# ON<br>NO M $\mathbf{L}$ **C**

**CM 910 / 911 / 912** 

Bedienungsanleitung Programmieranleitung

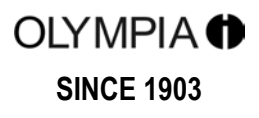

**SAIPIA O** 

www.olympia-vertrieb.de

# **CE-Erklärung**

# $C \in$

# **CM 910 / 911 / 912**

- The manufacturer hereby declares that the equipment complies with the stipulations defined in the following<br> **GB** and the declared in the following guidelines and standards:
- Der Hersteller erklärt hiermit, dass das Gerät mit den Bestimmungen der Richtlinien und Normen überein-<br>
otimmt: stimmt:
- **FR** Le fabricant déclare par la présente que l'appareil est conforme aux règlements et normes en vigueur:
- **ES** Por medio de la presente, el fabricante declara que este aparato está conforme a lo dispuesto en las directivas y normas vigentes:
- **NI** De fabrikant verklaart hierbij dat het apparaat voldoet aan de bepalingen in de richtlijnen en normen:
- **PT** Pelo presente o fabricante declaraque o dispositivo está de acordo com as determinações das directrizes e das normas:
- **SV** Tillverkaren förklarar härmedatt apparaten överensstämmer med bestämmelserna i följande direktiv och normer:

2006/95/EC EN 60950-1:2006 +A1:2009 2004/108/EC EN 55022:2006 +A1:2007 EN 50024:1998 +A1:2001 +A2:2009 EN 61000-3-2: 2000 EN 61000-3-3:2008

> **OLYMPIA Olympia Business Systems**

Doc: 949100001

7. Dezember 2010 Heinz Prygoda Managing Director

Sehr geehrte Kundin, sehr geehrter Kunde,

herzlichen Glückwunsch!

Wir freuen uns, dass Sie sich für den Kauf der Olympia CM 910 / 911 / 912 Registrierkasse entschieden haben.

Mit der CM 910 / 911 / 912 haben Sie eine hochwertige Registrierkasse erworben, die die neuesten Technologien verwendet, um Ihren Anforderungen gerecht zu werden.

Bitte lesen Sie die Bedienungs-/Programmieranleitung, um sicherzustellen, dass Sie die Funktionen der Registrierkasse optimal nutzen. Wir wünschen Ihnen beim Gebrauch Ihrer Registrierkasse viel Spaß!

Mit freundlichen Grüßen

Ihre Olympia Business Systems Vertriebs GmbH

Olympia Business Systems Vertriebs GmbH Zum Kraftwerk 1 D-45527 Hattingen Deutschland Internet: www.olympia-vertrieb.de

Diese Bedienungs-/Programmieranleitung dient der Information. Ihr Inhalt ist nicht Vertragsgegenstand. Alle angegebenen Daten sind lediglich Nominalwerte. Die beschriebenen Ausstattungen und Optionen können je nach den länderspezifischen Anforderungen unterschiedlich sein. Wir behalten uns inhaltliche und technische Änderungen vor.

### **Bestimmungsgemäßer Gebrauch**

Diese Registrierkasse dient ausschließlich zur Abwicklung von Kassengeschäften in Räumen. Andere Verwendungen gelten als nicht bestimmungsgemäß.

# **Allgemeine Hinweise / Sicherheitshinweise**

- Ɣ Vergewissern Sie sich, dass die Netzspannung den Angaben entspricht, die Sie auf dem Typenschild auf der Rückseite der Registrierkasse finden.
- Ɣ Ihre Registrierkasse ist ein hoch entwickeltes Gerät. Versuchen Sie bitte niemals, sie zu reparieren. Sollten Reparaturarbeiten erforderlich sein, bringen Sie die Registrierkasse bitte zum nächsten autorisierten Kundendienst bzw. zum Verkäufer.
- Ɣ Führen Sie auf keinen Fall Metallgegenstände, wie etwa Schraubendreher, Büroklammern usw., in die Registrierkasse ein. Sie können damit die Registrierkasse beschädigen und es besteht die Gefahr eines elektrischen Schlags.
- Schalten Sie die Registrierkasse immer ab, nachdem Sie Ihre Arbeiten erledigt haben.
- Stauben Sie die Registrierkasse leicht mit Hilfe eines trockenen Tuchs ab. Verwenden Sie niemals Wasser oder Lösungsmittel wie Lackverdünnung, Alkohol usw., um Ihre Registrierkasse zu reinigen.
- Ɣ Um die Stromversorgung ganz abzuschalten, müssen Sie den Stecker aus der Netzdose ziehen.
- Setzen Sie die Registrierkasse keiner zu großen Hitze aus.
- Bewahren Sie die Transportsicherung auf. Bei einem eventuellen Transport muss die Registrierkasse mit der Transportsicherung ausgestattet sein.

# **Transportsicherung**

Bevor Sie die Registrierkasse in Betrieb nehmen, entfernen Sie bitte gegebenenfalls vorhandene Transportsicherungsteile und verwahren Sie diese. **Wichtiger Transporthinweis**: Im Transportschadensfall komplettieren Sie die Verpackung bitte wieder mit Bedienungs-/Programmieranleitung und Zubehör.

# **Netzanschluss**

Bevor Sie die Registrierkasse an das Netz anschließen, prüfen Sie bitte, ob die Spannungs- und Frequenzangaben des Leistungsschilds mit denen des örtlichen Netzes übereinstimmen.

**Sicherheitshinweis:** Die Steckdose muss in der Nähe der Registrierkasse angebracht und leicht zugänglich sein. Sie können somit im Notfall die Registrierkasse schnell vom Netz trennen.

**Hinweis:** Bei Trennung vom Netz bleiben alle Daten erhalten. Die Batterien gewährleisten einen Datenerhalt für ca. 2 Monate nach Trennung der Kasse von der Spannungsversorgung.

# **Druckwerk**

**Achtung:** Um lange einen störungsfreien Betrieb zu gewährleisten, beachten Sie folgende Hinweise:

- **Niemals** 
	- ohne Papier drucken!
	- am Papier ziehen, wenn der Drucker noch arbeitet!
	- mindere Papierqualitäten benutzen!
	- Ɣ bereits gebrauchte Papierrollen ein zweites Mal benutzen!
	- Ɣ mit harten Gegenständen im Druckwerk hantieren oder Antriebe von Hand bewegen!
- Beachten Sie die Markierungen, die das Ende der Papierrolle anzeigen. Wechseln Sie die Papierrolle unverzüglich aus.
- Lassen Sie Ihre Kasse / Druckwerk regelmäßig durch Ihren Händler warten.

# Inhaltsverzeichnis

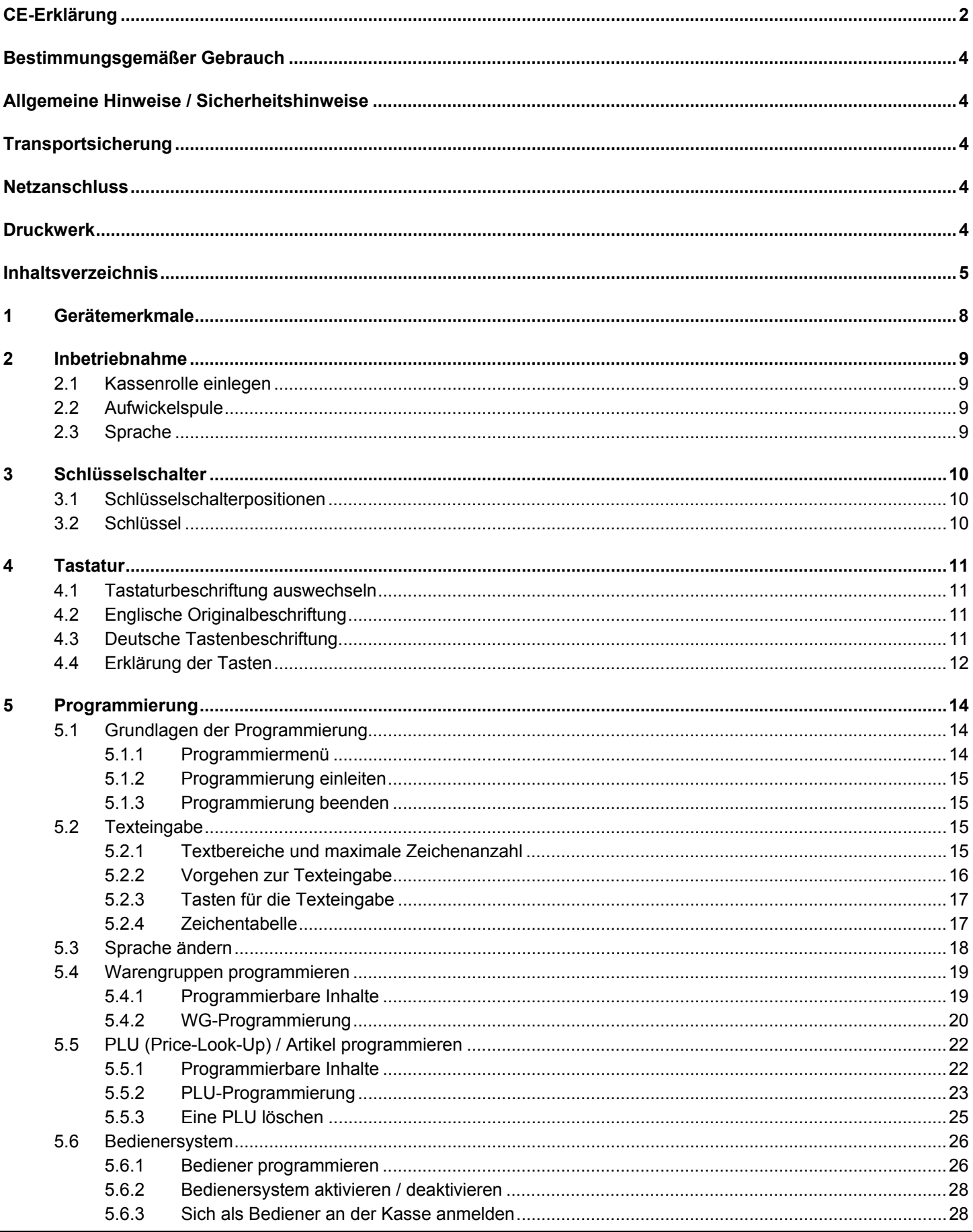

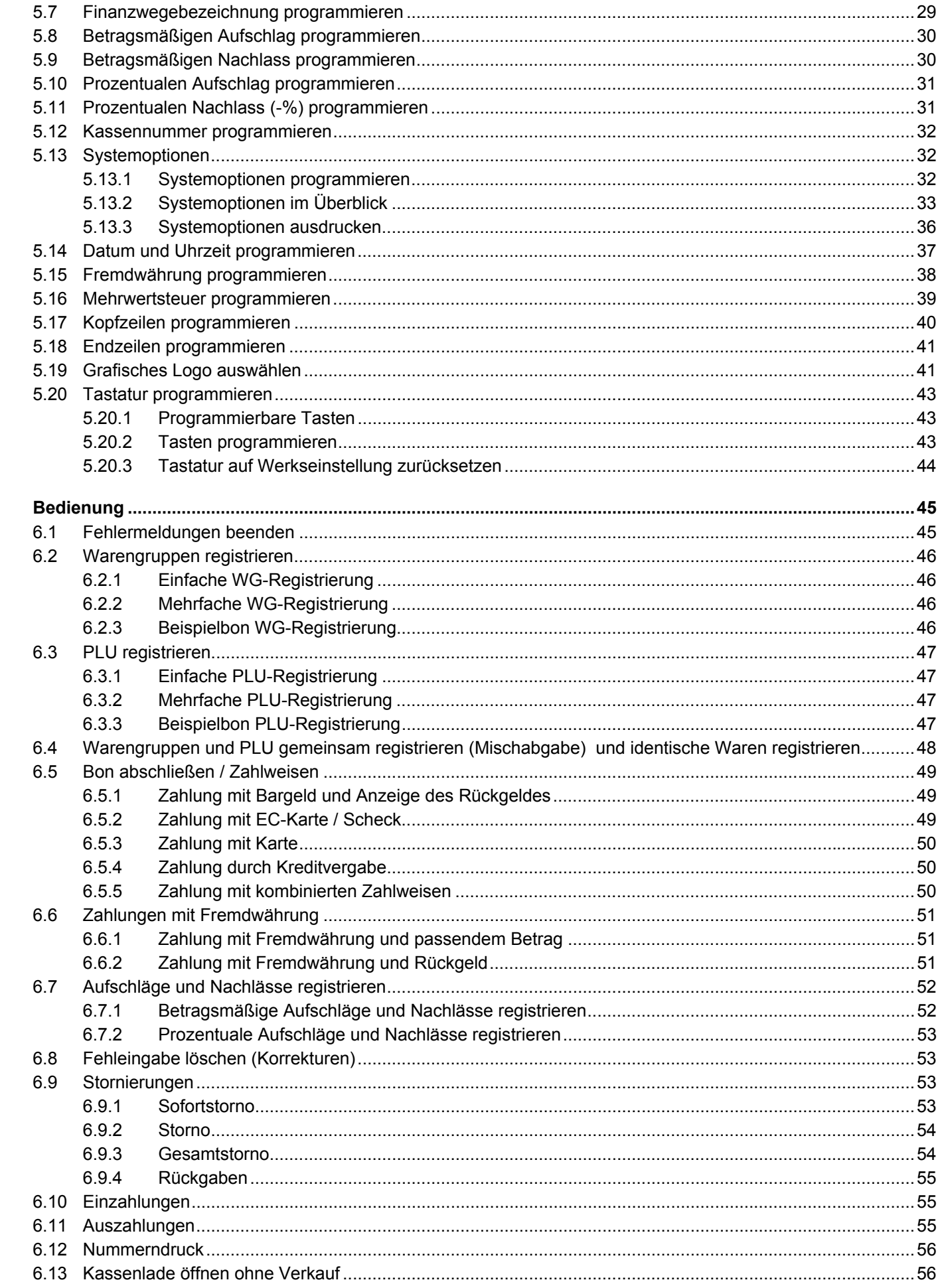

 $\bf 6$ 

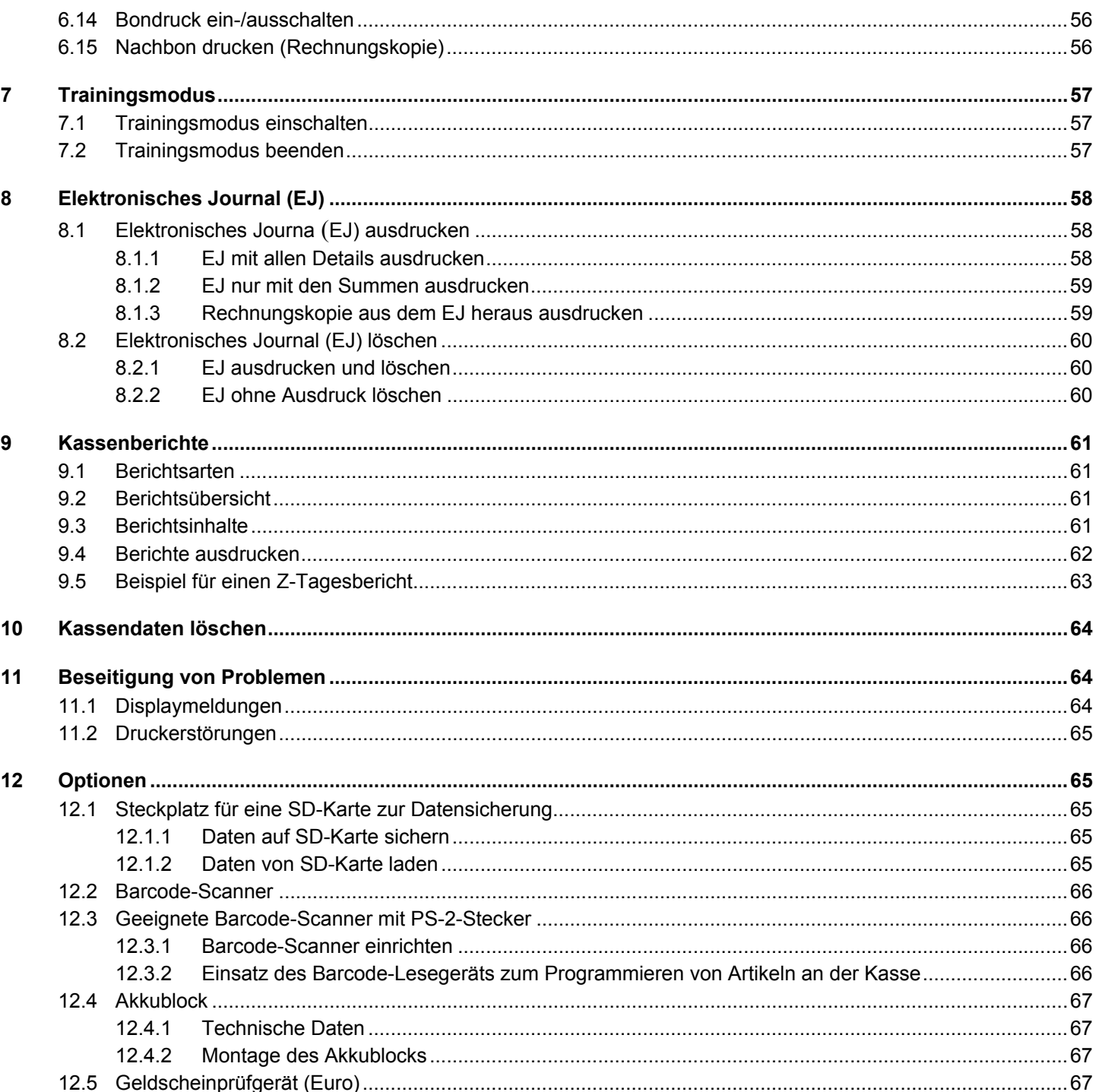

# **1 Gerätemerkmale**

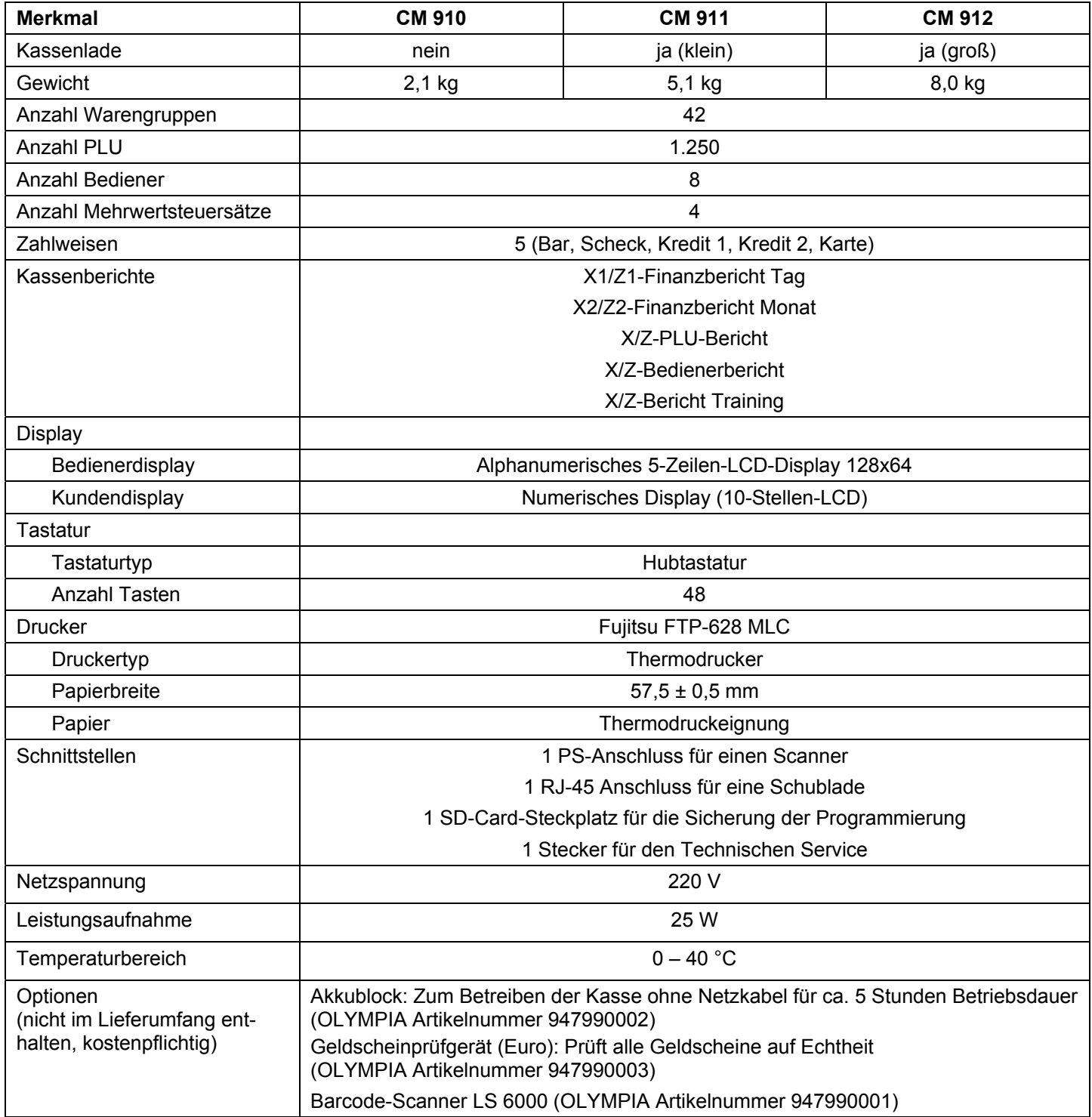

# **2 Inbetriebnahme**

### **2.1 Kassenrolle einlegen**

**Achtung:** Verwenden Sie nur Thermopapier!

- 1. Druckwerkdeckel entfernen.
- 2. Papiertransporteinheit nach oben klappen.
- 3. Thermopapierrolle von 57 mm Breite und maximal 70 mm Durchmesser einlegen.
- 4. Papierstreifen über die Abrisskante legen und die Papiertransporteinheit wieder verriegeln.
- 5. Je nach Nutzung (Bonmodus oder Journalmodus) Papierstreifen an der Abrisskante des Druckwerks abreißen oder in die Aufwickelspule einführen.
- 6. Druckwerkdeckel wieder aufsetzen.

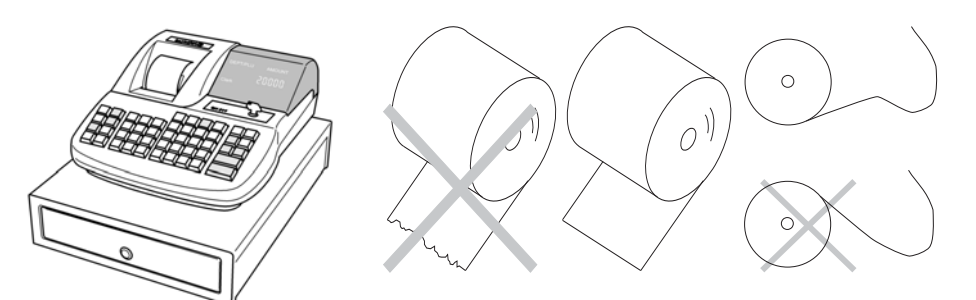

### **2.2 Aufwickelspule**

Die Aufwickelspule wird benötigt, wenn der Bon aufgewickelt werden soll. Dazu muss über Systemoption 40 der Journalmodus aktiviert werden (siehe Kapitel 5.13).

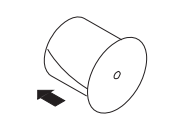

- 1. Druckwerkdeckel öffnen.
- 2. Aufwickelspule herausnehmen.
- 3. Ende des Journalstreifens in den Schlitz der Aufwickelspule einfädeln.
- 4. Aufwickelspule in die dafür vorgesehenen Spulenführungen einsetzen.
- 5. Zum Entfernen des aufgewickelten Journalstreifens Aufwickelspule herausnehmen und die Journalrolle abziehen.
- 6. Aufwickelspule wieder einlegen.
- 7. Druckwerkdeckel schließen.

### **2.3 Sprache**

Die Texte im Display und auf den Bons können in vier verschiedenen Sprachen abgebildet werden:

- **Englisch**
- Deutsch (Werkseinstellung)
- **Französisch**
- Niederländisch
- **Achtung: Um eine neue Sprache zu aktivieren, müssen Sie alle Speicher löschen!** Beachten Sie Ihre Nachweisund Aufbewahrungspflichten gegenüber den Finanzbehörden für Programmierungen und Kassenberichte (siehe Seite 61)! Wechseln Sie deshalb die Sprache Ihrer Kasse nur, bevor Sie die Kasse in Betrieb nehmen!

Um eine andere Sprache als Deutsch einzustellen, siehe Kapitel 5.3.

# **3 Schlüsselschalter**

### **3.1 Schlüsselschalterpositionen**

Der Schlüsselschalter kann in fünf Positionen geschaltet werden:

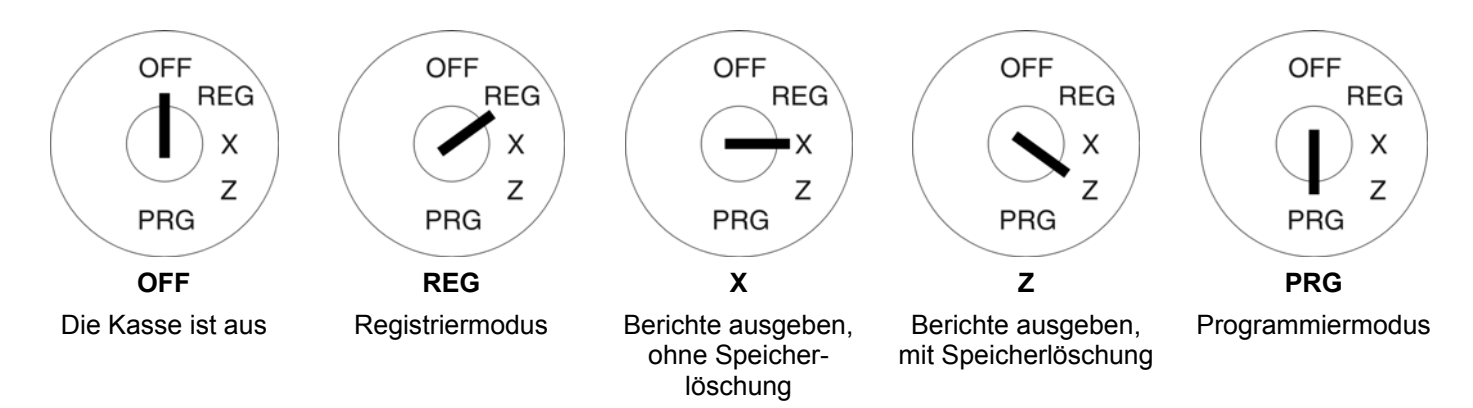

### **3.2 Schlüssel**

Der Kasse liegen insgesamt sechs Schlüssel bei:

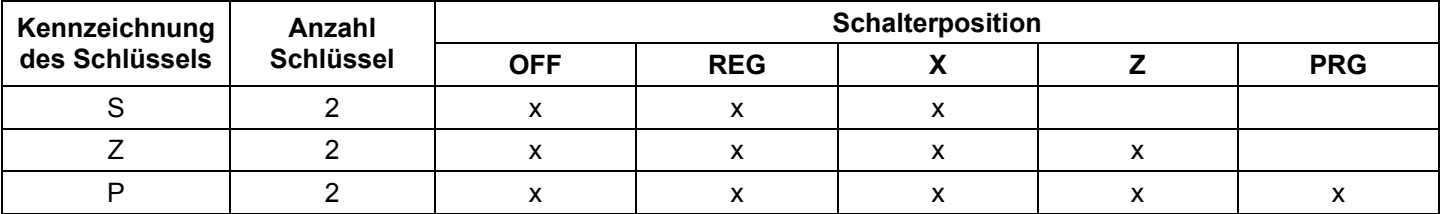

# **4 Tastatur**

Werkseitig ist die Tastatur mit englischsprachigen Texten versehen.

Sie haben aber die Möglichkeit, andere Sprachen in die Tasten einzulegen. Der Registrierkasse liegen hierfür Tastaturblätter in verschiedenen Sprachen bei.

### **4.1 Tastaturbeschriftung auswechseln**

Gehen Sie folgendermaßen vor:

- 1. Entfernen Sie die klare Tastenkappe von der Taste. Wenn es Ihnen leichter fällt, können Sie zuvor vorsichtig die gesamte Taste abziehen.
- 2. Tauschen Sie die alte Tastaturbeschriftung durch eine neue Tastaturbeschriftung aus.
- 3. Stecken Sie die klare Tastenkappe auf die Taste. Wenn Sie zuvor die gesamte Taste abgezogen haben, stecken Sie die Taste vorsichtig wieder auf.

### **4.2 Englische Originalbeschriftung**

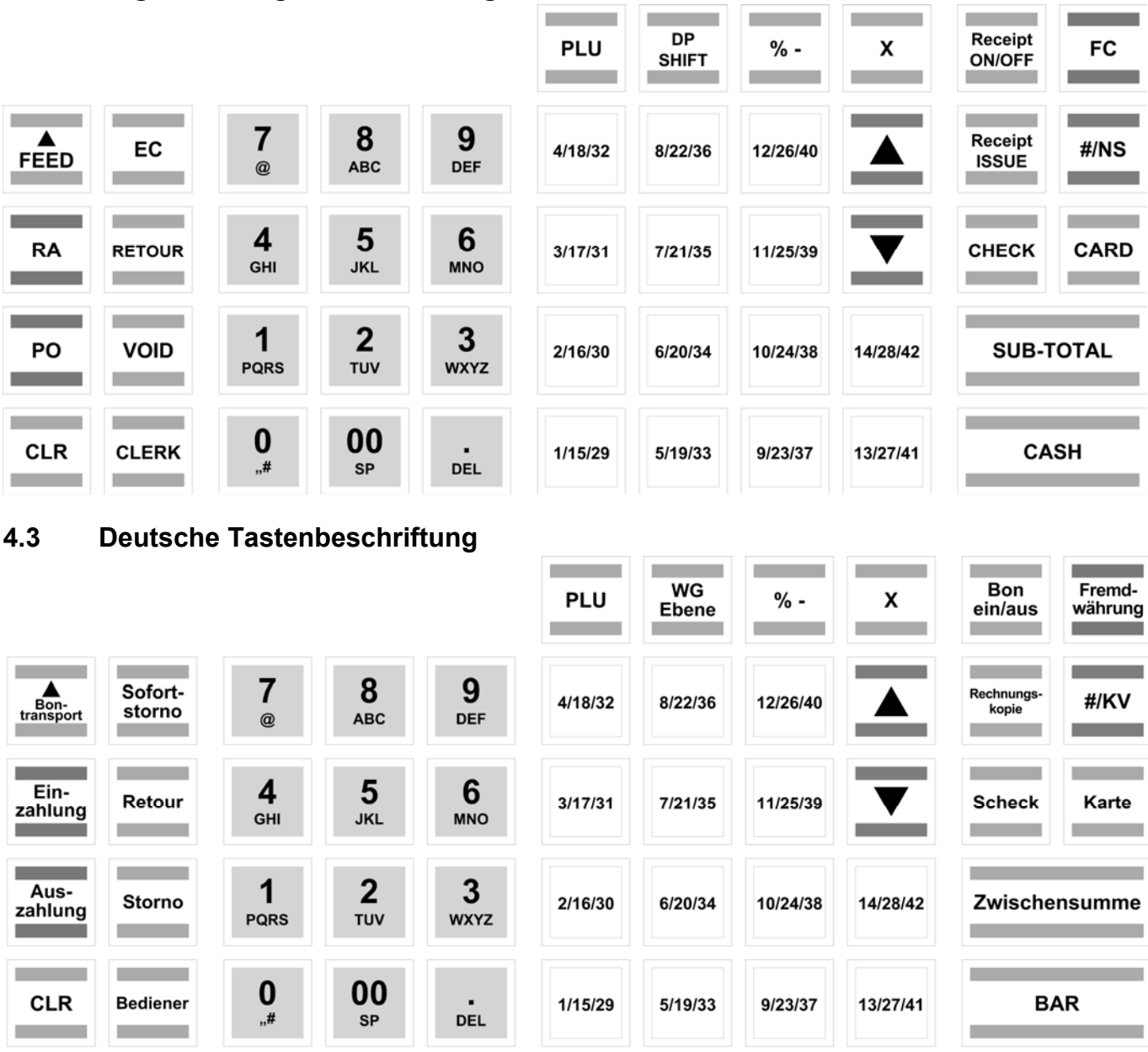

# **4.4 Erklärung der Tasten**

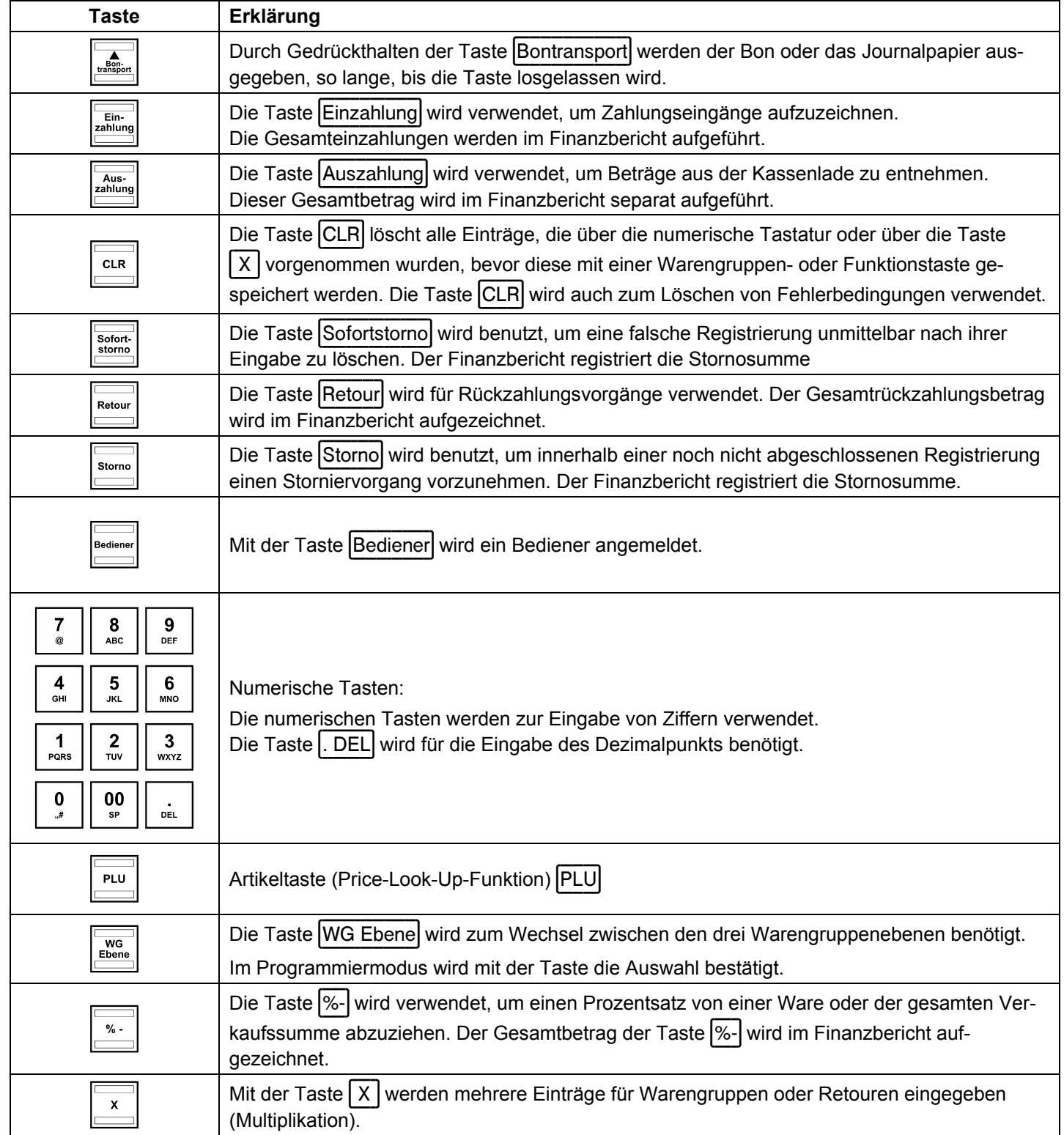

Fortsetzung nächste Seite -

### - Fortsetzung -

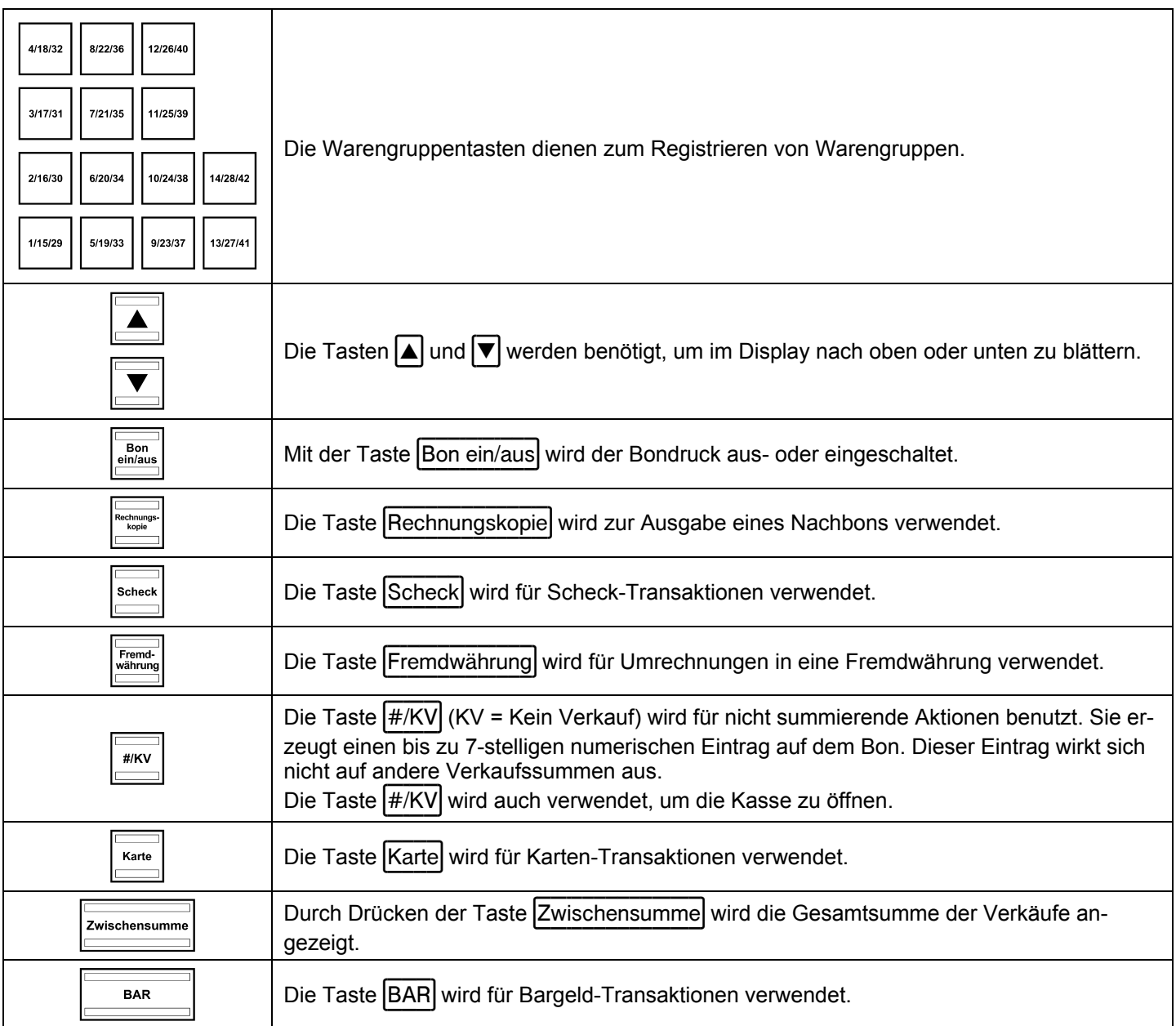

# **5 Programmierung**

### **5.1 Grundlagen der Programmierung**

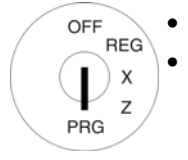

- Bei der Programmierung der Kasse muss der Schlüsselschalter immer in der Position PRG stehen.
- Befindet sich der Schlüsselschalter in Position PRG, wird im Display das Programmiermenü angezeigt.
	- Neben einer 2-stelligen **Programmiernummer** wird angezeigt, was programmiert werden kann.

### **5.1.1 Programmiermenü**

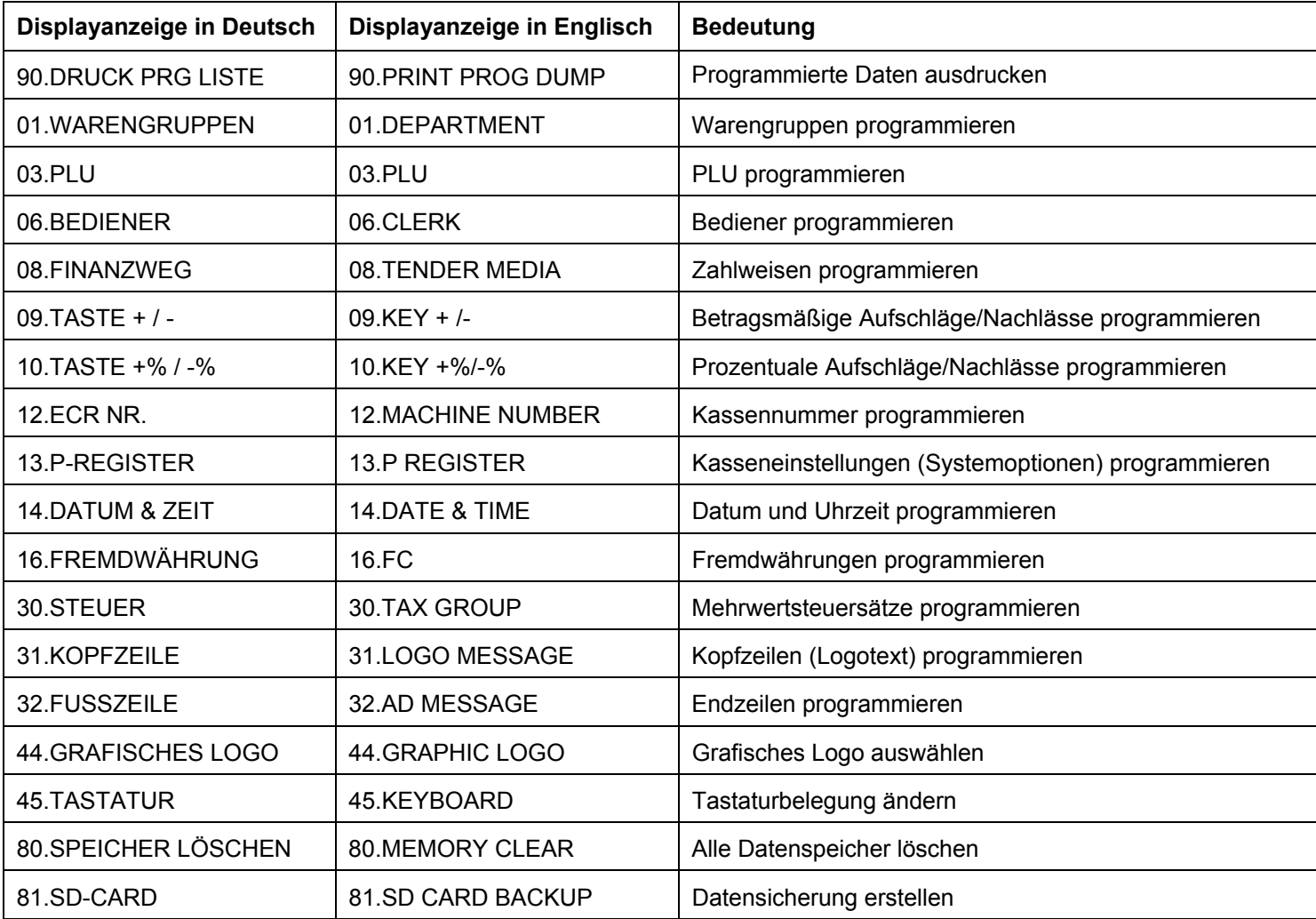

### **5.1.2 Programmierung einleiten**

Um einen der Menüpunkte zu programmieren, gehen Sie folgendermaßen vor:

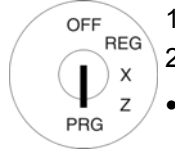

- 1. Schlüsselschalter auf PRG.
- 2. Wählen Sie den zu programmierenden Menüpunkt aus:
- Blättern Sie mit den Tasten  $\blacksquare$  und  $\blacktriangledown$  durch das Programmiermenü bis zur gewünschten Stelle. Oder:
- Ɣ Geben Sie die Programmiernummer über die numerischen Tasten ein.
- 3. Drücken Sie zur Bestätigung die Taste BAR.

### **5.1.3 Programmierung beenden**

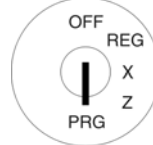

Drücken Sie Taste Zwischensumme, um die Programmierung zu beenden und im Menü eine Ebene zurückzugehen.

### **5.2 Texteingabe**

Bei der Programmierung verschiedener Bereiche können Texte programmiert werden. **Hinweis:** Die Programmierung der Texte erfolgt direkt über die Tastatur der Kasse.

### **5.2.1 Textbereiche und maximale Zeichenanzahl**

In folgenden Bereichen können Texte programmiert werden:

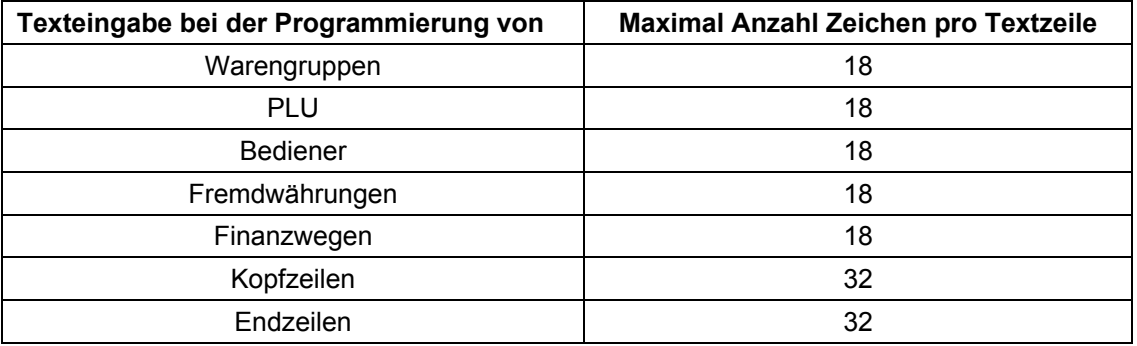

- Fortsetzung nächste Seite -

### $5.2.2$ Vorgehen zur Texteingabe

### Eingabe von Ziffern, Buchstaben und Sonderzeichen

- Nach Drücken einer Taste werden alle Zeichen, die auf dieser Taste hinterlegt sind, angezeigt.  $1.$
- $2.$ Die Eingabe von Ziffern, Buchstaben und Sonderzeichen erfolgt, wie Sie es von der Eingabe bei einem Mobiltelefon kennen. Beispiel:
	- Zur Eingabe eines A drücken Sie 1x die Taste 8 ABC
	- Zur Eingabe eines B drücken Sie 2x die Taste 8 ABC
	- Zur Eingabe eines C drücken Sie 3x die Taste 8 ABC
	- usw.  $\bullet$
- Hinweis: Alternativ können Sie jeden Buchstaben durch Drücken der Tasten [A] und  $\blacktriangledown$  anwählen.  $3<sub>1</sub>$
- $4.$ Speichern Sie jeden Buchstaben durch Drücken der Taste BAR.
- Die Ziffern in Klammern zeigen an, wie viele Zeichen eingegeben werden können (hintere Ziffer) und wie viele Ziffern  $5<sub>1</sub>$ bereits eingegeben wurden (vordere Ziffer). Beispiel: (1/18) Es wurde ein Zeichen von insgesamt 18 möglichen Zeichen eingegeben.
- Speichern Sie die fertige Eingabe durch Drücken der Taste BAR. 6.

Zwischensumm

### Beispiel: Texteingabe von "AU"

OFF

PRG

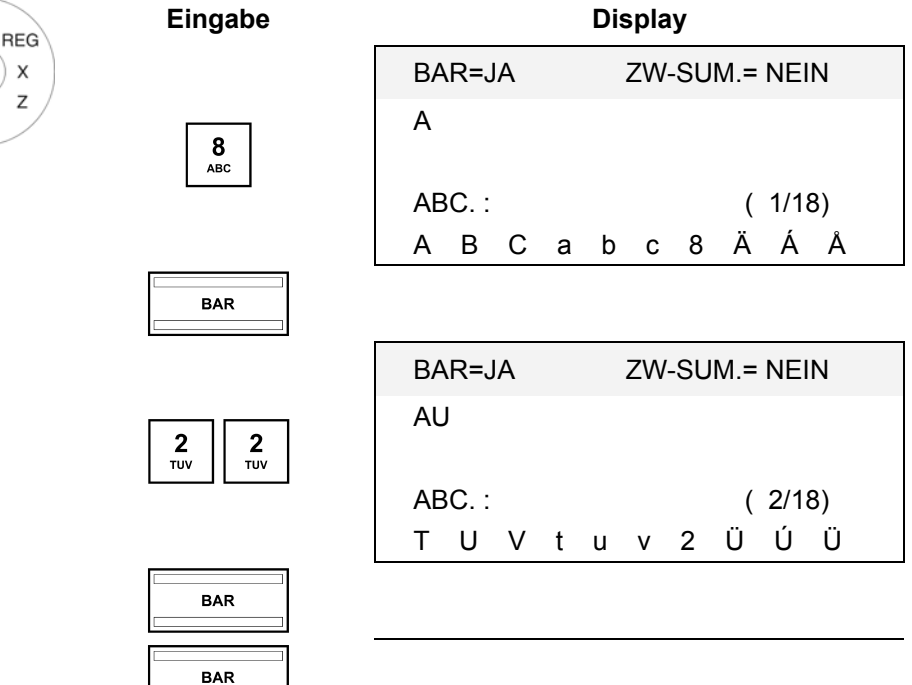

### Tasten für die Texteingabe  $5.2.3$

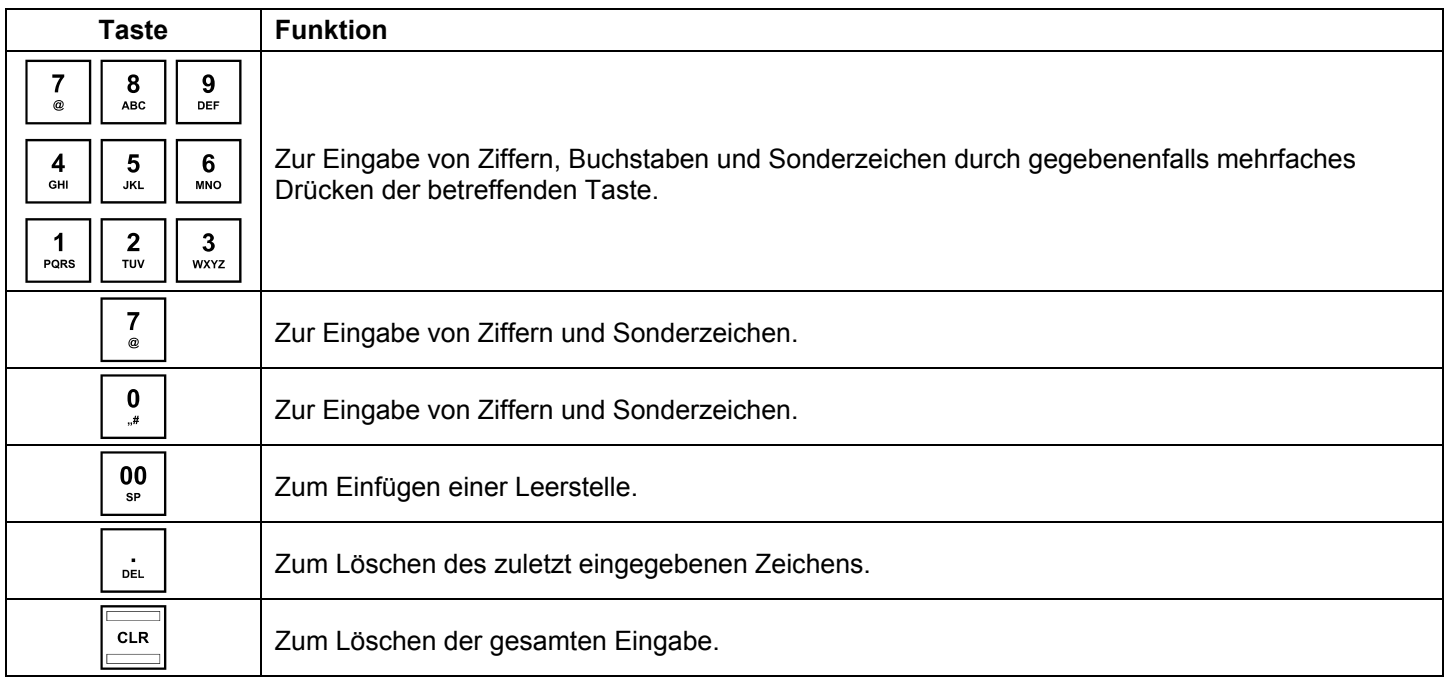

### $5.2.4$ Zeichentabelle

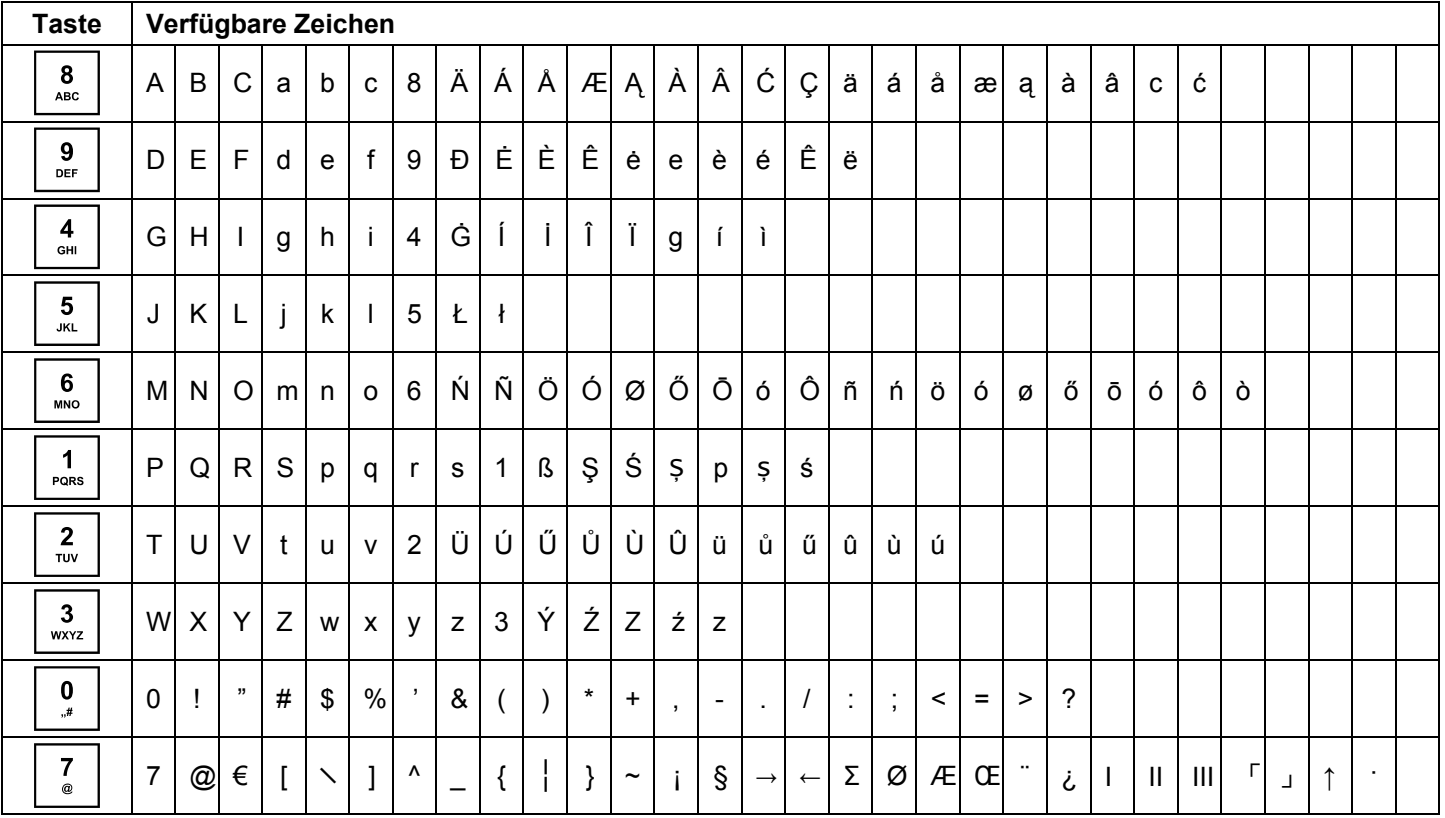

### $5.3$ Sprache ändern

PRG

Die Texte im Display und auf den Bons können in vier verschiedenen Sprachen abgebildet werden:

Englisch, Deutsch (Werkseinstellung), Französisch und Niederländisch.

Um eine neue Sprache zu aktivieren, müssen Sie alle Speicher löschen! Beachten Sie Ihre Nachweis-Achtung: und Aufbewahrungspflichten gegenüber den Finanzbehörden für Programmierungen und Kassenberichte (siehe Seite 61)! Wechseln Sie deshalb die Sprache Ihrer Kasse nur, bevor Sie die Kasse in Betrieb nehmen!

 $\overline{1}$ 

PQR:

Eingabe

**BAR** 

1

**BAR** 

 $\overline{3}$ 

wxyz

1

 $\bf{0}$ 

### Um eine andere Sprache als Deutsch einzustellen, gehen Sie folgendermaßen vor: Hinweis:

Beispiel: Als Sprache soll Englisch eingestellt werden.

### OFF<br>REG Schlüsselschalter auf PRG.

- Programmiernummer 13 an- $\boldsymbol{\mathsf{x}}$ wählen (siehe Kapitel 5.1.2)  $\overline{z}$ 
	- Bestätigen Sie mit Taste BAR.  $\ddot{\phantom{1}}$
	- Geben Sie Systemoptionsnummer  $\boxed{1}$   $\boxed{1}$  ein (siehe Kapitel 5.13).
	- Wechseln Sie mit den Tasten  $\boxed{\blacktriangle}$  und  $\boxed{\blacktriangledown}$  zum Eingabebereich [ ] STATUS.
	- Geben Sie die Statusnummer der gewünschten Sprache über die numerischen Tasten ein: 0 für Englisch 1 für Deutsch 2 für Französisch oder 3 für Niederländisch.
	- Bestätigen Sie mit Taste BAR
	- Beenden Sie die Programmierung durch Drücken der Taste Zwischensummel

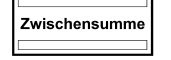

Damit die Sprachänderung aktiv wird, müssen Sie nun noch die Speicher löschen:

- Programmiernummer 80 anwählen (siehe Kapitel 5.1.2).
- Bestätigen Sie mit Taste BAR.
- Wechseln Sie mit den Tasten  $\boxed{\blacktriangle}$  und  $\boxed{\blacktriangledown}$  zu ALLE SYSTEME.
- Bestätigen Sie mit Taste BAR.  $\bullet$
- Löschen mit Taste BAR
- oder Abbrechen mit Taste Zwischensumme.

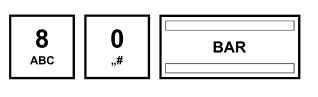

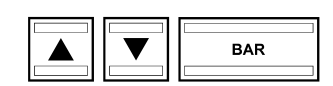

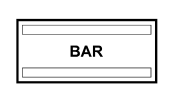

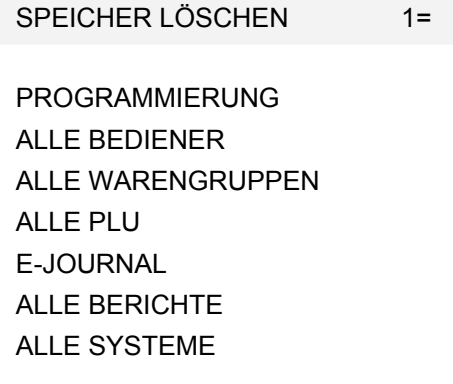

**Display** 

**STATUS** 

 $1 - 1 =$ 

 $11 - 1 =$ 

=P REGISTER

=P REGISTER

 $[1]$ 

### **5.4 Warengruppen programmieren**

Es können 42 Warengruppen programmiert werden.

**Hinweis:** Werkseitig ist den Warengruppen 1 bis 8 der Mehrwertsteuersatz 1 mit 19 % und den Warengruppen 9 bis 14 der Mehrwertsteuersatz 2 mit 7 % schon zugeordnet. Alle Warengruppen sind als Aufrechnungswarengruppen mit freier Preiseingabe angelegt. Wenn Sie mit diesen Einstellungen arbeiten können, brauchen Sie an dieser Stelle nichts mehr zu programmieren.

### **5.4.1 Programmierbare Inhalte**

Für jede Warengruppe müssen bzw. können Sie folgende Punkte programmieren bzw. festlegen:

### **Warengruppenbezeichnung**

Programmieren Sie eine individuelle Warengruppenbezeichnung. Diese Programmierung ist optional. Ab Werk sind allgemeine Standardbezeichnungen vorprogrammiert.

### **Warengruppenfestpreis**

Die Eingabe eines Warengruppenfestpreises ist optional. Wenn Sie keinen Festpreis eingeben (Festpreis ist 0.00), arbeitet die Registrierkasse nur mit der offenen Preiseingabe. Geben Sie einen Festpreis immer mit der Anzahl eingestellter Dezimalstellen und mit Dezimalpunkt ein.

# **Mehrwertsteuerzuordnung**

Ordnen Sie jeder Warengruppe einen Mehrwertsteuersatz zu. Geben Sie die Nummer des Mehrwertsteuersatzes 2-stellig ein.

### **Warengruppenstatus**

Mit dem Warengruppenstatus legen Sie fest, ob es sich um eine positive oder negative Warengruppe und um eine Aufrechnungs- oder Einzelpostenwarengruppe handelt.

### **Warengruppentyp**

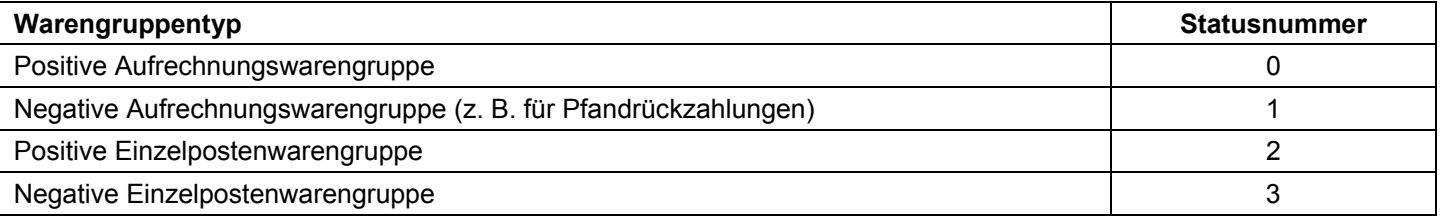

### **5.4.2 WG-Programmierung**

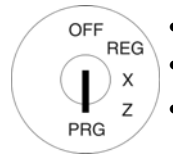

- Schlüsselschalter auf PRG.
- Ɣ **Programmiernummer 01** anwählen (siehe Kapitel 5.1.2).
- Bestätigen Sie mit Taste BAR.

### **Warengruppenbezeichnung programmieren:**

- Mit den Tasten  $\Box$  und  $\blacktriangledown$  zu dem Eingabebereich für die Warengruppenbezeichnung wechseln.
- Bestätigen Sie mit Taste BAR.
- Löschen Sie die alte Warengruppenbezeichnung mit Taste CLR.
- Ɣ Geben Sie den Text ein (max. 18 Zeichen) (siehe Kapitel 5.2). Speichern Sie jeden Buchstaben mit Taste BAR
- Bestätigen Sie mit Taste BAR.

### **Warengruppenfestpreis programmieren:**

- Wechseln Sie mit den Tasten  $\Delta$  und  $\nabla$  zu dem Eingabebereich für einen Warengruppenfestpreis.
- Ɣ Geben sie den Festpreis ein (inklusive Dezimalstellen und Dezimalpunkt).
- Bestätigen Sie mit Taste BAR

### **Mehrwertsteuersatz zuordnen:**

- Wechseln Sie mit den Tasten  $\boxed{\blacktriangle}$  und  $\boxed{\blacktriangledown}$  zu dem Eingabebereich für den Mehrwertsteuersatz.
- Ɣ Geben Sie die Steuersatznummer ein.
- Bestätigen Sie mit Taste BAR

### **Warengruppenstatus definieren:**

- Wechseln Sie mit den Tasten (A) und V zu dem Eingabebereich für den Warengruppenstatus.
- Ɣ Geben Sie die Statusnummer ein.
- Bestätigen Sie mit Taste **BAR**

Im Display wird die Speicherung der Programmierung bestätigt. Nun befindet sich das System wieder am Anfang der programmierten Warengruppe. Das Programmieren weiterer Daten kann fortgesetzt werden.

Verlassen Sie die Warengruppenprogrammierung durch Drücken der Taste Zwischensumme.

Hinweis: Durch Drücken der Taste WG Ebene navigieren Sie zur gleichen Position in der nächsten Warengruppe.

**Beispiel:** Warengruppe 1 soll eine positive Aufrechnungswarengruppe mit einem Festpreis von 3,99 € werden, die mit "ABC" bezeichnet wird und die mit dem reduzierten Mehrwertsteuersatz 2 von 7 % arbeiten soll.

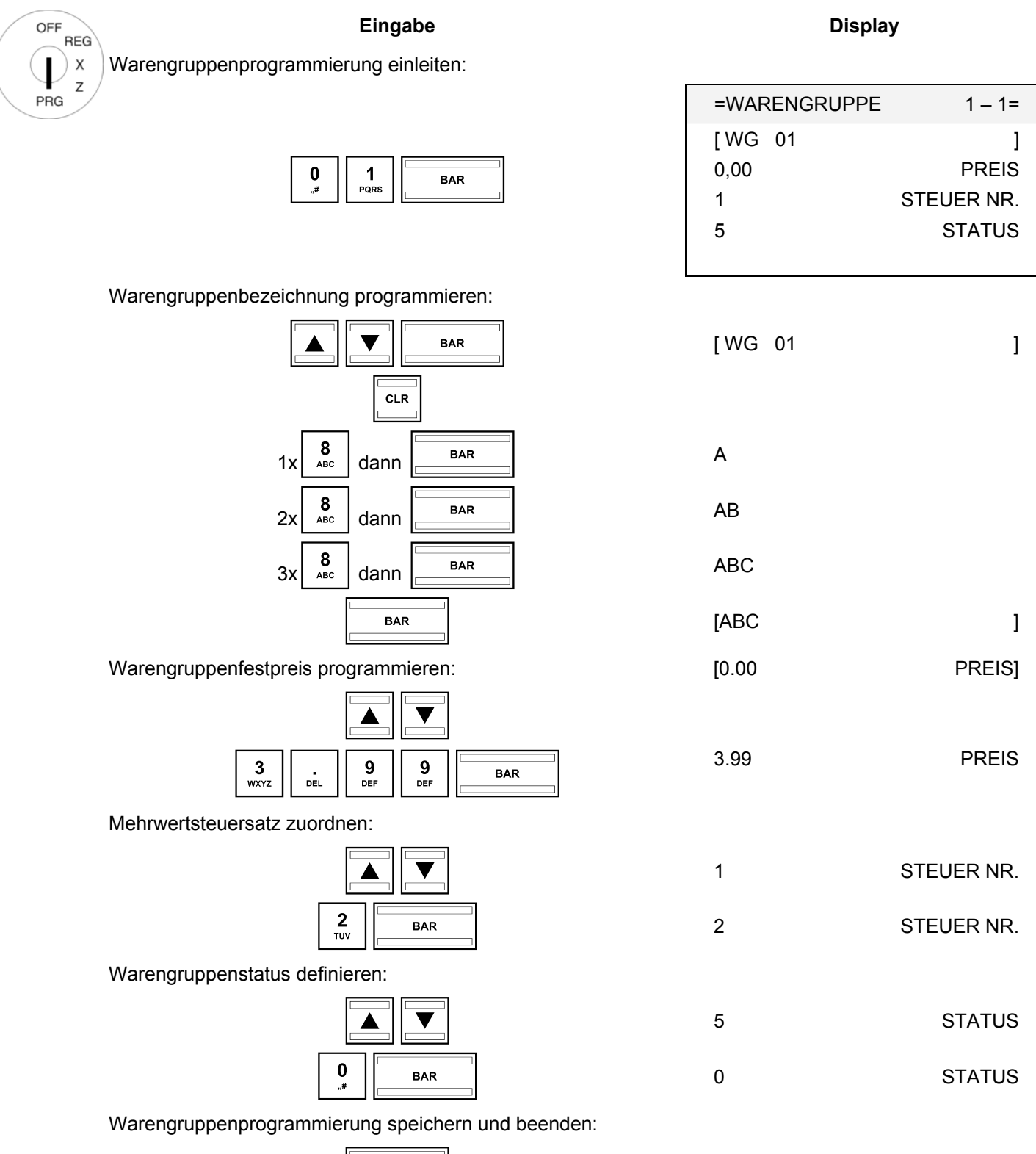

**Zwischensumme** 

### **5.5 PLU (Price-Look-Up) / Artikel programmieren**

Es können 1.250 PLU programmiert werden.

### **5.5.1 Programmierbare Inhalte**

Für jede PLU müssen bzw. können Sie folgende Punkte programmieren bzw. festlegen:

### **PLU-Nummer**

Es stehen 1250 Speicherplätze zur Verfügung. Über einen Barcode-Scanner können bis zu 13-stellige EAN-Barcodes eingelesen werden.

### **PLU-Bezeichnung**

Programmieren Sie eine individuelle PLU-Bezeichnung (max. 18 Zeichen). Diese Programmierung ist optional. Ab Werk sind allgemeine Standardbezeichnungen vorprogrammiert.

### **PLU-Festpreis**

Die Eingabe eines PLU-Festpreises ist optional. Wenn Sie keinen Festpreis eingeben (Festpreis ist 0.00), arbeitet die Registrierkasse nur mit der offenen Preiseingabe.

Geben Sie einen Festpreis immer mit der Anzahl eingestellter Dezimalstellen und mit Dezimalpunkt ein.

### **Warengruppenzuordnung**

Die Warengruppenzuordnung wird benötigt, um der PLU eine Mehrwertsteuer zuzuordnen.

### **PLU-Status**

Mit dem PLU-Status legen Sie fest, ob es sich um eine positive oder negative PLU handelt.

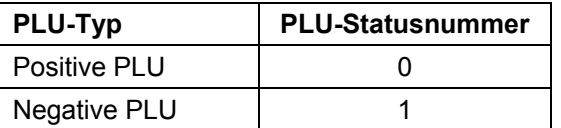

### **Lagerbestand**

Die Systemoption 9 muss den Status 1 (aktiv) besitzen, damit der Lagerbestand in den Berichten gedruckt wird (siehe Kapitel 5.13).

### **5.5.2 PLU-Programmierung**

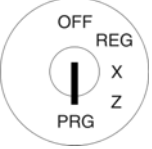

### Schlüsselschalter auf PRG.

- Ɣ **Programmiernummer 03** anwählen (siehe Kapitel 5.1.2).
- Bestätigen Sie mit Taste BAR.

Es wird immer die erste programmierte PLU angezeigt.

### **PLU auswählen:**

- Wechseln Sie mit den Tasten  $\Delta$  und  $\nabla$  zu dem Eingabebereich für die PLU-Nummer.
- Ɣ Geben Sie über die numerischen Tasten ein, welche PLU Sie programmieren möchten.
- Bestätigen Sie mit Taste BAR

Die Kasse wechselt automatisch zum nächsten Programmierschritt.

**Hinweis:** Ist eine PLU-Nummer, die Sie programmieren wollen, schon angelegt, meldet Ihnen das Display "**PLU-NR.SCHON BELEGT!**". Die Kasse wechselt aber trotzdem zu dem Speicherplatz, damit Sie gegebenenfalls Änderungen vornehmen können.

### **PLU-Bezeichnung programmieren:**

- Wechseln Sie mit den Tasten  $\blacktriangle$  und  $\blacktriangledown$  zu dem Eingabebereich für die PLU-Bezeichnung.
- Ɣ Geben Sie den Text ein (max. 18 Zeichen) (siehe Kapitel 5.2). Speichern Sie jeden Buchstaben mit Taste BAR
- Bestätigen Sie mit Taste BAR.

### **PLU-Festpreis programmieren:**

- Wechseln Sie mit den Tasten  $\boxed{\blacktriangle}$  und  $\boxed{\blacktriangledown}$  zu dem Eingabebereich für den PLU-Festpreis.
- Ɣ Geben Sie den Festpreis ein (inklusive Dezimalstellen und Dezimalpunkt).
- Bestätigen Sie mit Taste BAR

### **Warengruppe zuordnen:**

- Wechseln Sie mit den Tasten [▲] und Vzu dem Eingabebereich für die Warengruppenzuordnung.
- Ɣ Geben Sie die Warengruppennummer ein.
- Bestätigen Sie mit Taste BAR. Die Kasse wechselt automatisch zum nächsten Programmierschritt.

### **PLU-Status definieren:**

- Ɣ Geben Sie die Statusnummer ein.
- Bestätigen Sie mit Taste | BAR|.

Die Kasse wechselt automatisch zum nächsten Programmierschritt.

**Hinweis:** Wird im Display bereits der richtige PLU-Status angezeigt, muss nichts mehr programmiert werden.

### **Lagerbestand eingeben:**

- Ɣ Geben Sie die Anzahl PLU im Lager ein.
- Bestätigen Sie mit Taste **BAR**

### **Programmierung für die betreffende PLU speichern:**

- Wechseln Sie mit den Tasten **A**und **V**zu SPEICHERN.
- Bestätigen Sie mit Taste BAR

Im Display wird angezeigt, dass die Programmierungen gespeichert werden.

### **PLU-Programmierung beenden:**

Verlassen Sie die PLU-Programmierung durch Drücken der Taste Zwischensumme

### **In den programmierten PLU navigieren**

- Gehen Sie mit den Tasten  $\blacksquare$  und  $\blacktriangledown$  zur obersten Zeile und drücken Sie anschließend mehrfach die Taste  $\blacksquare$ BAR um zwischen den programmierten PLU-Speicherplätzen zu wechseln.
- Durch Drücken der Taste WG Ebene können Sie zur gleichen Position in der nächsten programmierten PLU wechseln.
- Beispiel: PLU Nr. 22 ist eine positive PLU (PLU-Status 0) und soll mit "ABC" bezeichnet werden. PLU Nr. 22 soll einen Festpreis von 9,99 € haben und der Warengruppe 30 zugeordnet werden. Der Lagerbestand beläuft sich zum Zeitpunkt der Programmierung auf 100 Stück.

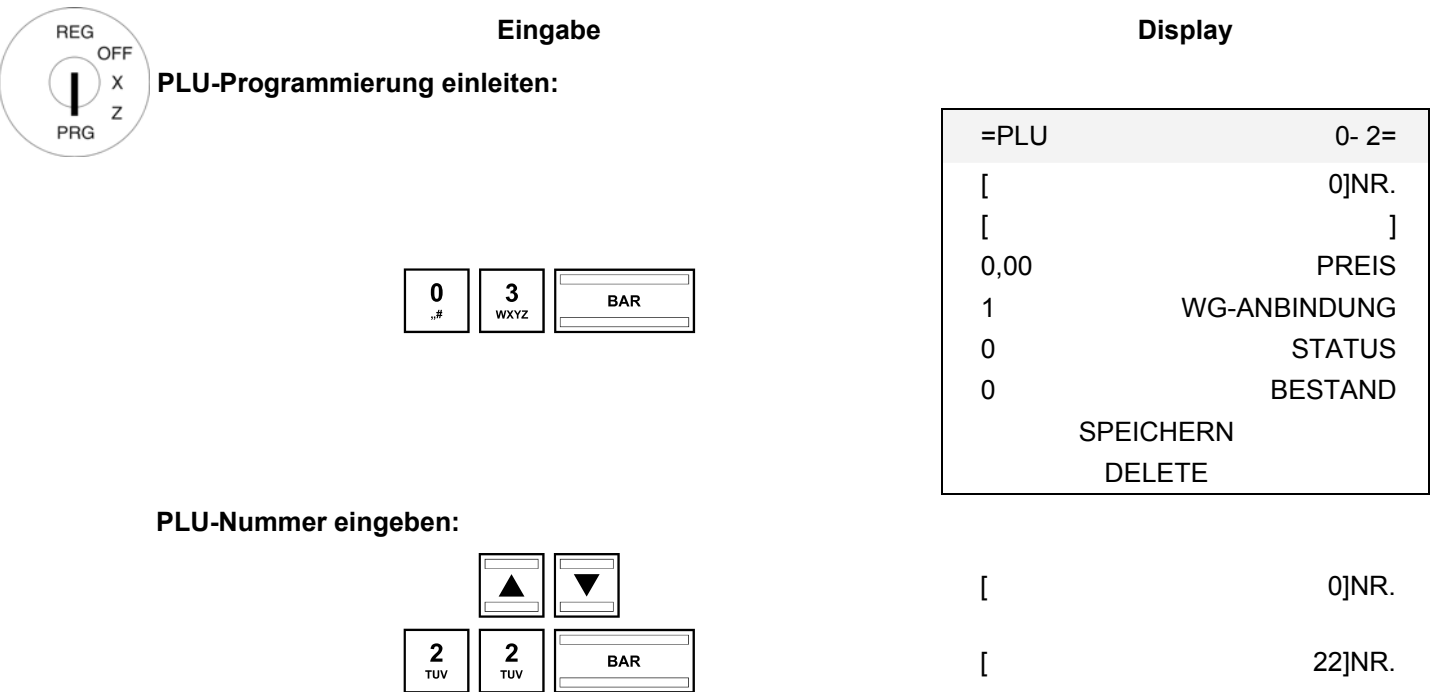

### **PLU-Bezeichnung programmieren:**

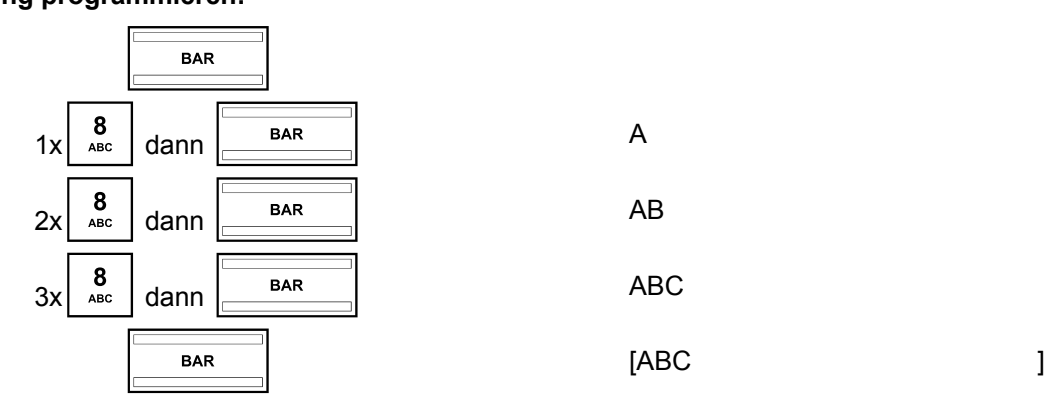

- Fortsetzung nächste Seite -

 $[$   $]$ 

### - Fortsetzung -

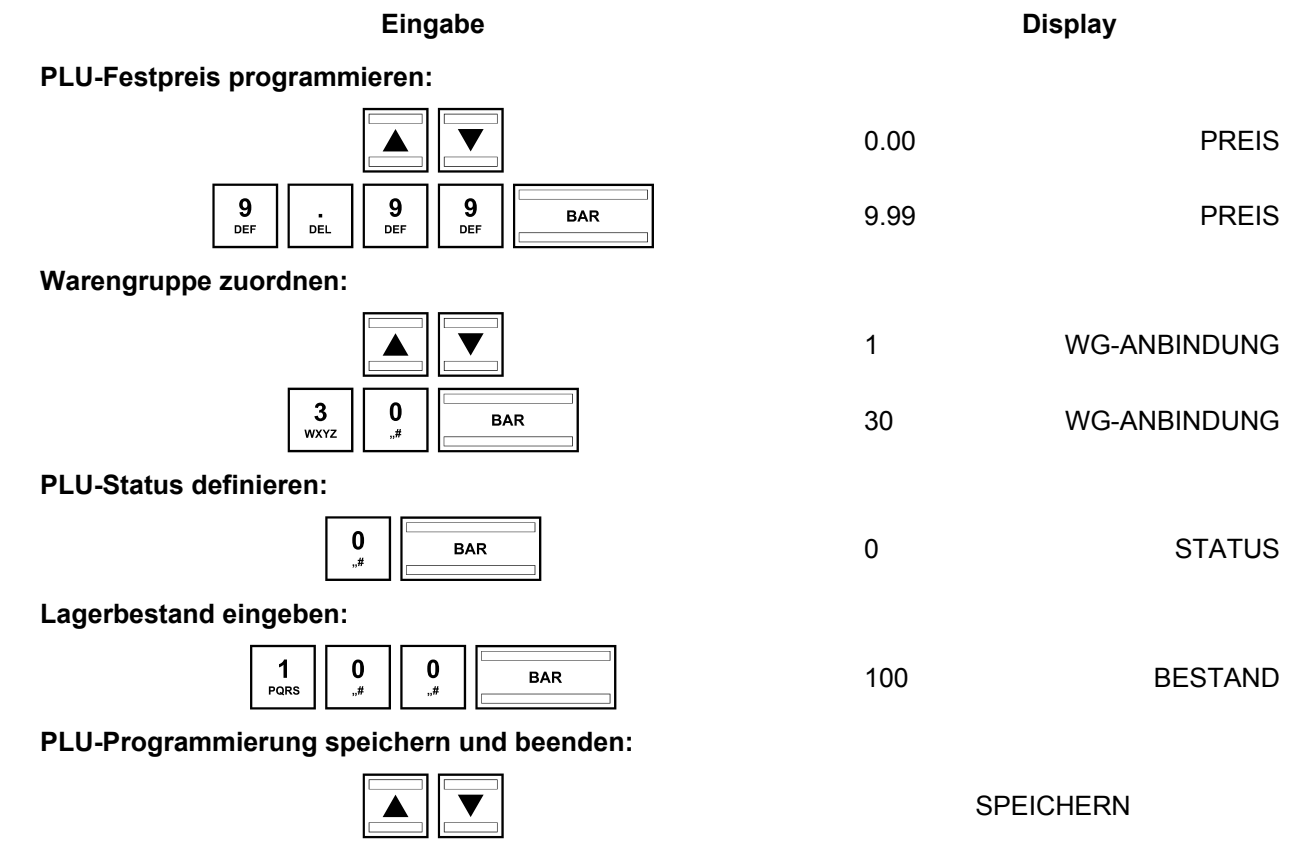

### **5.5.3 Eine PLU löschen**

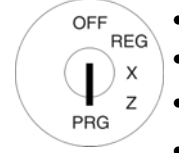

- Schlüsselschalter auf PRG.
- Ɣ **Programmiernummer 03** anwählen (siehe Kapitel 5.1.2).

Zwischensumn

**BAR** 

- Bestätigen Sie mit Taste BAR.
- Wechseln Sie mit den Tasten (■) und √zu dem Eingabebereich für die PLU-Nummer.
- Ɣ Geben Sie die zu löschende PLU-Nummer ein.
- Wechseln Sie mit den Tasten **A**und **▼** zu DELETE
- Bestätigen Sie mit Taste BAR
- Durch Drücken der Taste **BAR** führen Sie den Löschvorgang durch. Oder drücken Sie die Taste Zwischensumme, um den Löschvorgang abzubrechen.

### **5.6 Bedienersystem**

Das Bedienersystem dient der Zuordnung von Transaktionen zu den einzelnen Bedienern. Wenn das Bedienersystem aktiv ist, müssen sich die Bediener mit Ihrem Passwort an der Kasse anmelden. Werkseitig ist das Bedienersystem nicht aktiv.

### **5.6.1 Bediener programmieren**

Es können 8 Bediener programmiert werden.

Für jeden Bediener kann ein Name und ein Passwort programmiert werden.

Außerdem können für jeden Bediener Bedienerrechte festgelegt werden, die regeln, auf welche Funktionen ein Bediener Zugriff hat.

### **Hinweis:** Werkseitig hat jeder Bediener alle Rechte.

**Beispiel:** Für Bediener Nr. 2 soll der Name ABC programmiert werden. Das Passwort soll 222222 sein. Bediener Nr. 2 soll alle Bedienerrechte besitzen mit Ausnahme des Ausdruckens von Z-Berichten.

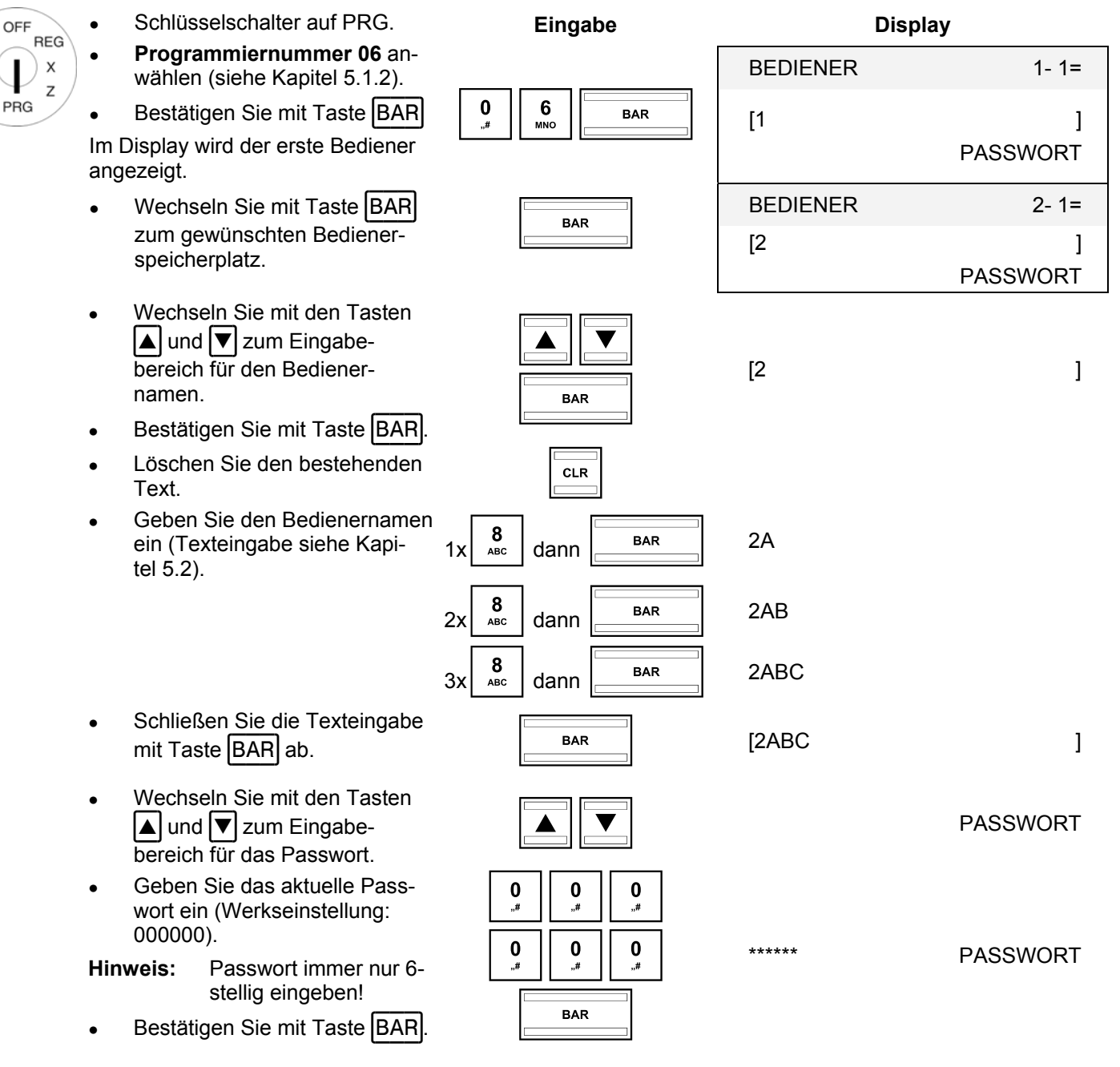

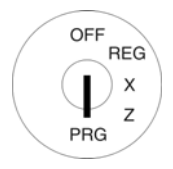

Ɣ Geben Sie im Eingabebereich **[ ] PASSWORT NEU** ein neues 6-stelliges Passwort ein (nur Ziffern).

Bestätigen Sie mit Taste BAR.

Die Kasse wechselt automatisch zum nächsten Eingabebereich.

- Ɣ Wiederholen Sie die Passworteingabe im Eingabebereich **[ ] RT BESTÄTIGEN**.
- Bestätigen Sie mit Taste BAR

 Die Kasse wechselt automatisch zum nächsten Bedienerspeicherplatz.

 Um einen anderen Bedienerspeicherplatz auszuwählen:

- Ɣ Wechseln Sie mit den Tasten **A** und √ auf die oberste Zeile.
- Wechseln Sie mit Taste BAR zum nächsten Bedienerspeicherplatz.
- Ɣ Wechseln Sie zurück zu dem Bedienerspeicherplatz, den Sie gerade programmiert haben.
- $\bullet$  Blättern Sie mit den Tasten  $\boxed{\blacktriangle}$ und  $|\nabla|$  nach unten.

Die Bedienerrechte werden angezeigt. Erlaubte Rechte sind am Ende der Zeile mit √ gekennzeichnet, nicht erlaubte Rechte mit  $\mathbf{x}$ 

- Um die Bedienerrechte zu ändern, wählen Sie mit den Tasten  $\boxed{\blacktriangle}$  und  $\boxed{\blacktriangledown}$  ein Bedienerrecht an
- Ɣ und drücken Sie die Taste BAR, um den Status des Bedienerrechts zu verändern: Wechsel zwischen "erlaubt" und "nicht erlaubt".
- Ɣ Beenden Sie die Bedienerprogrammierung durch Drücken der Taste ÚZwischensummeÛ.

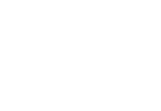

 $\boxed{\blacktriangle}$   $\boxed{\blacktriangledown}$ 

**BAR** 

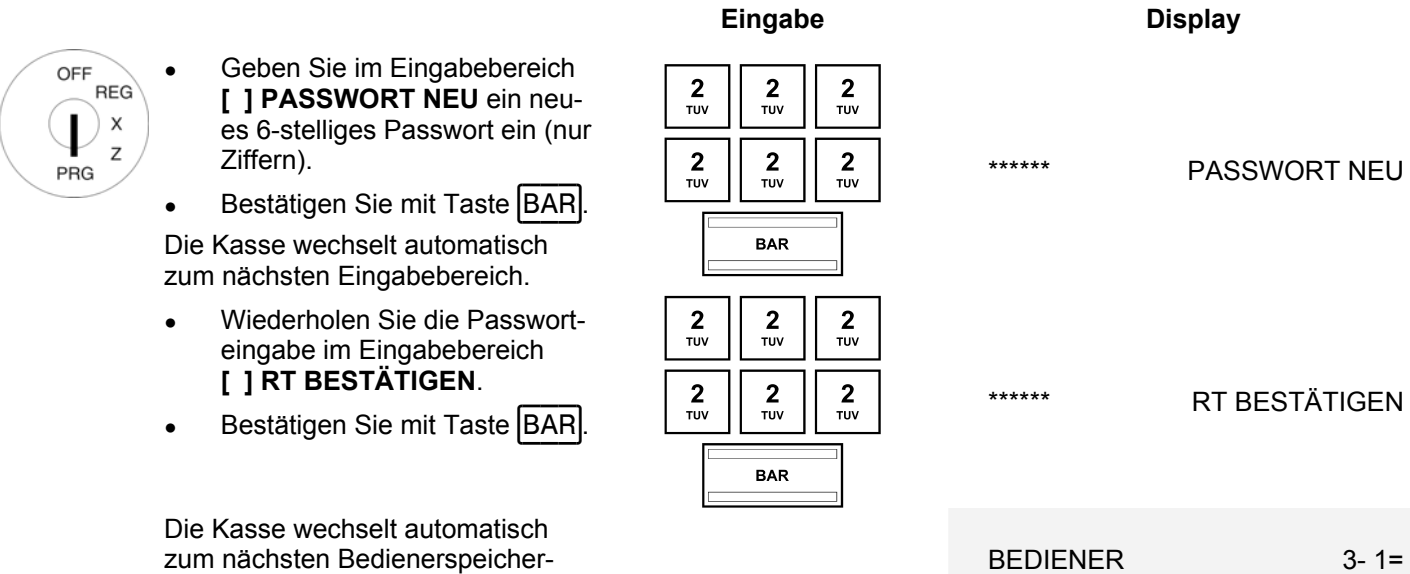

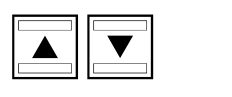

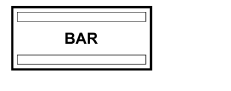

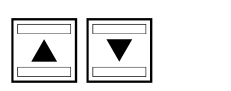

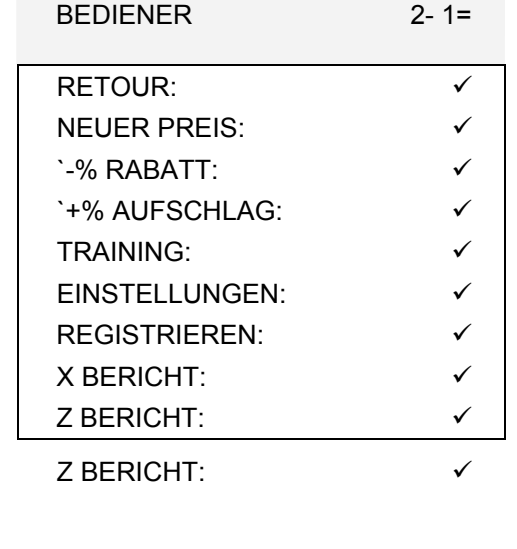

Z BERICHT: 8

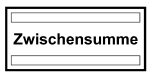

### **5.6.2 Bedienersystem aktivieren / deaktivieren**

Das Bedienersystem wird über die Systemoption 8 aktiviert/deaktiviert (siehe Kapitel 5.13).

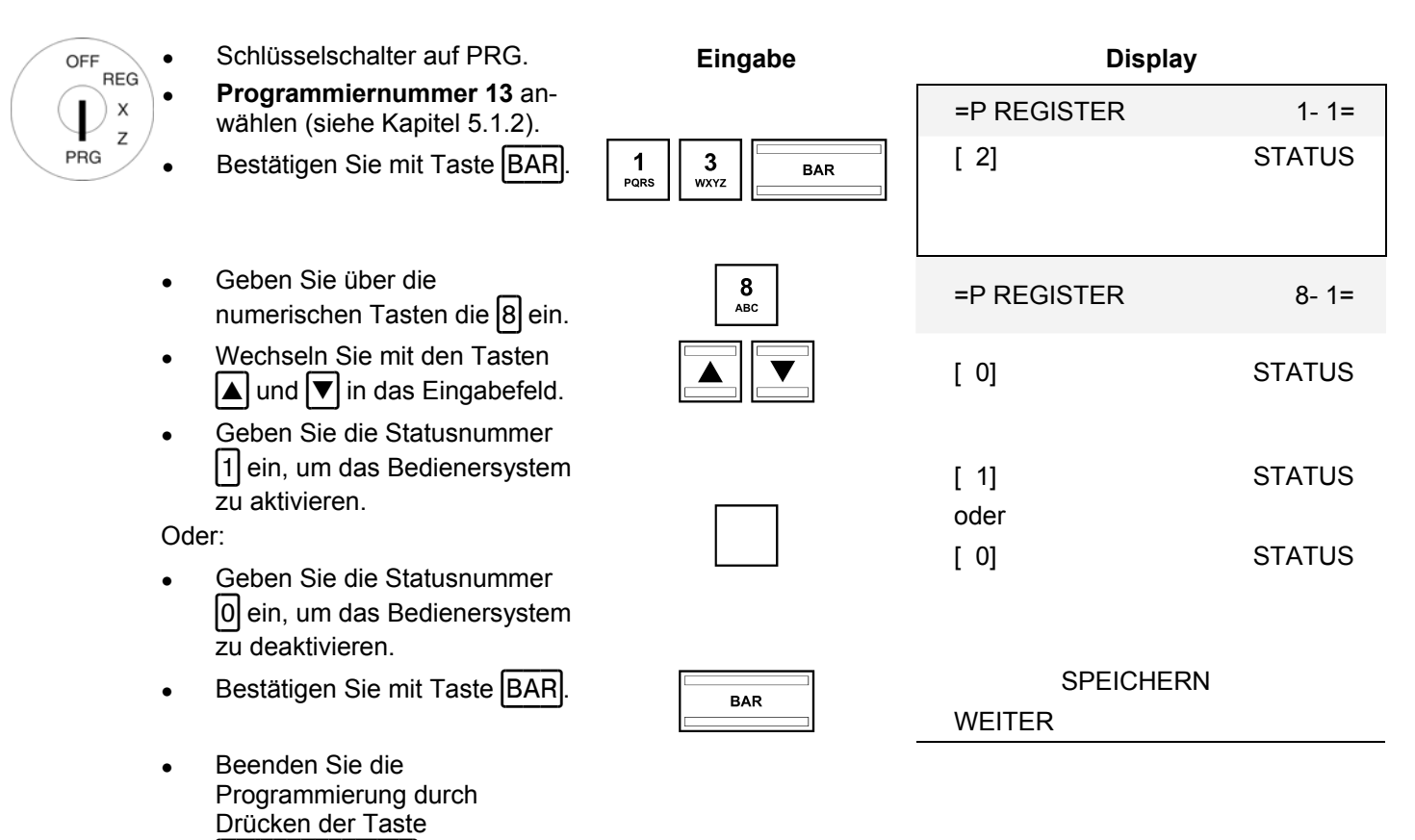

**Hinweis:** Nach einem Wechsel ins Programmiermenü, dem Wechsel in die Schlüsselschalterposition **REG** und nach dem nächsten Einschalten der Kasse muss sich ab sofort jeder Bediener anmelden.

### **5.6.3 Sich als Bediener an der Kasse anmelden**

ÚZwischensummeÛ.

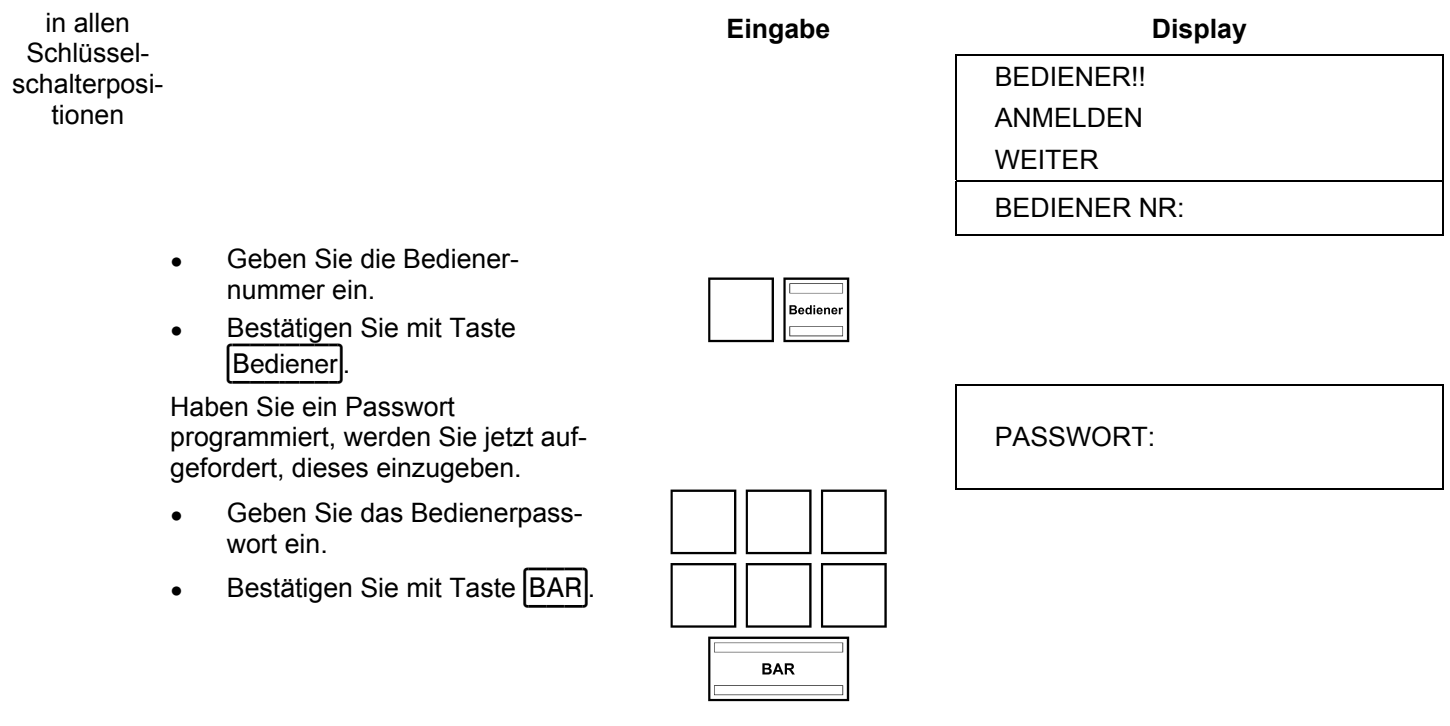

### **5.7 Finanzwegebezeichnung programmieren**

Der Finanzweg legt fest, wie ein Kauf bezahlt werden soll. Es gibt fünf verschiedene Finanzwege. Die drei gebräuchlichsten Finanzwege sind bereits als Taste auf der Tastatur angelegt:

- **BAR**
- Karte
- Scheck

Zusätzlich können auf der Tastatur noch diese Finanzwege angelegt werden:

- Kredit 1
- Kredit 2

Die Bezeichnung der Finanzwege wird in den Bons und Kassenberichten verwendet und kann bei Bedarf umprogrammiert werden:

Beispiel: Der Finanzweg "Karte" soll in "ABC" umbenannt werden.

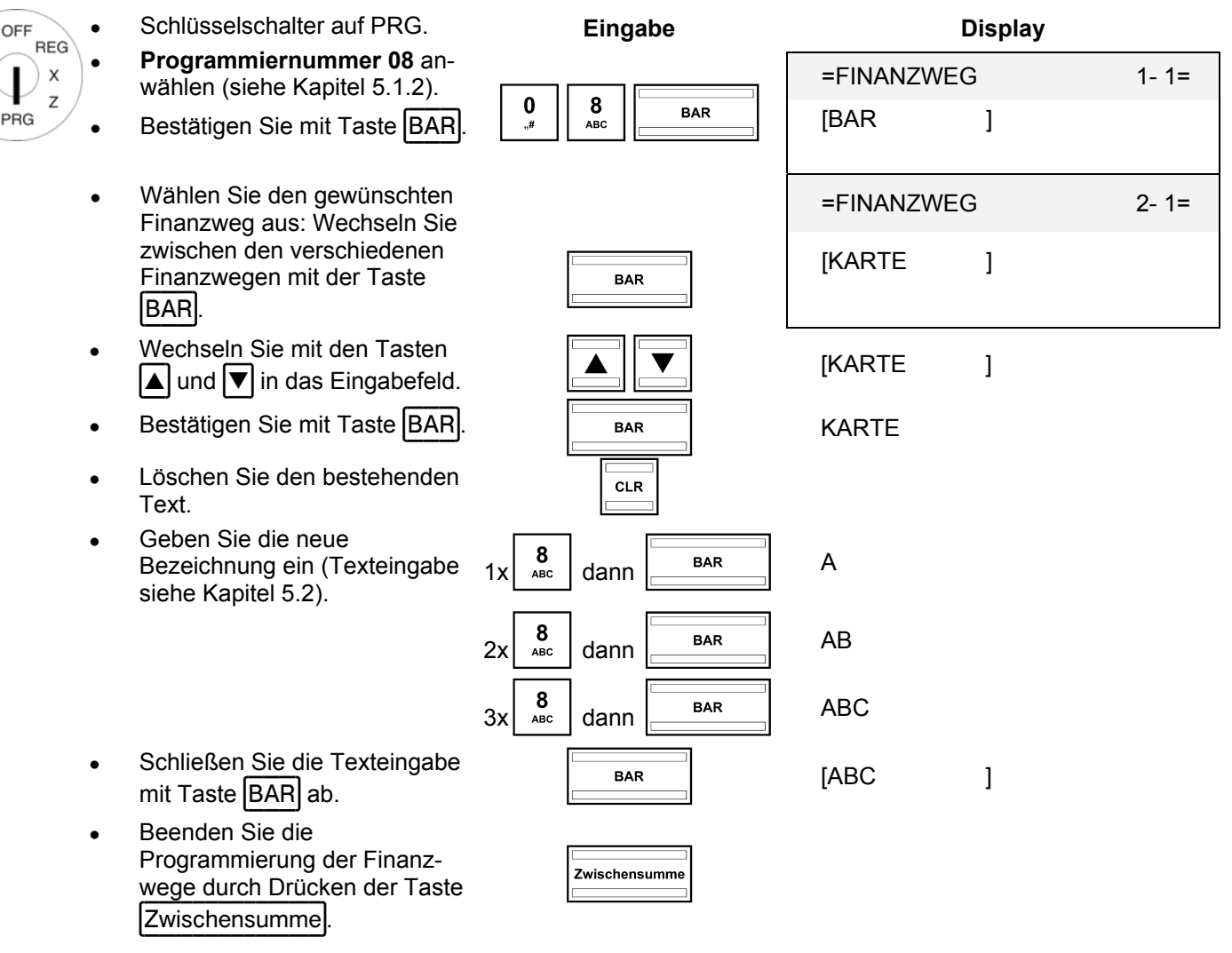

### **5.8 Betragsmäßigen Aufschlag programmieren**

Mit dieser Programmierung legen Sie einen festen Betrag für den Aufschlag fest.

**Hinweis:** In Werkseinstellung ist die Taste für den betragsmäßigen Aufschlag nicht auf der Tastatur angelegt. Wie Sie die Tastatur umprogrammieren, erfahren Sie in Kapitel 5.20.

Beispiel: Es soll ein betragsmäßiger Aufschlag von 6,- € programmiert werden.

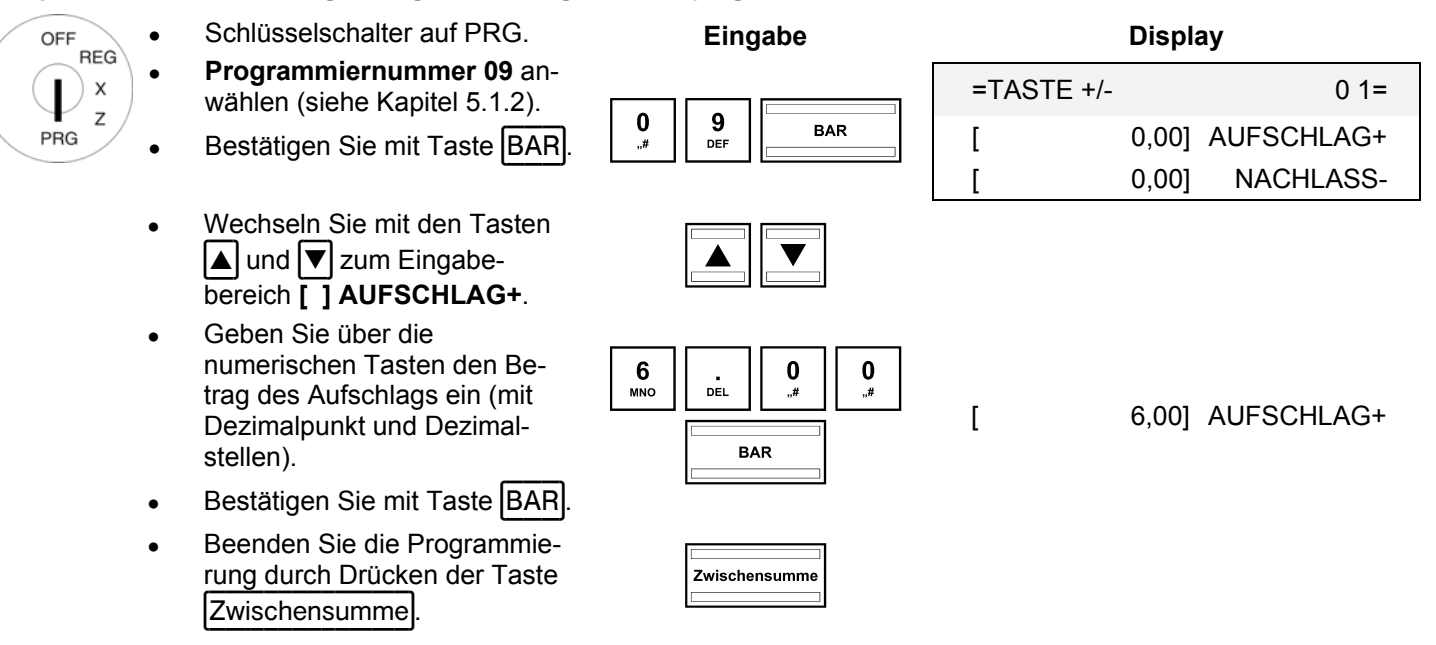

### **5.9 Betragsmäßigen Nachlass programmieren**

Mit dieser Programmierung legen Sie einen festen Betrag für den Nachlass fest.

**Hinweis:** In Werkseinstellung ist die Taste für den betragsmäßigen Nachlass nicht auf der Tastatur angelegt. Wie Sie die Tastatur umprogrammieren, erfahren Sie in Kapitel 5.20.

**Beispiel:** Es soll ein betragsmäßiger Nachlass von 1,- € programmiert werden.

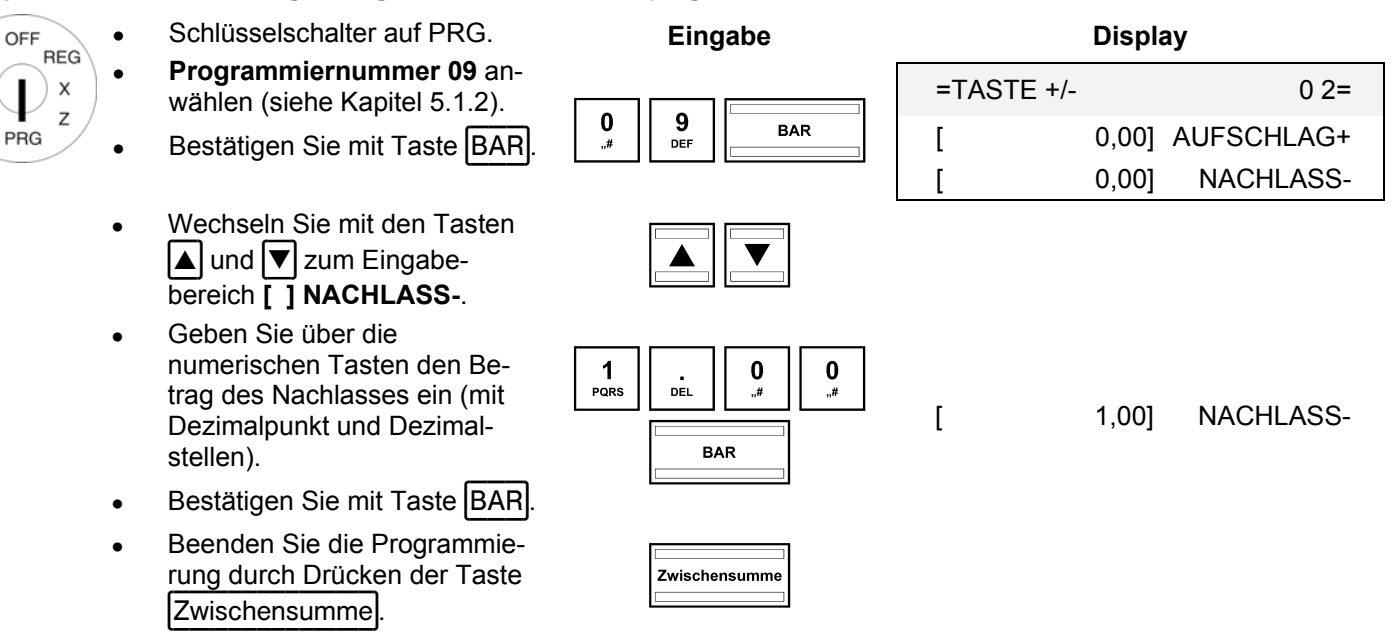

### **5.10 Prozentualen Aufschlag programmieren**

Mit dieser Programmierung legen Sie einen Prozentwert für den prozentualen Aufschlag fest.

**Hinweis:** In Werkseinstellung ist die Taste für den prozentualen Aufschlag nicht auf der Tastatur angelegt. Wie Sie die Tastatur umprogrammieren, erfahren Sie in Kapitel 5.20.

**Beispiel:** Es soll ein prozentualer Aufschlag von 10 % programmiert werden.

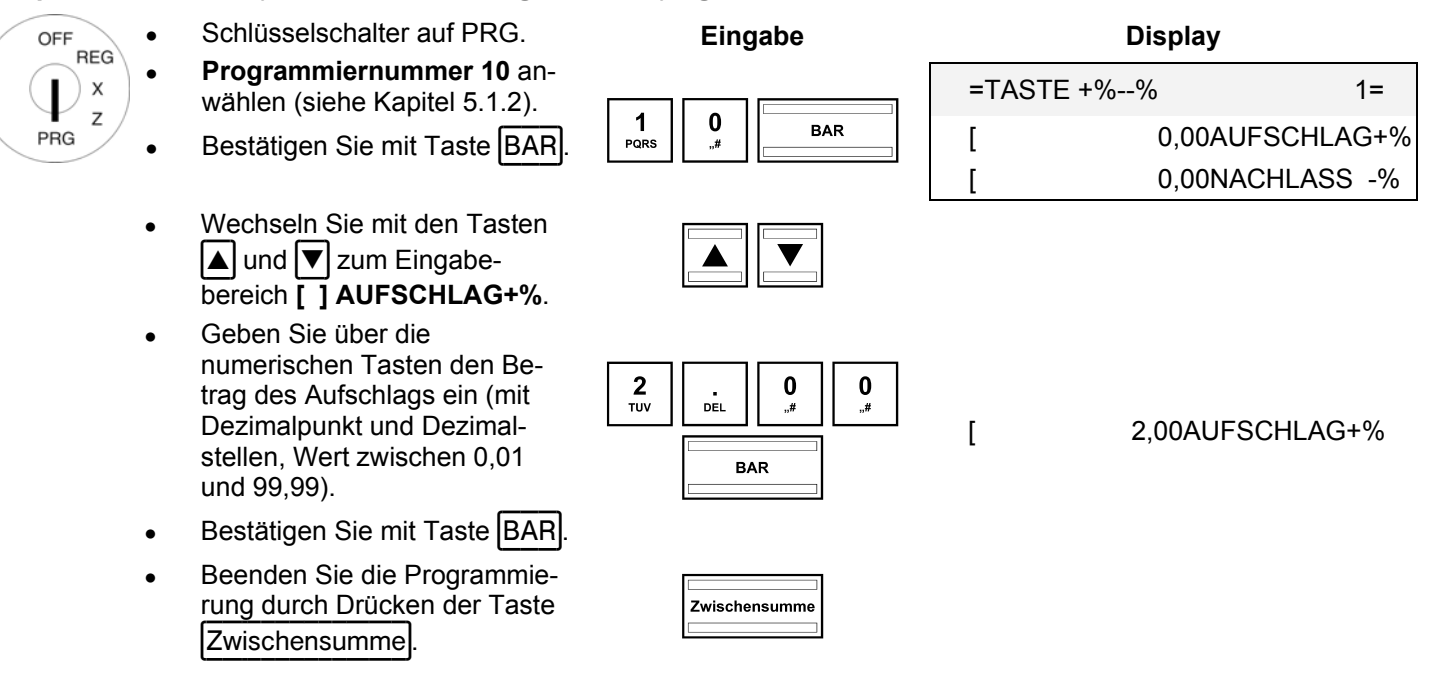

### **5.11 Prozentualen Nachlass (-%) programmieren**

Mit dieser Programmierung legen Sie einen Prozentwert für den prozentualen Nachlass fest.

**Beispiel:** Es soll ein prozentualer Nachlass von 5 % programmiert werden.

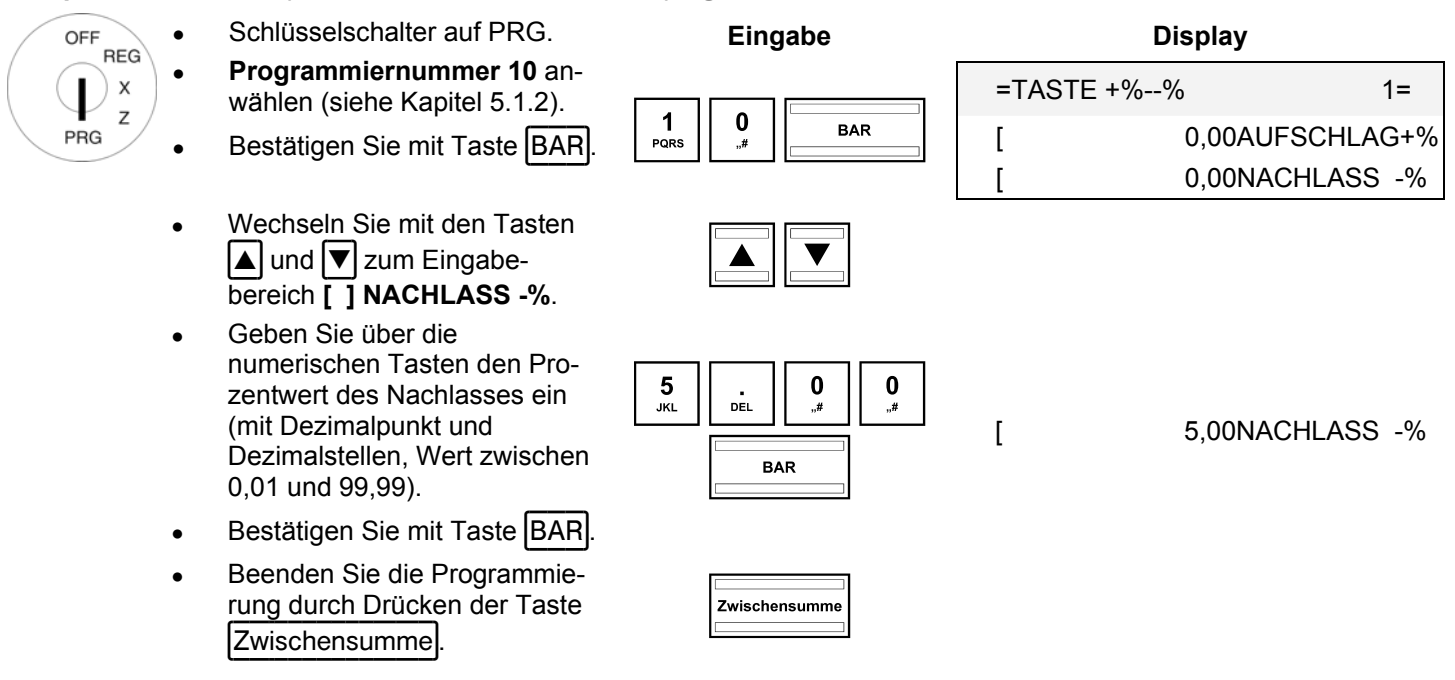

### **5.12 Kassennummer programmieren**

Sie können Ihrer Kasse eine beliebige 4-stellige Kassennummer zuweisen, die auf allen Bons und Berichten ausgedruckt wird.

**Hinweis:** Wenn die Kassennummer 0000 ist, wird keine Kassennummer gedruckt.

**Beispiel:** Als Kassennummer soll 5555 programmiert werden.

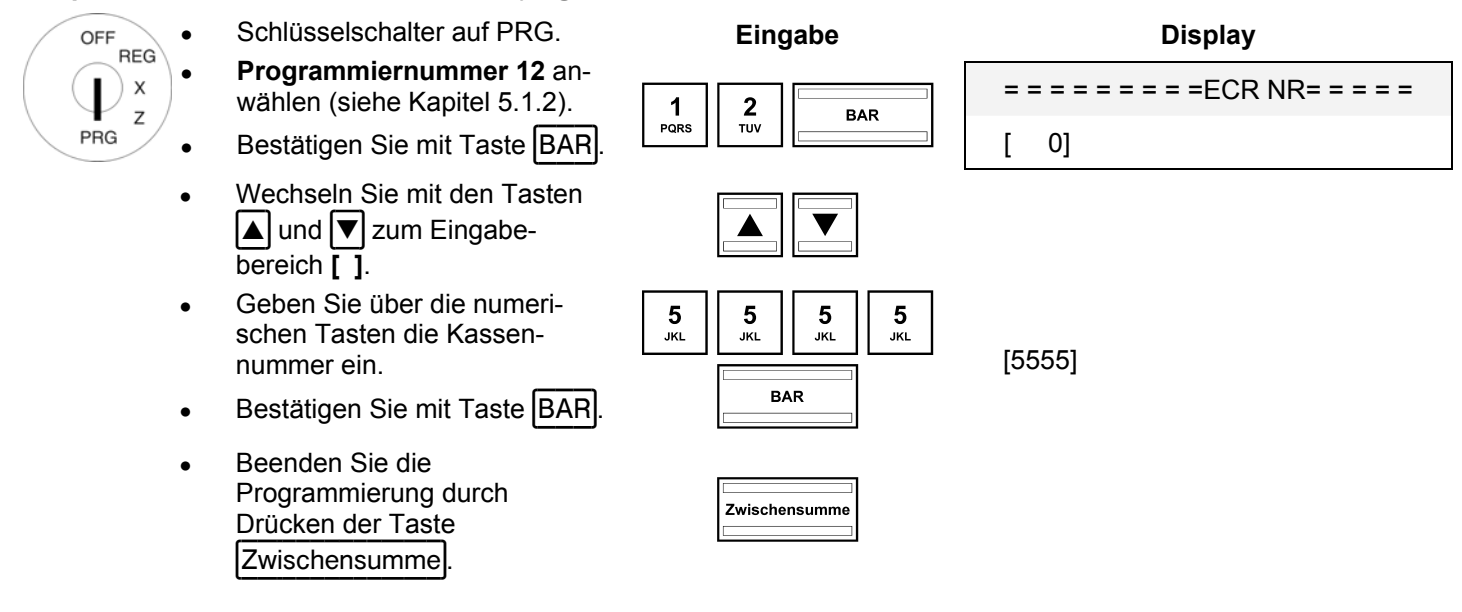

### **5.13 Systemoptionen**

ÞI

### **5.13.1 Systemoptionen programmieren**

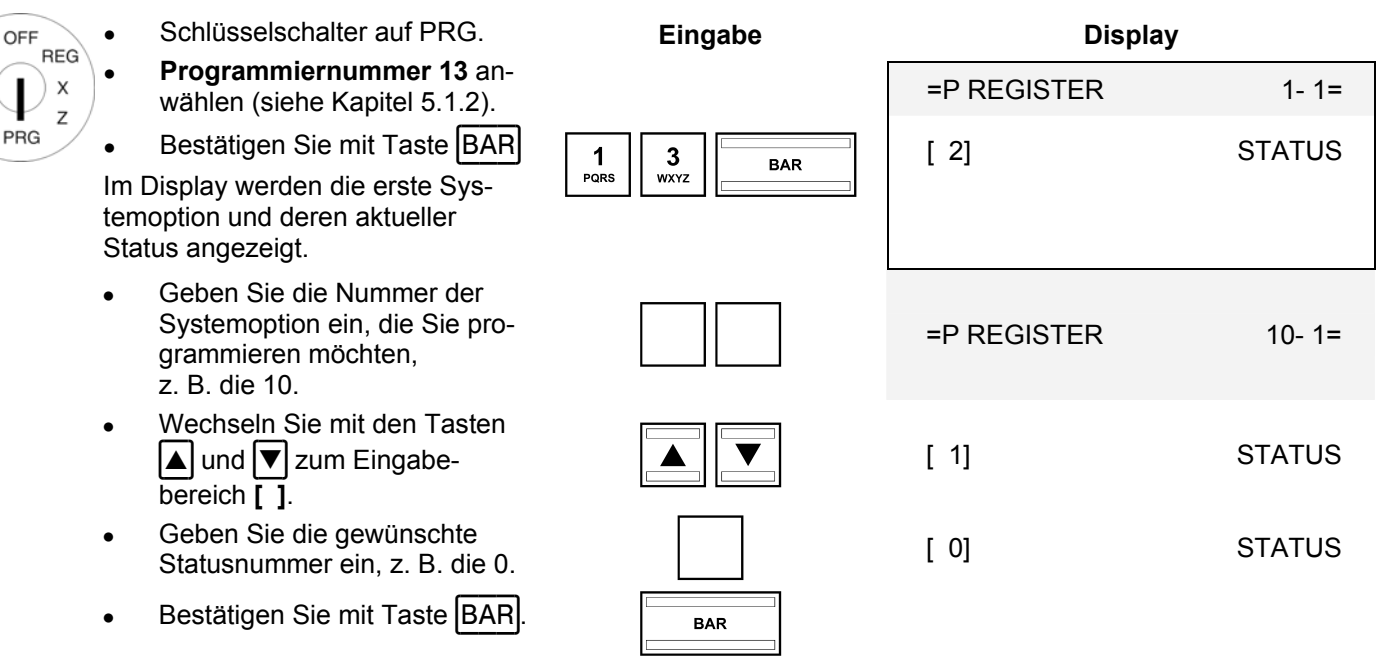

### **5.13.2 Systemoptionen im Überblick**

- **Hinweis:** Die Werkseinstellungen sind fett gedruckt.
- **Hinweis:** Die Systemoptionen müssen in der Regel bei einer standardmäßigen Verwendung der Kasse nicht verändert werden.

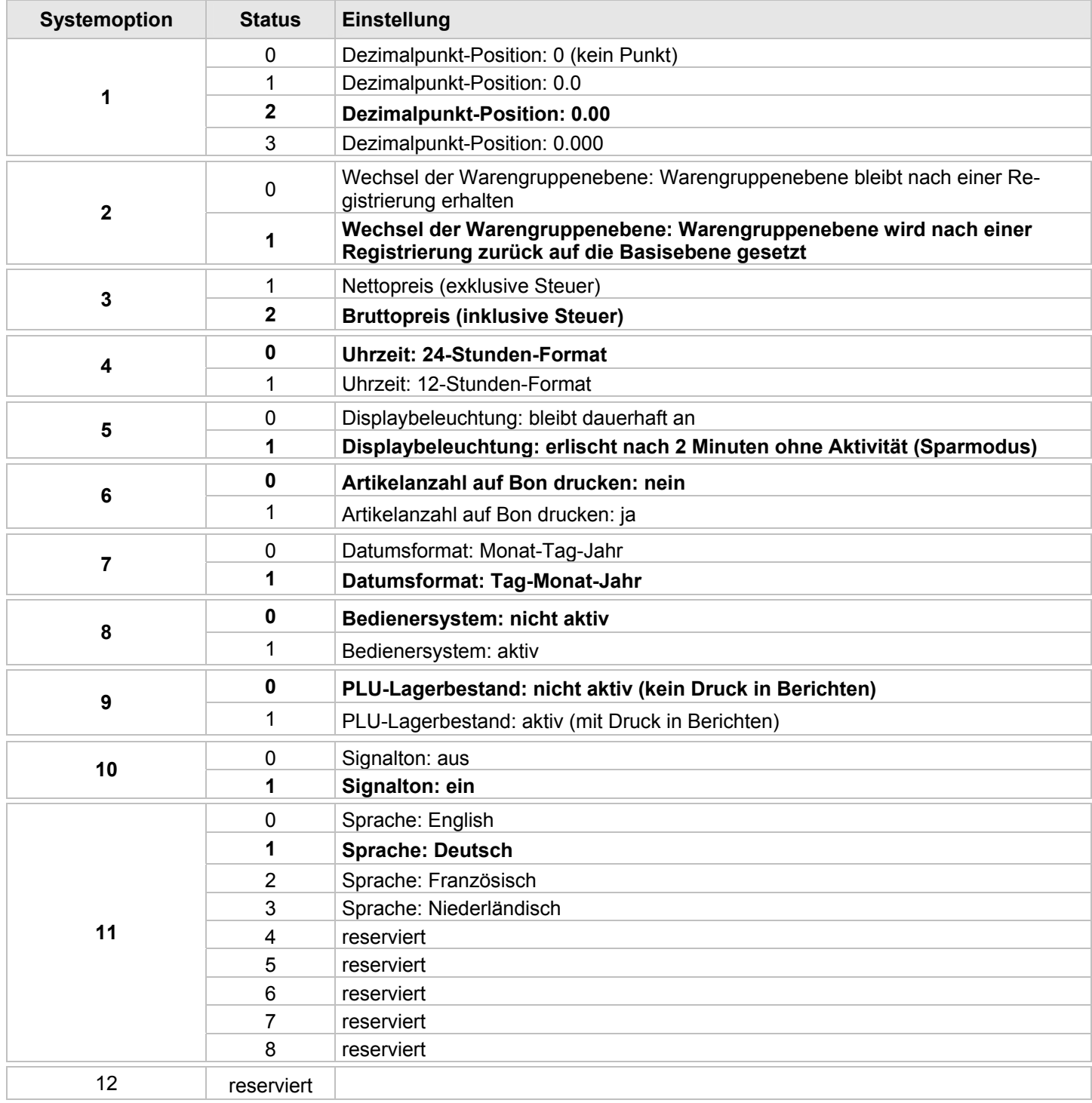

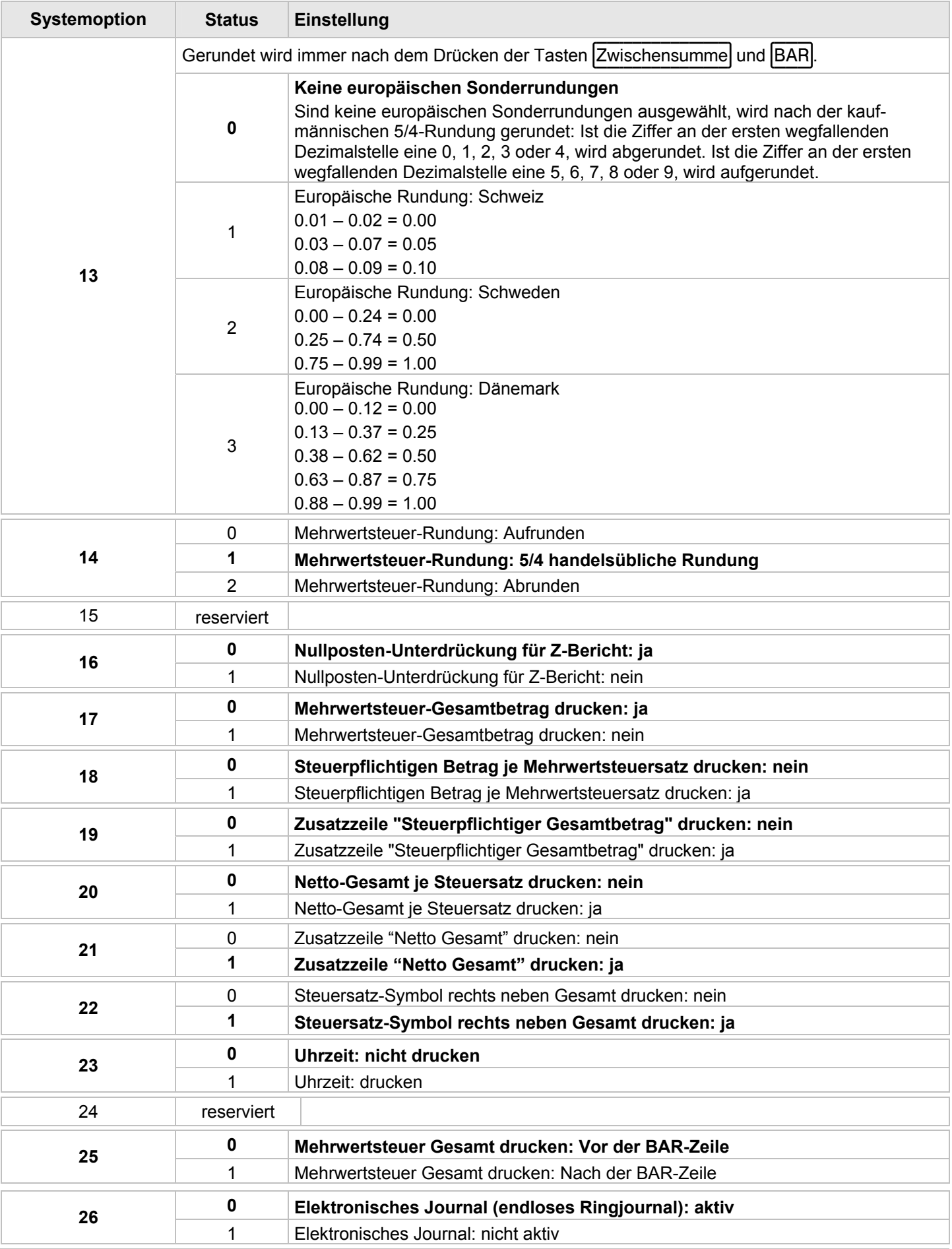

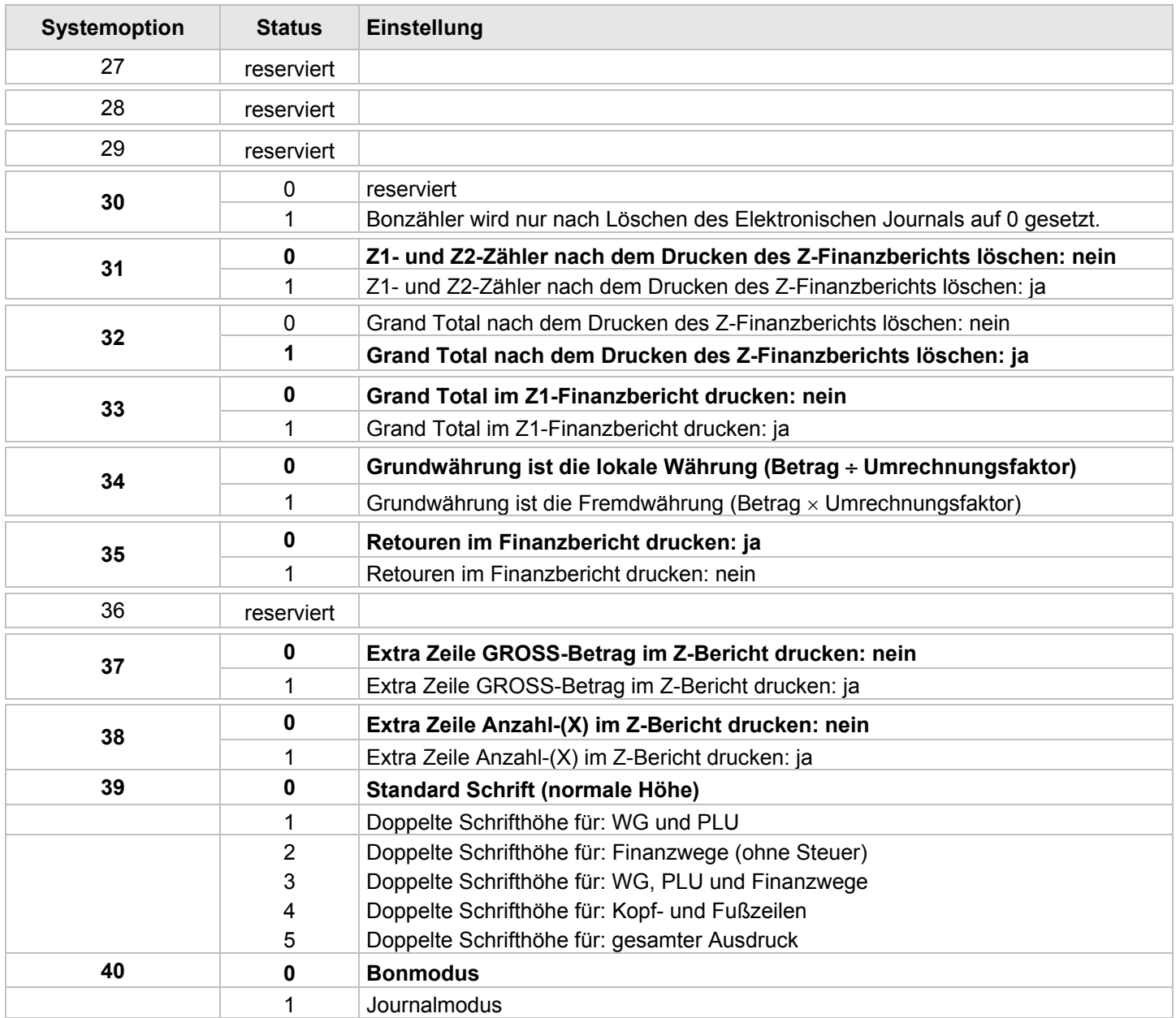

### **5.13.3 Systemoptionen ausdrucken**

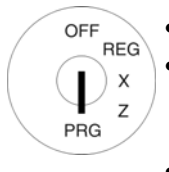

- Schlüsselschalter auf PRG.
- Ɣ **Programmiernummer 90** ist automatisch ausgewählt (siehe Kapitel 5.1.2).
- Bestätigen Sie mit Taste **BAR**.

Im Display wird angezeigt, was ausgedruckt werden kann.

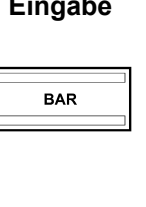

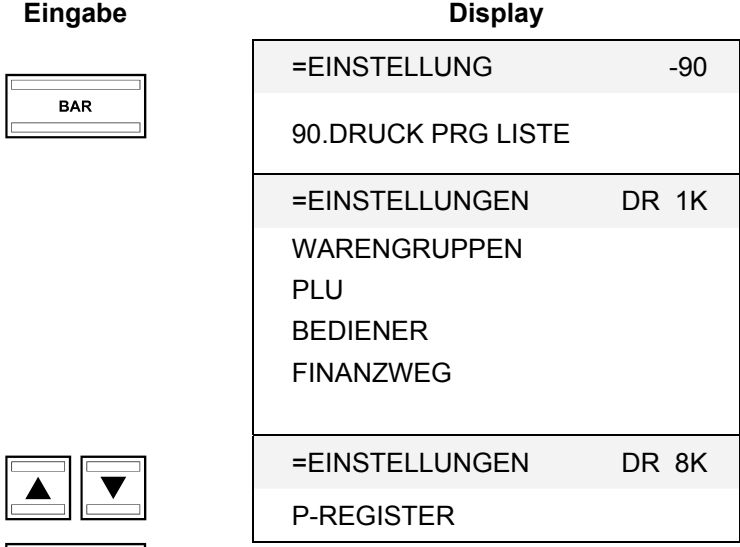

- $\bullet$  Wählen Sie mit den Tasten  $\boxed{\blacktriangle}$ und **V** P-REGISTER aus.
- Bestätigen Sie mit Taste  $\boxed{BAR}$ .  $\boxed{\phantom{a} \phantom{a} \phantom{a} \phantom{a}}_{\text{BAR}}$

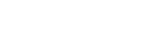

### **5.14 Datum und Uhrzeit programmieren**

 $\mathbf 1$ 

**Beispiel:** Als Datum soll der 17.06.2011 programmiert werden. Als Uhrzeit soll 13.30 programmiert werden.

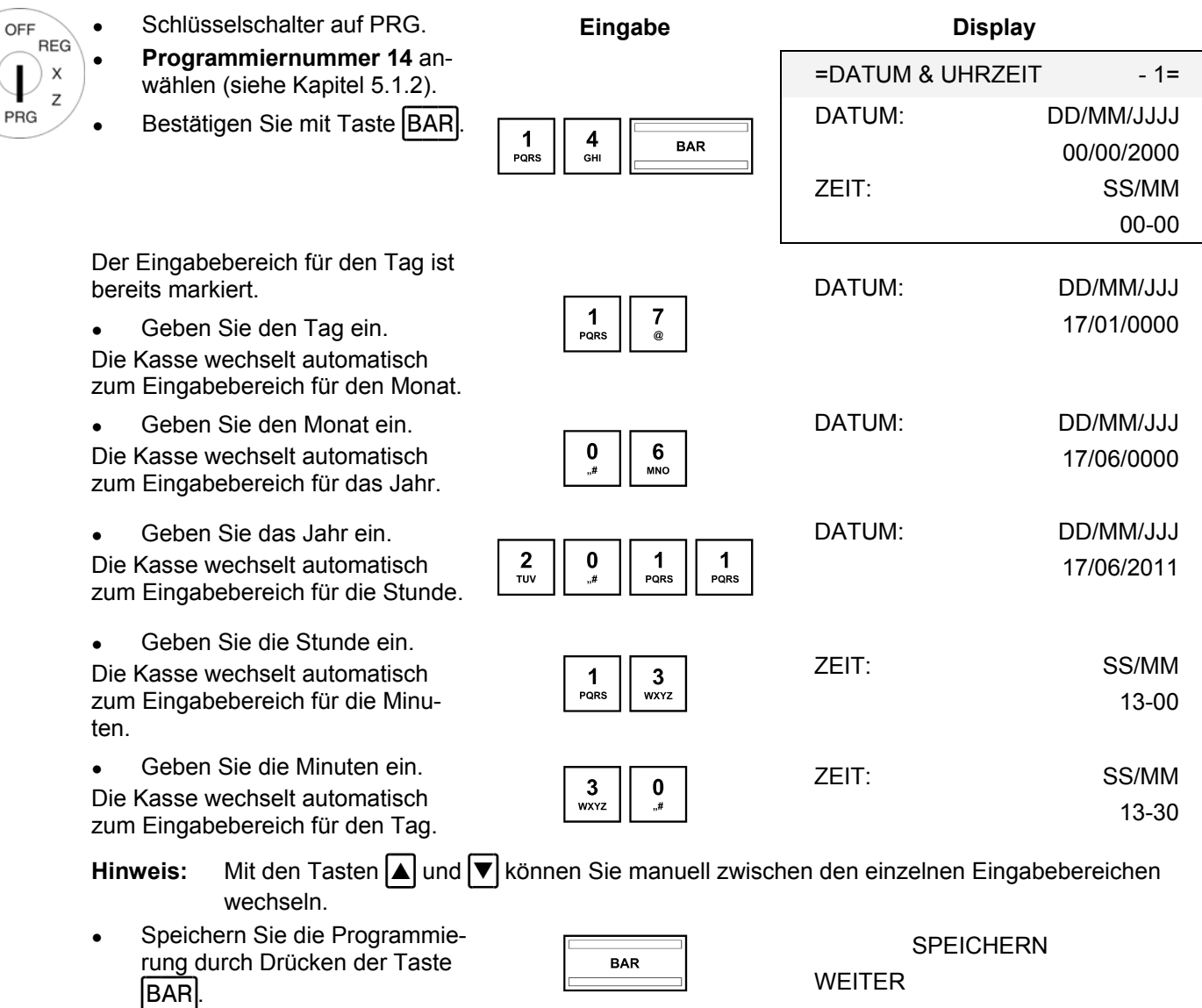

Ɣ Beenden Sie die Programmie-Euchden die Friegramme-<br>
Europa durch Drücken der Taste<br>
Zwischensumme

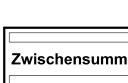

### **5.15 Fremdwährung programmieren**

Es können 2 Fremdwährungen programmiert werden.

**Hinweis:** Wenn Sie mit der zweiten Fremdwährung arbeiten wollen, müssen Sie die Taste Fremdwährung 2 auf die Tastatur programmieren (siehe Kapitel 5.20 bzw. 5.20.2). Die werkseitig auf der Tastatur angelegte Taste Fremdwährung gilt nur für Fremdwährung 1!

Klären Sie vor der eigentlichen Programmierung folgende Punkte:

- Ɣ Welche Fremdwährung wollen Sie programmieren?
- Ɣ Auf welchen Speicherplatz soll diese Fremdwährung programmiert werden?
- Ɣ Wie lautet der Fremdwährungstext (z. B. Währungsabkürzung gemäß ISO 4217)?
- Ɣ Wie ist der Umrechnungskurs (Fremdwährung zu Basiswährung)?

**Beispiel:** Als Fremdwährung soll US-Dollar (USD) auf Speicherplatz 2 programmiert werden. Der Umrechnungskurs beträgt zum Zeitpunkt der Programmierung 1 EUR = 1,35 USD (Basiswährung = 1 EUR, Fremdwährung = 1,35 USD).

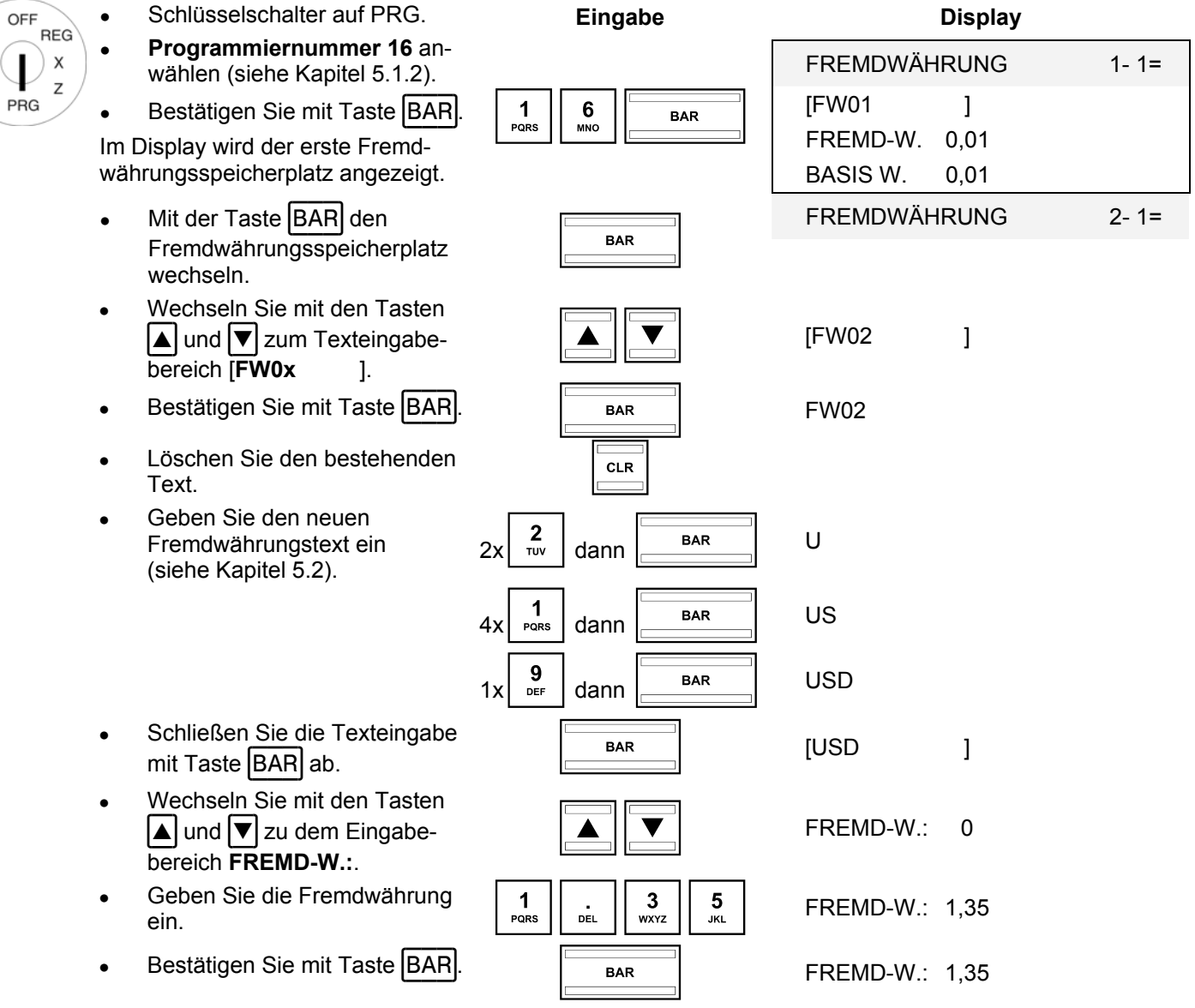

- Fortsetzung nächste Seite -

### - Fortsetzung -

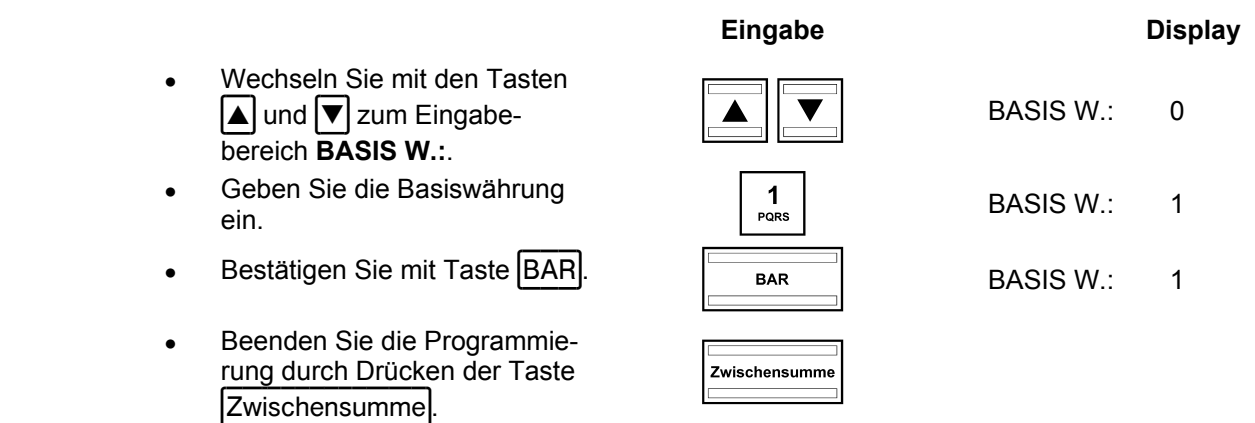

### **5.16 Mehrwertsteuer programmieren**

Es können 4 Mehrwertsteuersätze programmiert werden.

**Hinweis:** Ab Werk ist der Mehrwertsteuersatz 1 mit 19 % und der Mehrwertsteuersatz 2 mit 7 % schon vorprogrammiert. Wenn Sie mit diesen zwei Mehrwertsteuersätzen arbeiten können, brauchen Sie an dieser Stelle nichts mehr zu programmieren.

**Beispiel:** Mehrwertsteuersatz 3 soll 6 % betragen (Anzahl Dezimalstellen: 2 (Werkseinstellung)).

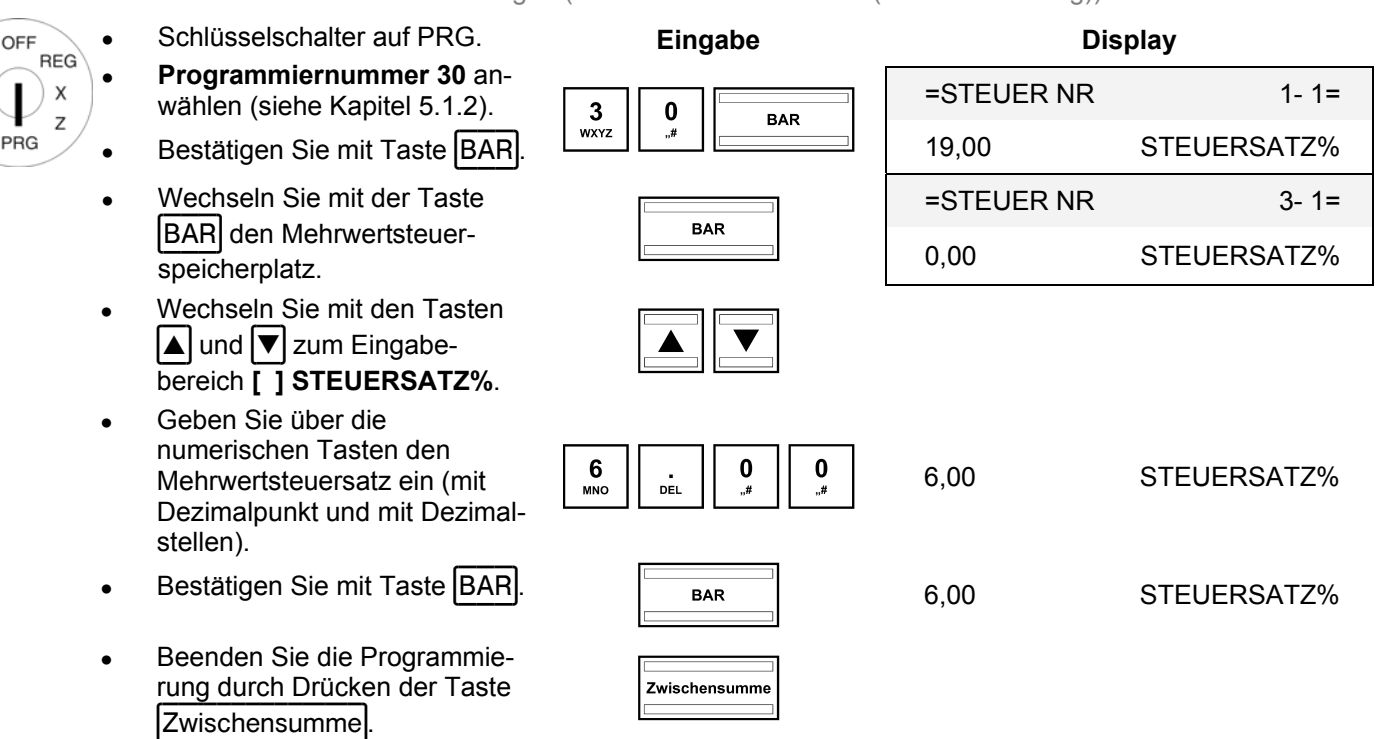

**Hinweis:** Bei der Programmierung der Warengruppen wird die Mehrwertsteuer den Warengruppen zugeordnet. Nur wenn die Mehrwertsteuer auch den Warengruppen zugeordnet ist, wird die Mehrwertsteuersumme ausgewiesen und auf den Bons ausgedruckt.

### $5.17$ Kopfzeilen programmieren

Auf einen Bon können bis zu 4 Kopfzeilen mit jeweils maximal 32 Zeichen gedruckt werden. Es sind bereits 4 Kopfzeilen vorprogrammiert.

- Hinweis: Wenn Sie keine Kopfzeilen drucken wollen, können Sie die vorprogrammierten Kopfzeilen löschen.
- Hinweis: Zur Eingabe von Texten siehe Kapitel 5.2.
- Hinweis: Eine nicht programmierte Textzeile wird auch nicht gedruckt.

Es soll eine Kopfzeile mit dem Text "\*\*\*\*\*\*\*\*\* WILLKOMMEN! \*\*\*\*\*\*\*\*\* programmiert werden. Die restlichen **Beispiel:** vorprogrammierten Kopfzeilen sollen gelöscht werden.

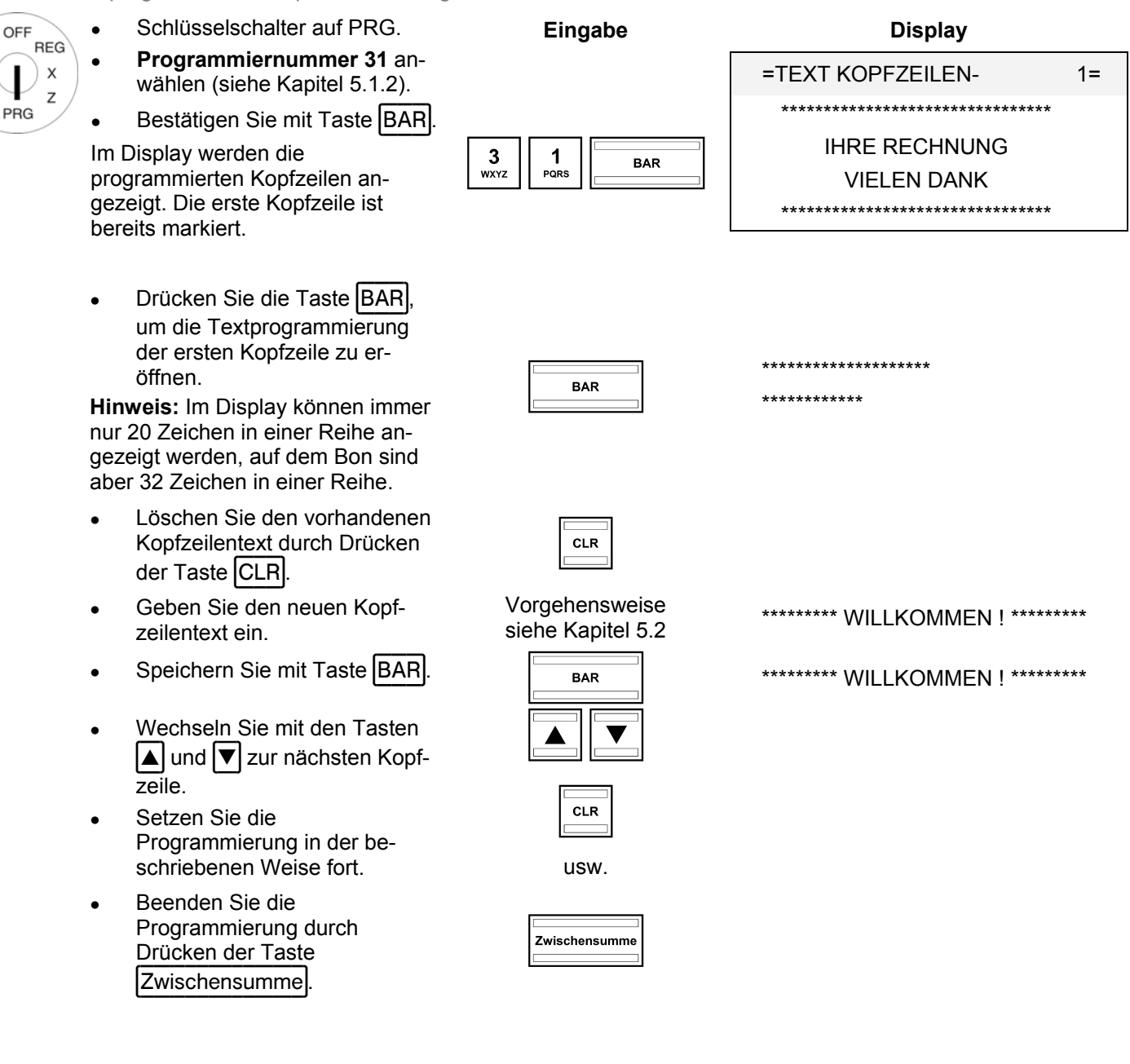

### 5.18 Endzeilen programmieren

Auf einen Bon können bis zu 3 Endzeilen mit jeweils maximal 32 Zeichen gedruckt werden. Es sind bereits 3 Endzeilen vorprogrammiert.

Hinweis: Wenn Sie keine Endzeilen drucken wollen, können Sie die vorprogrammierten Endzeilen löschen.

Hinweis: Zur Eingabe von Texten siehe Kapitel 5.2.

Hinweis: Eine nicht programmierte Textzeile wird auch nicht gedruckt.

Die Programmierung von Endzeilen funktioniert analog zur Programmierung von Kopfzeilen. Der einzige Unterschied liegt darin, dass im Programmiermenü die Nummer 32 angewählt werden muss.

Schlüsselschalter auf PRG. Eingabe **Display REG** Programmiernummer 32 an- $\boldsymbol{\mathsf{x}}$ =TEXT ENDZEILEN- $-1=$ wählen (siehe Kapitel 5.1.2).  $\overline{z}$ Bestätigen Sie mit Taste | BAR|  $\overline{\mathbf{3}}$  $\overline{2}$ **BAR VIELEN DANK** Im Display werden die wxyz  $\bar{u}$ programmierten Endzeilen an-\*\*\*\*\*\*\*\*\*\*\*\*\*\*\*\*\*\*\*\*\*\*\*\*\*\*\*\*\* gezeigt. Die erste Endzeile ist bereits markiert.

Weitere Vorgehensweise siehe Kapitel 5.17.

### 5.19 Grafisches Logo auswählen

Sie können vor die Kopfzeilen eines Bons ein grafisches Logo drucken lassen. Es stehen 23 Motive zur Auswahl, siehe Abbildung 1 (nächste Seite).

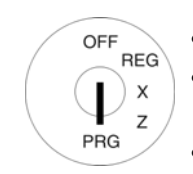

OFF

PRG

- Schlüsselschalter auf PRG.
- Programmiernummer 44 anwählen (siehe Kapitel 5.1.2).
- Bestätigen Sie mit Taste BAR

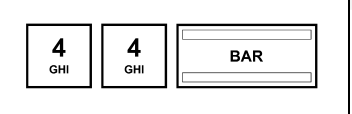

**Eingabe** 

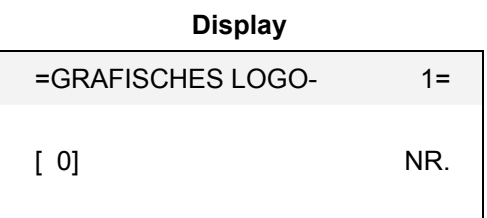

In Werkseinstellung steht im Eingabebereich 0, d. h., es wird kein grafisches Logo gedruckt. Geben Sie in den Eingabebereich die Nummer des Logos ein, das gedruckt werden soll,

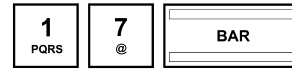

Bestätigen Sie mit Taste | BAR|

z. B. die 17.

Beenden Sie die Programmierung durch Drücken der Taste Zwischensumme

Zwischensumm

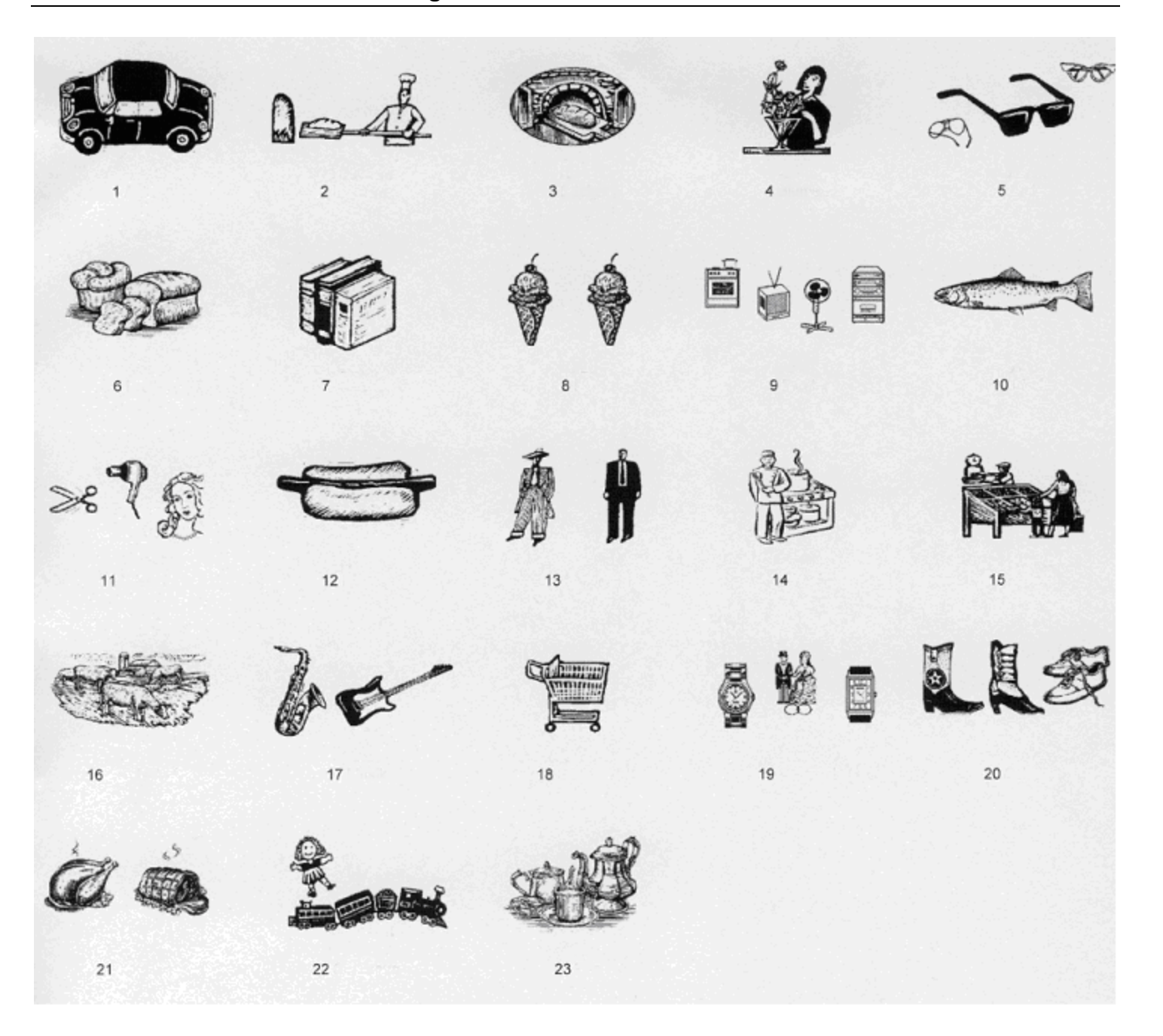

**Abbildung 1** 

### **5.20 Tastatur programmieren**

Sie können die Tastatur Ihren Wünschen und Bedürfnissen entsprechend umprogrammieren.

### **5.20.1 Programmierbare Tasten**

Folgende Tasten können programmiert werden:

- **Funktionstasten**
- Zahlweisetasten (Finanzweg)
- Ɣ Fremdwährungstasten

### **Code-Nummern**

Jede Funktion hat eine Code-Nummer, die sie eindeutig kennzeichnet. Die Code-Nummer wird für die Programmierung benötigt.

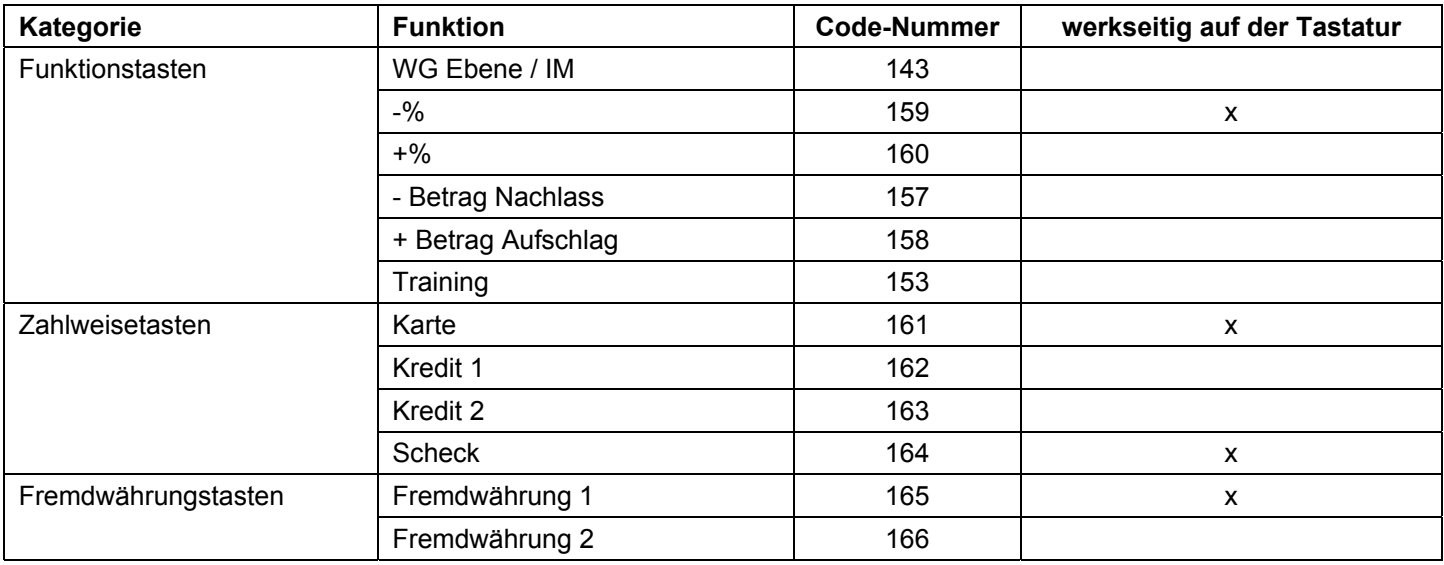

### **5.20.2 Tasten programmieren**

Beispiel: Die Funktion "Training" (Code-Nummer 153) soll auf die Taste mit der bisherigen Funktion "Scheck" (Code-Nummer 164).

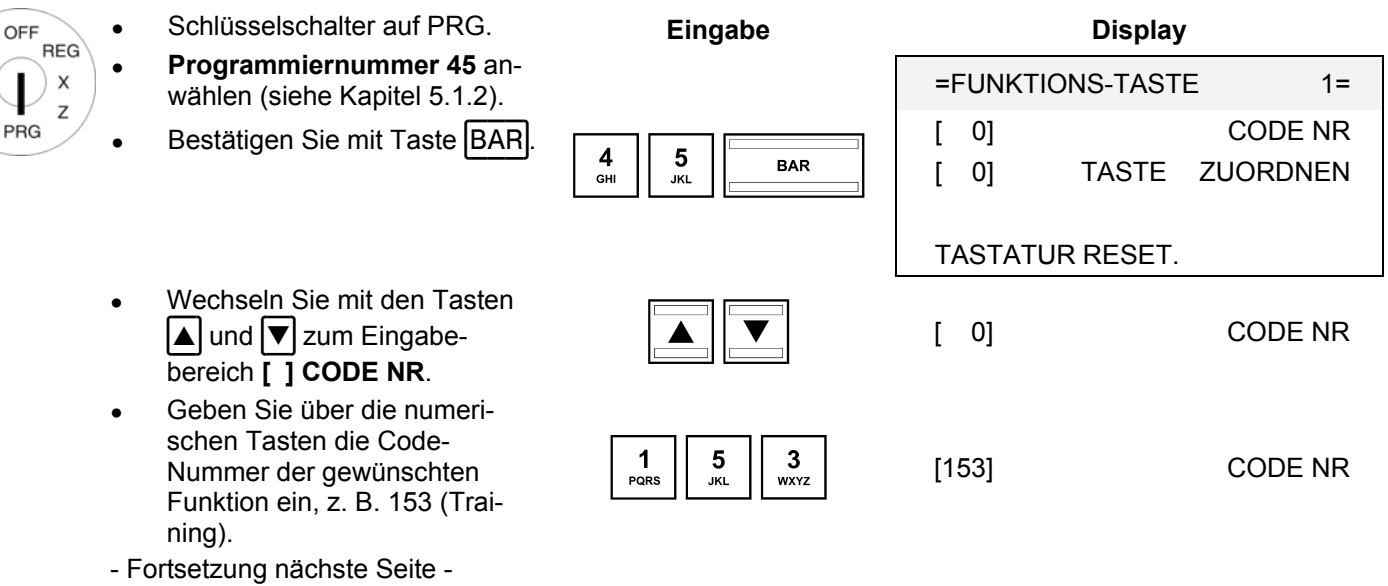

OFF

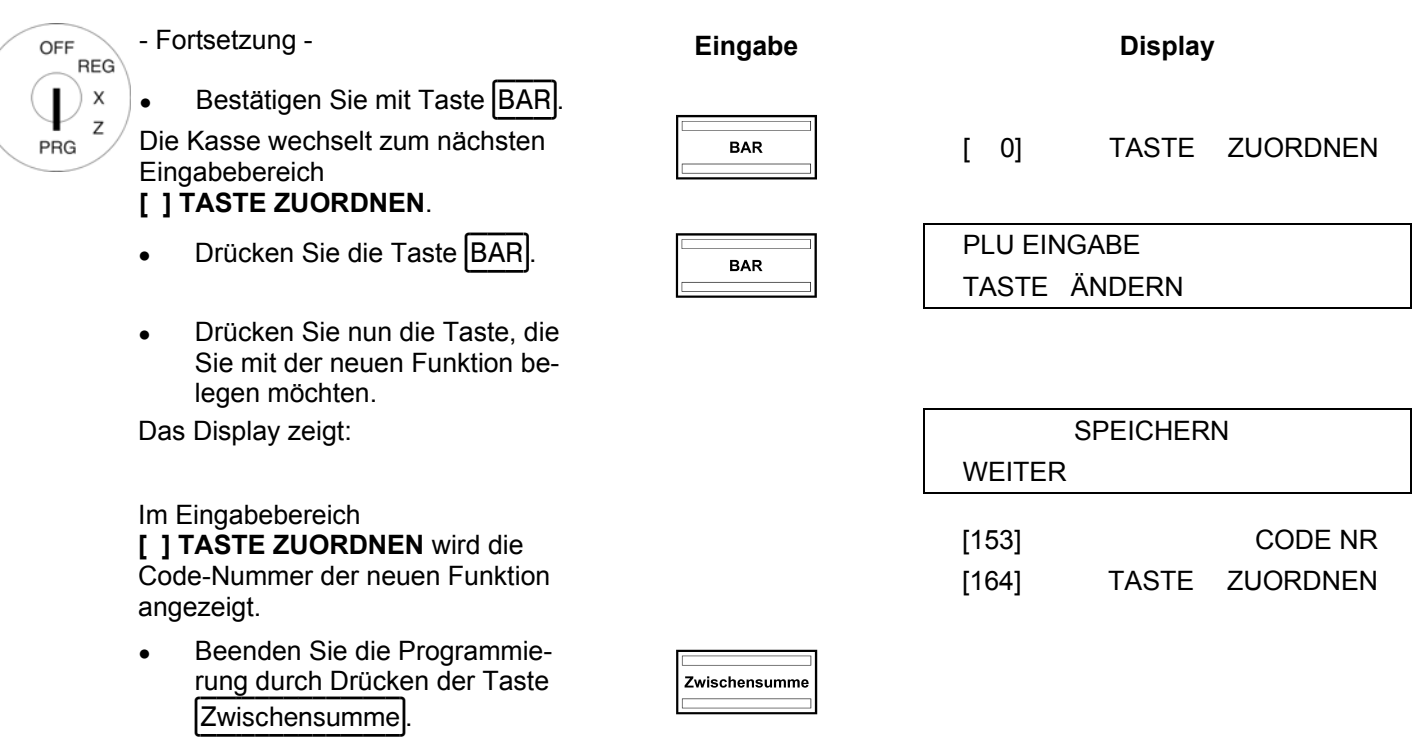

**Hinweis:** Bitte erstellen Sie sich für die umprogrammierte Taste selber die geeignete Tastaturbeschriftung, damit auch andere Bediener verlässlich wissen, mit welchen Funktionen die Tasten belegt sind!

### **5.20.3 Tastatur auf Werkseinstellung zurücksetzen**

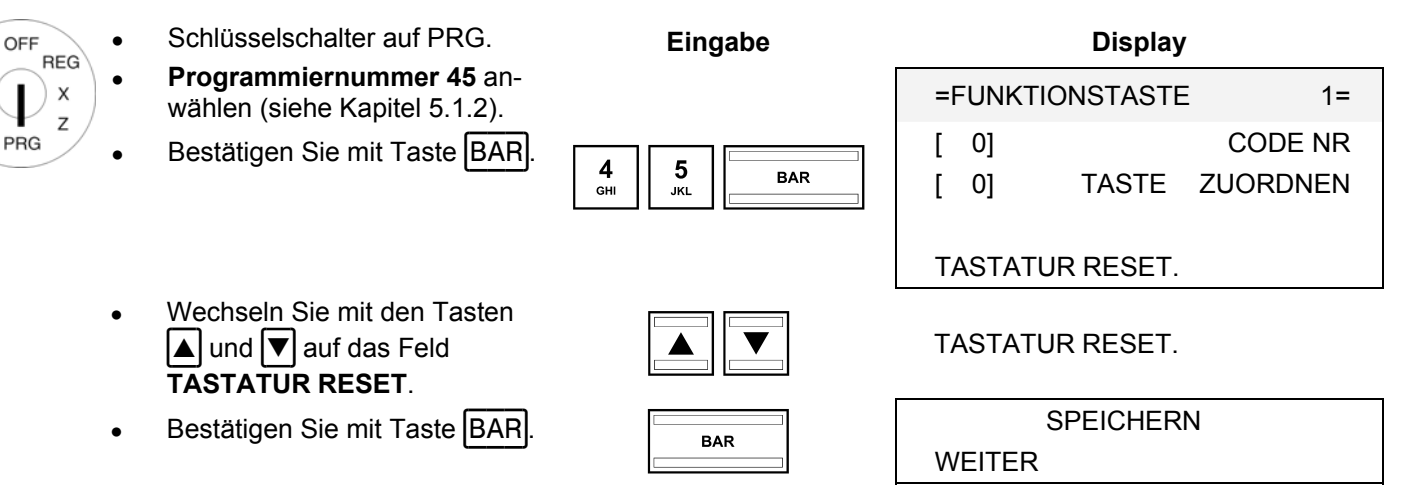

# **6 Bedienung**

Die Bedienung der Kasse erfolgt im Registriermodus REG.

**Hinweis:** Für die nachfolgenden Unterkapitel gilt, dass die Kasse immer auf 2 Dezimalstellen programmiert ist (Werkseinstellung).

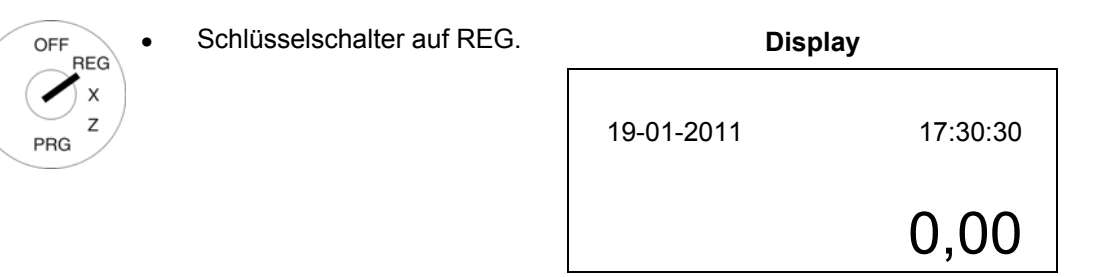

### **6.1 Fehlermeldungen beenden**

Bei Fehleingabe oder Limitüberschreitung meldet die Kasse einen Fehlzustand: Es ertönt ein Signalton und im Display wird "E" (Error) eingeblendet. Drücken Sie die Taste CLR, um die Fehlermeldung zu beenden.

### **6.2 Warengruppen registrieren**

Bei einer Preiseingabe wird kein Dezimalpunkt gesetzt. Die Kasse setzt in Abhängigkeit von Systemoption 1 (Dezimalpunkt-Position) den Dezimalpunkt selbstständig.

### **6.2.1 Einfache WG-Registrierung**

**Beispiel:** Es sollen 100,50 EUR auf Warengruppe 1 registriert werden.

- Ɣ Schlüsselschalter auf REG. **Eingabe** 
	- Ɣ Geben Sie den Preis ein (ohne Dezimalpunkt, aber mit Dezimalstellen).
- Ɣ Drücken Sie die betreffende Warengruppentaste.

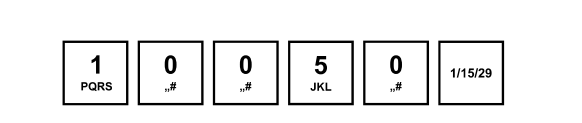

**Hinweis:** Wenn eine Warengruppe als Warengruppe mit festem Preis vorprogrammiert ist, muss bei der Registrierung kein Preis eingegeben werden. Nach dem Betätigen der entsprechenden Warengruppentaste wird dann automatisch der Festpreis registriert.

### **6.2.2 Mehrfache WG-Registrierung**

**Beispiel:** Es sollen 15 Stück zu einem Preis von 100,50 EUR auf Warengruppe 2 registriert werden.

OFF **REG PRG** 

OFF **RFG**  $\mathsf{x}$  $\overline{z}$ PRG

- Ɣ Geben Sie die Menge ein.
- $\bullet$  Drücken Sie die Multiplikationstaste | X  $\vert$
- Ɣ Geben Sie den Preis ein (ohne Dezimalpunkt, aber mit Dezimalstellen).
- Ɣ Drücken Sie die betreffende Warengruppentaste.
- **Hinweis:** Die Warenmenge kann eine Größenordnung von 1 bis 9999 haben.
- **Hinweis:** Wenn eine Warengruppe als Warengruppe mit festem Preis vorprogrammiert ist, muss bei der Registrierung kein Preis eingegeben werden. Nach dem Betätigen der entsprechenden Warengruppentaste wird dann automatisch der Festpreis registriert.

### **6.2.3 Beispielbon WG-Registrierung**

auf REG.

**Beispiel:** Es werden verkauft: 15 Stück zu je 100,50 € in Warengruppe 2, 2,6 Stück zu je 20,50 € in Warengruppe 3 und 1 Stück der Warengruppe 4 zu einem Festpreis von 35,- €.

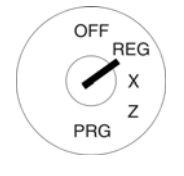

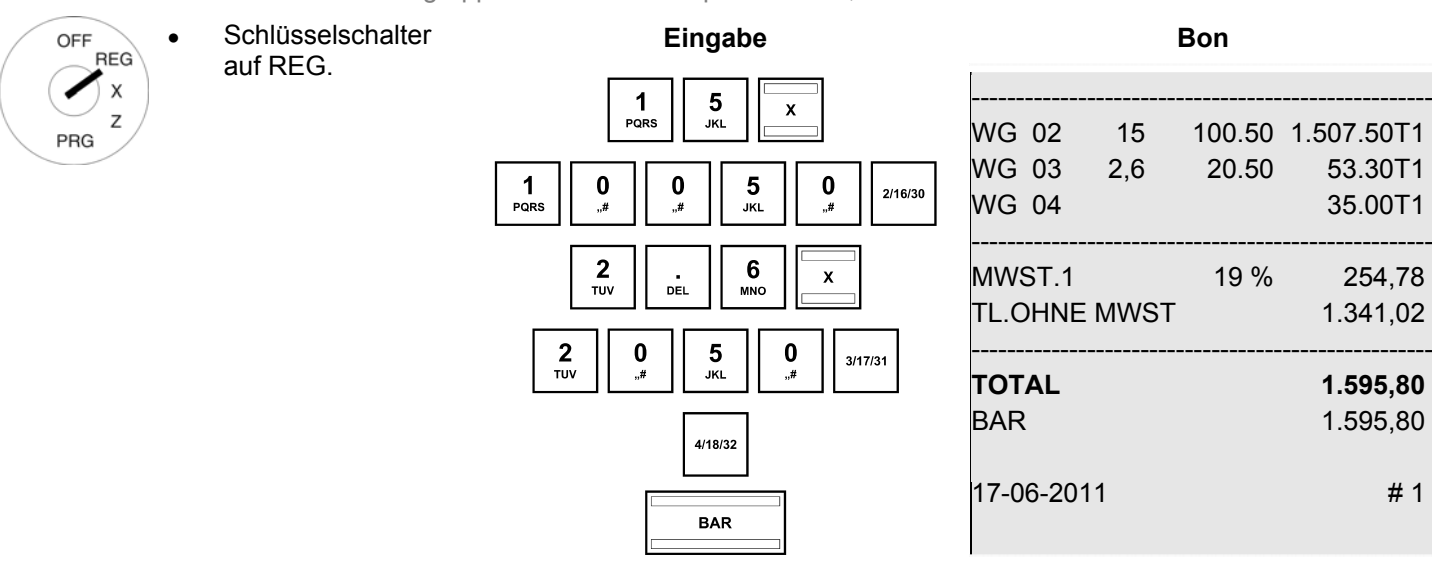

Ɣ Schlüsselschalter auf REG. **Eingabe** 

%

### **6.3 PLU registrieren**

OFF **REG**  $\boldsymbol{\mathsf{x}}$ 

**PRG** 

OFF **RFG** 

Z PRG

Artikel (PLU) werden mittels PLU-Nummer registriert. PLU können nur mit Festpreis registriert werden. **Hinweis:** Die Kasse unterstützt EAN-8 und EAN-13 Barcodes.

### **6.3.1 Einfache PLU-Registrierung**

**Beispiel:** Es soll ein Artikel mit PLU-Nummer 100 registriert werden.

- Ɣ Schlüsselschalter auf REG. **Eingabe** 
	- Ɣ Geben Sie die PLU-Nummer ein.
		- Drücken Sie Taste PLU.  $\begin{array}{c|c|c|c} 1 & 0 & 0 & \overline{p} \end{array}$

**Hinweis:** Wenn eine PLU registriert wird, die nicht programmiert ist, meldet die Kasse im Display: **KEINE AUFZEICHNUNG, WEITER** 

### **6.3.2 Mehrfache PLU-Registrierung**

**Beispiel:** Es sollen 15 Artikel mit PLU-Nummer 100 registriert werden.

- Ɣ Schlüsselschalter auf REG. **Eingabe**
- Ɣ Geben Sie die Menge ein.
- Drücken Sie die Multiplikationstaste  $|X|$
- Ɣ Geben Sie die PLU-Nummer ein.
- Drücken Sie Taste PLU.

**Hinweis:** Die Warenmenge kann eine Größenordnung von 1 bis 9999 haben.

**Hinweis:** Wenn eine PLU registriert wird, die nicht programmiert ist, meldet die Kasse im Display: **KEINE AUFZEICHNUNG, WEITER** 

### **6.3.3 Beispielbon PLU-Registrierung**

auf REG.

**Beispiel:** Es werden verkauft: 15 Artikel mit PLU-Nummer 100 (Preis 100,50 €), 2,6 Artikel mit PLU-Nummer 500 (Preis 100,50 €) und 1 Artikel mit PLU-Nummer 1000 (Preis 50,- €).

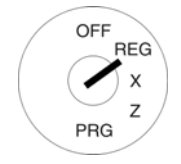

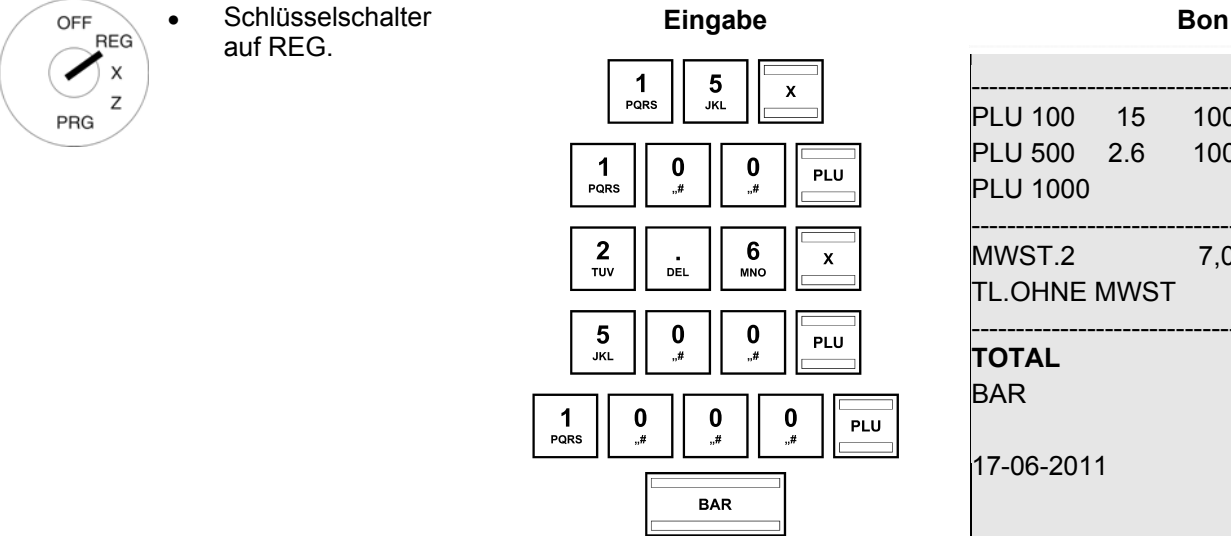

---------------------------------------------------- PLU 100 15 100,50 1.507,50T2 PLU 500 2.6 100,50 261,30T2 PLU 1000 50.00T2 ---------------------------------------------------- MWST.2 7,00% 118,98 TL.OHNE MWST 1.699.82 ---------------------------------------------------- **TOTAL 1.818,80** BAR 1.818,80  $17-06-2011$   $\# 2$ 

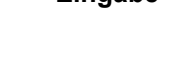

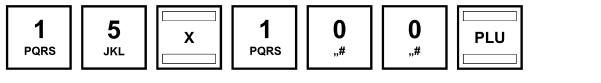

### **6.4 Warengruppen und PLU gemeinsam registrieren (Mischabgabe) und identische Waren registrieren**

Innerhalb eines Bons können Warengruppen und PLU gemeinsam registriert werden.

Werden identische Waren registriert, lässt sich bei Warengruppen die Registrierung identischer Waren (gleiche Warengruppe, gleicher Preis) verkürzen, indem die Preiseingabe entfallen kann.

**Beispiel:** Es werden verkauft: eine Ware der Warengruppe 1 mit einem Preis von 12,30 € und eine weitere identische Ware zu einem identischen Preis, eine Ware der Warengruppe 4 mit einem Preis von 40,- € und eine weitere identische Ware zu einem identischen Preis, ein Artikel mit PLU-Nummer 100 (Festpreis 10,- €) und noch einmal der gleiche Artikel sowie einen Artikel mit PLU-Nummer 200 (Festpreis 15,- €) und noch einmal der gleichen Artikel.

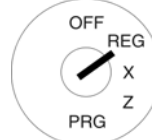

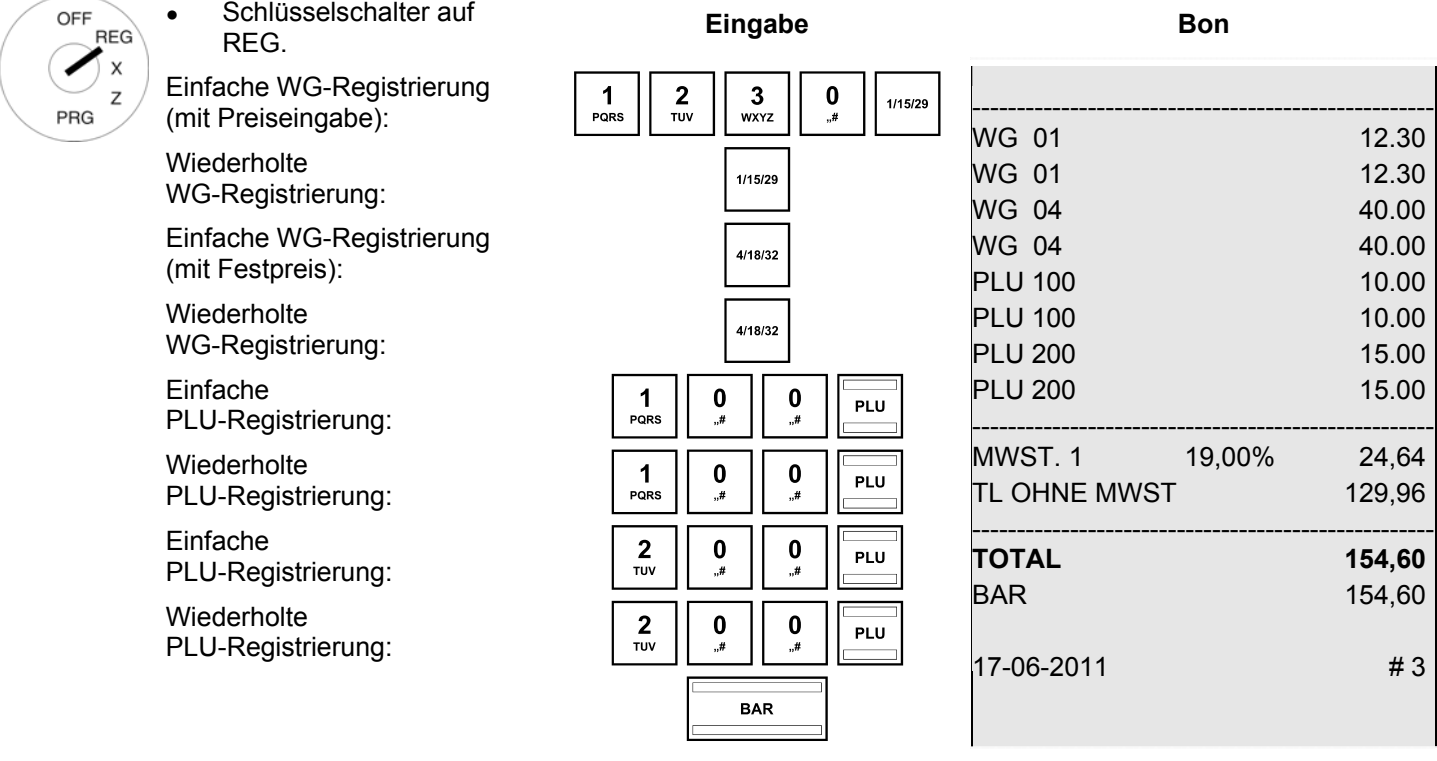

### **6.5 Bon abschließen / Zahlweisen**

Die Bezahlung kann auf verschiedene Weise erfolgen:

- **Bar**
- **Scheck**
- **Karte**
- **Kredit**

Die benötigten Finanzwegetasten sind auf der Tastatur verfügbar (siehe Kap. 5.7) bzw. können auf die Tastatur programmiert werden (siehe Kap. 5.20).

### **6.5.1 Zahlung mit Bargeld und Anzeige des Rückgeldes**

- OFF **REG** PRG
- Schlüsselschalter auf REG.
- Ɣ Führen Sie alle Registrierungen durch.
- Erzeugen Sie die Zwischensumme mit Taste Zwischensumme (optional).
- Im Display wird der zu zahlende Betrag angezeigt.
- Ɣ Geben Sie den Betrag ein, den Sie vom Kunden erhalten haben (optional).
- Drücken Sie die Taste BAR.

Wenn der Betrag, den Ihnen der Kunde gegeben hat, höher als der zu zahlende Betrag ist, rechnet die Kasse nach Drücken der Taste BAR automatisch das Rückgeld aus und zeigt diesen Betrag im Display.

**Hinweis:** Wenn der Kunde Ihnen den passenden Betrag gibt, müssen Sie diesen Betrag nicht eingeben. Drücken Sie zum Bonabschluss nur die Taste **BAR**. Der Zahlbetrag wird im Display angezeigt.

### **6.5.2 Zahlung mit EC-Karte / Scheck**

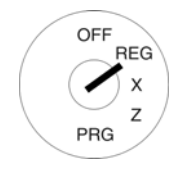

- Schlüsselschalter auf REG.
- Ɣ Führen Sie alle Registrierungen durch.
- Erzeugen Sie die Zwischensumme mit Taste Zwischensumme (optional).
- Im Display wird der zu zahlende Betrag angezeigt.
- Ɣ Geben Sie den Betrag ein, den Sie vom Kunden erhalten haben (optional).
- Drücken Sie die Taste Scheck.

Wenn der Betrag, den Ihnen der Kunde gegeben hat, höher als der zu zahlende Betrag ist, rechnet die Kasse nach Drücken der Taste BAR automatisch das Rückgeld aus und zeigt diesen Betrag im Display.

**Hinweis:** Wenn der Kunde Ihnen den passenden Betrag gibt, müssen Sie diesen Betrag nicht eingeben. Drücken Sie zum Bonabschluss nur die Taste **BAR**. Der Zahlbetrag wird im Display angezeigt.

### **6.5.3 Zahlung mit Karte**

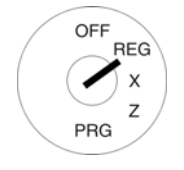

- Schlüsselschalter auf REG.
- Ɣ Führen Sie alle Registrierungen durch.
- Erzeugen Sie die Zwischensumme mit Taste Zwischensumme (optional).
- Im Display wird der zu zahlende Betrag angezeigt.
- Ɣ Geben Sie den Betrag ein, den Sie vom Kunden erhalten haben (optional).
- Drücken Sie die Taste Kartel.

Wenn der Betrag, den Ihnen der Kunde gegeben hat, höher als der zu zahlende Betrag ist, rechnet die Kasse nach Drücken der Taste **BAR** automatisch das Rückgeld aus und zeigt diesen Betrag im Display.

**Hinweis:** Wenn der Kunde Ihnen den passenden Betrag gibt, müssen Sie diesen Betrag nicht eingeben. Drücken Sie zum Bonabschluss nur die Taste BARI. Der Zahlbetrag wird im Display angezeigt.

### **6.5.4 Zahlung durch Kreditvergabe**

Hinweis: Die Taste Kredit muss erst auf der Tastatur angelegt werden (siehe Kapitel 5.20).

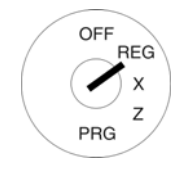

- Schlüsselschalter auf REG.
- Ɣ Führen Sie alle Registrierungen durch.
- Erzeugen Sie die Zwischensumme mit Taste Zwischensumme (optional).
- Im Display wird der zu zahlende Betrag angezeigt.
- Ɣ Geben Sie den Betrag ein, den Sie vom Kunden erhalten haben (optional).
- Drücken Sie die Taste Kredit.

Wenn der Betrag, den Ihnen der Kunde gegeben hat, höher als der zu zahlende Betrag ist, rechnet die Kasse nach Drücken der Taste BAR automatisch das Rückgeld aus und zeigt diesen Betrag im Display.

**Hinweis:** Wenn der Kunde Ihnen den passenden Betrag gibt, müssen Sie diesen Betrag nicht eingeben. Drücken Sie zum Bonabschluss nur die Taste BAR. Der Zahlbetrag wird im Display angezeigt.

### **6.5.5 Zahlung mit kombinierten Zahlweisen**

Eine Rechnung kann durch die Kombination verschiedener Zahlweisen bezahlt werden.

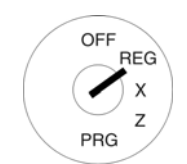

- Schlüsselschalter auf REG.
- Ɣ Führen Sie alle Registrierungen durch.
- Erzeugen Sie die Zwischensumme mit Taste Zwischensumme (optional).
- Im Display wird der zu zahlende Betrag angezeigt.
- Ɣ Geben Sie den Betrag ein, den der Kunde mit Zahlweise 1 bezahlen möchte und drücken Sie die entsprechende Finanzwegetaste. Im Display werden der restliche zu zahlende Betrag und der mit Zahlweise 1 gezahlte Betrag angezeigt.
- Ɣ Geben Sie den Betrag ein, den der Kunde mit Zahlweise 2 bezahlen möchte und drücken Sie die entsprechende Finanzwegetaste. Im Display werden der restliche zu zahlende Betrag und der mit den Zahlweisen 1+2 gezahlte Betrag angezeigt.
- Ɣ Geben Sie den Betrag ein, den der Kunde in bar bezahlen möchte und drücken Sie die entsprechende Finanzwegetaste.

**Hinweis:** Die Bezahlung mit Bargeld sollte immer als letzter Schritt erfolgen.

Zwischensum

### **6.6 Zahlungen mit Fremdwährung**

Die Kasse kann mit zwei Fremdwährungen arbeiten.

Die Kasse rechnet den Abgabepreis auf die von Ihnen gewählte Währung um und bei Bedarf wieder zurück.

### **6.6.1 Zahlung mit Fremdwährung und passendem Betrag**

**Beispiel:** Ein Gesamtbetrag von 37,04 € auf Warengruppe 1 wird mit einem passenden Betrag in USD bezahlt.

Schlüsselschalter auf REG.

- OFF REG  $\boldsymbol{\mathsf{x}}$  $\overline{z}$ PRG
- summe. Ɣ Geben Sie den Fremdwährungsspeicherplatz ein.

Ɣ Erzeugen Sie die Zwischen-

Ɣ Drücken Sie die Taste **Fremdwährung** 

Der zu zahlende Betrag wird in Fremdwährung umgerechnet und im Display oberhalb der Basiswährung angezeigt.

Im Beispiel: USD (50,00)

- Ɣ Der Kunde gibt den Betrag passend in Fremdwährung.
- Ɣ Drücken Sie die Taste ÚFremdwährungÛ, um den Registriervorgang abzuschließen.

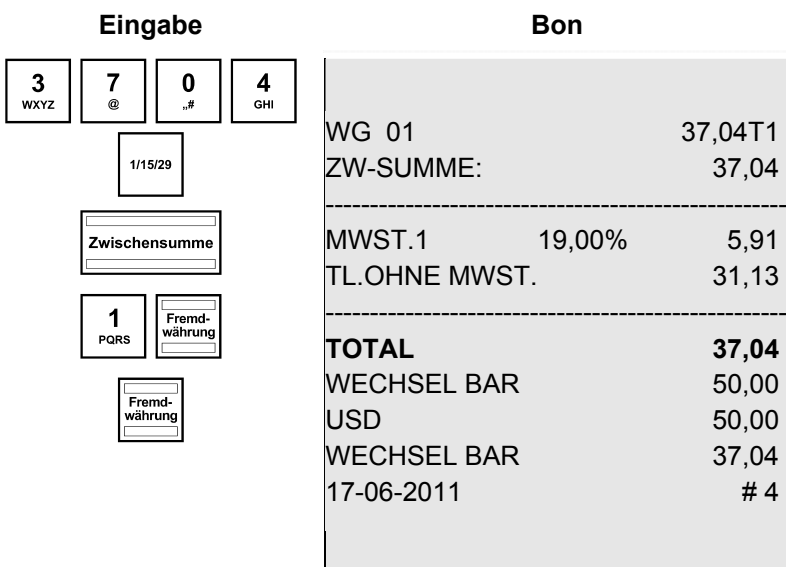

### **6.6.2 Zahlung mit Fremdwährung und Rückgeld**

**Beispiel:** Ein Gesamtbetrag von 37,04 € auf Warengruppe 1 wird mit 100 USD bezahlt.

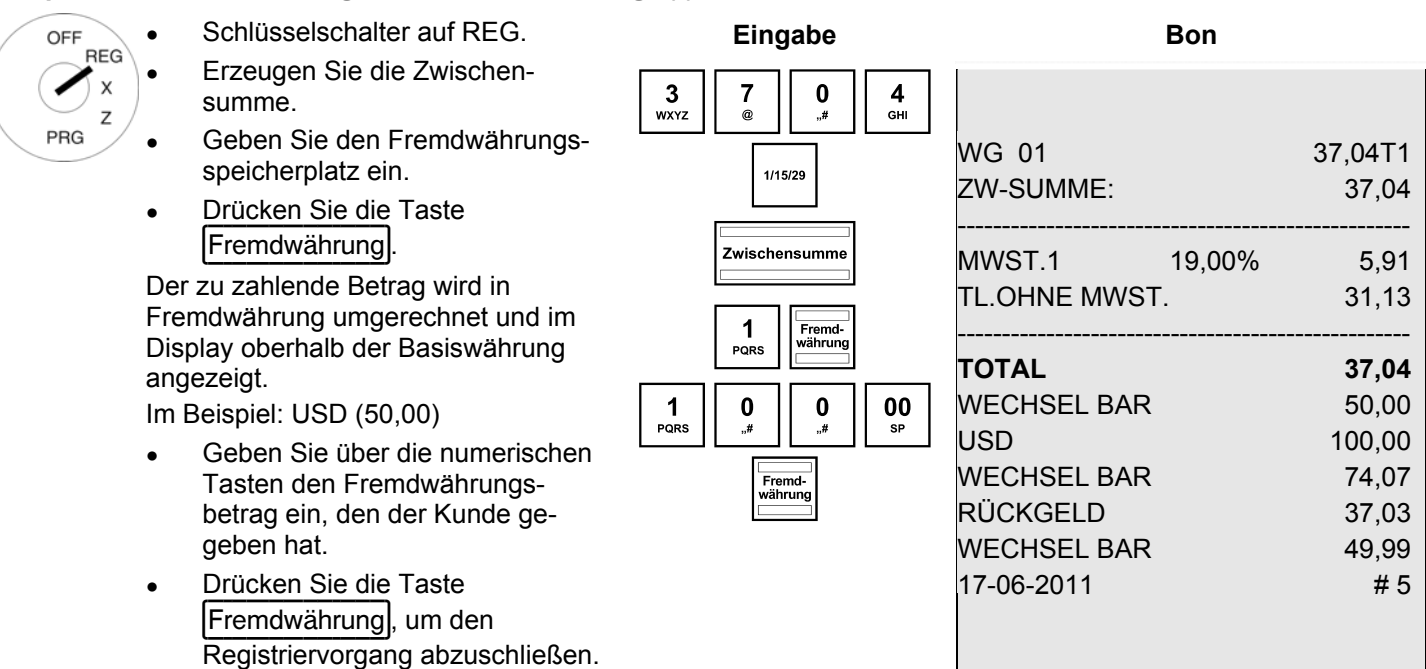

### **Erläuterungen zum Bon**

WECHSEL BAR  $50.00$  = Der zu zahlende Betrag umgerechnet in Fremdwährung.

- USD 100,00 = Der gegebene Betrag in Fremdwährung.
- WECHSEL BAR 74,07 = Der gegebene Betrag umgerechnet in Basiswährung.
- RÜCKGELD 37,03 = Der Rückgeldbetrag in Fremdwährung.

WECHSEL BAR 49,99 = Der Rückgeldbetrag in Basiswährung.

**Hinweis:** Bedenken Sie, dass es bei der Umrechnung zu Rundungsdifferenzen kommen kann.

Hinweis: Im Finanzbericht wird die Rückgeldsumme in Basiswährung vom Betrag BAR unter Bestand "TOTAL LADE" abgezogen. Die Summe der Fremdwährung wird in einer extra Zeile gedruckt.

### **6.7 Aufschläge und Nachlässe registrieren**

Es gibt

- Ɣ betragsmäßige oder
- prozentuale

Aufschläge und Nachlässe. Diese können jeweils

- auf einzelne Artikel oder
- Ɣ auf eine Zwischensumme

gewährt werden.

**Hinweis:** Die Tasten +%), Ebetrag Nachlass und Febetrag Aufschlag müssen bei Bedarf erst auf der Tastatur angelegt werden (siehe Kapitel 5.20).

- **Hinweis:** Für betragsmäßige wie prozentuale Aufschläge und Nachlässe kann ein fester Wert vorprogrammiert werden (siehe Kapitel 5.8 bis 5.11). Sind feste Werte vorprogrammiert, muss bei der Registrierung der Aufschläge und Nachlässe kein Wert mehr eingegeben werden. Wird dennoch ein Wert eingegeben, überschreibt der eingegebene Wert die vorprogrammierten Werte.
- **Hinweis:** Im Finanzbericht erscheinen die Anzahl der registrierten Aufschläge und Nachlässe sowie die entsprechende Gesamtsumme.

### **6.7.1 Betragsmäßige Aufschläge und Nachlässe registrieren**

**Beispiel:** Auf einen Artikel mit der PLU-Nummer 100 wird ein betragsmäßiger Nachlass von 2,- € gewährt. Es wird die

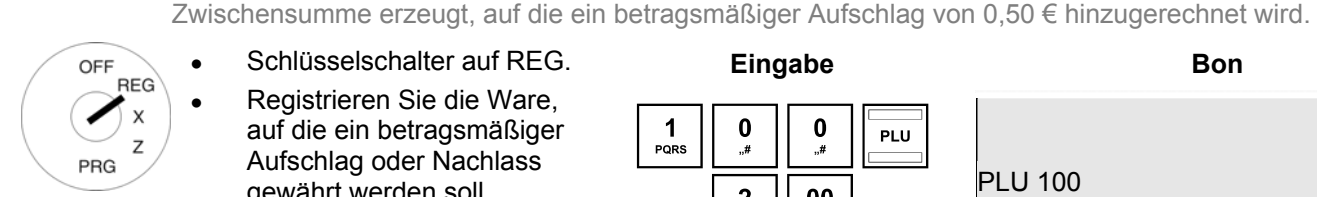

- Schlüsselschalter auf REG. Ɣ Registrieren Sie die Ware, auf die ein betragsmäßiger Aufschlag oder Nachlass gewährt werden soll.
- Ɣ Geben Sie den betragsmäßigen Aufschlag oder Nachlass ein.
- Ɣ Drücken Sie die Taste Betrag Nachlass oder  $+$  Betrag Aufschlag

Wenn Sie den betragsmäßigen Aufschlag oder Nachlass auf eine Zwischensumme gewähren wollen, drücken Sie vorher die Taste IZwischensummel.

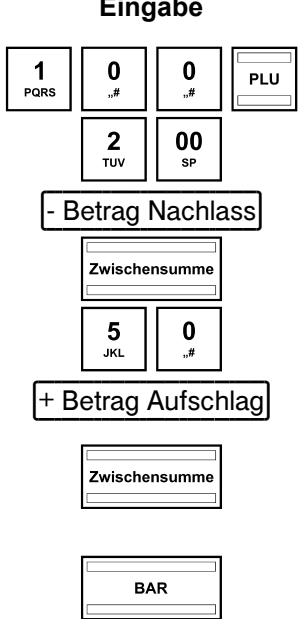

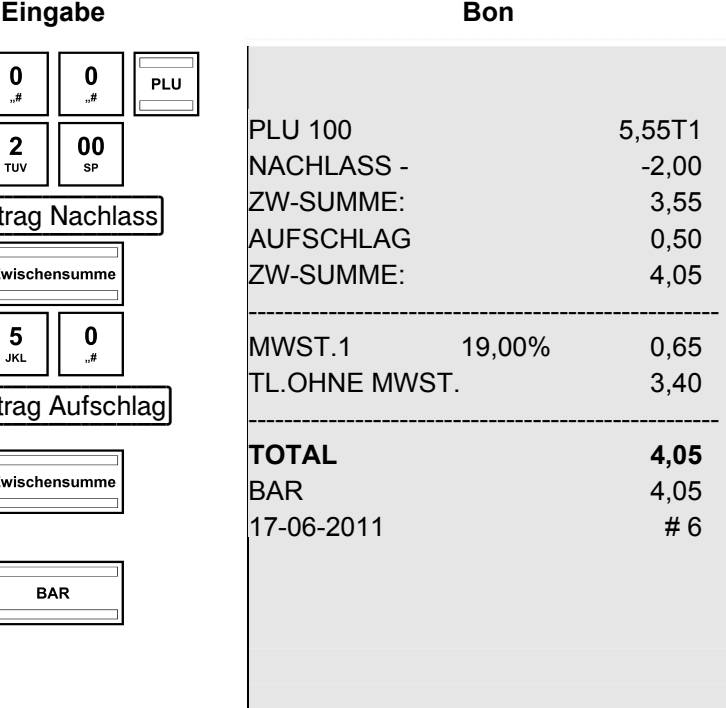

### **6.7.2 Prozentuale Aufschläge und Nachlässe registrieren**

**Beispiel:** Auf einen Artikel mit der PLU-Nummer 100 wird ein prozentualer Nachlass von 10 % gewährt. Es wird die

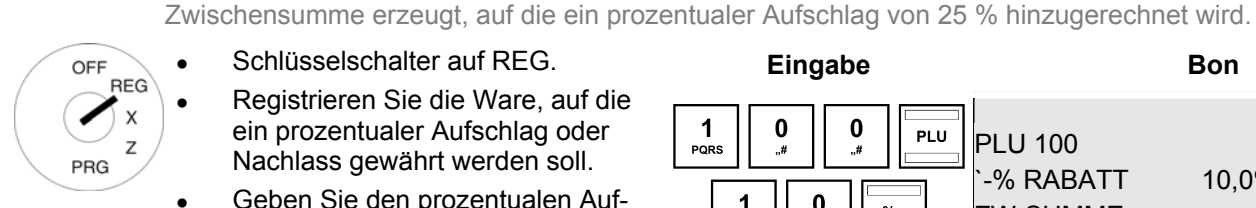

### Schlüsselschalter auf REG.

- Ɣ Registrieren Sie die Ware, auf die ein prozentualer Aufschlag oder Nachlass gewährt werden soll.
- Ɣ Geben Sie den prozentualen Aufschlag oder Nachlass ein.
- Drücken Sie die Taste [%-] oder  $96+$

Wenn Sie den prozentualen Aufschlag oder Nachlass auf eine Zwischensumme gewähren wollen, drücken Sie vorher die Taste Zwischensumme.

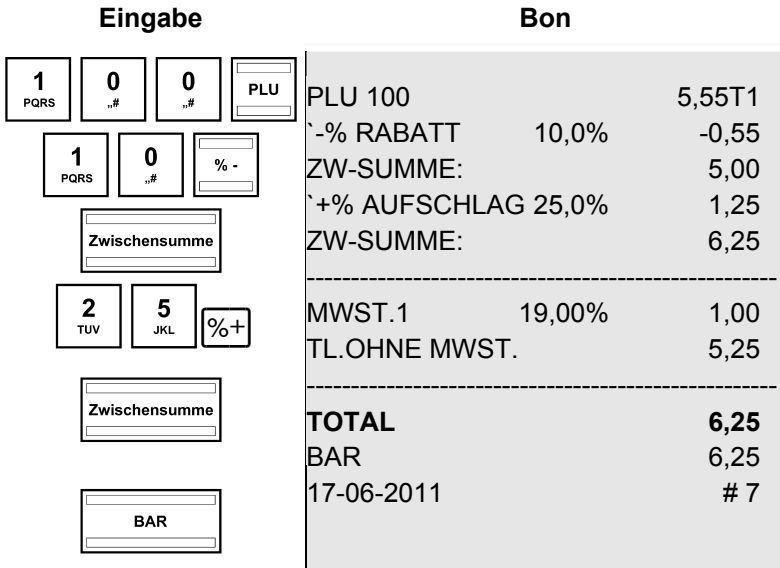

### **6.8 Fehleingabe löschen (Korrekturen)**

Haben Sie eine falsche Eingabe gemacht und noch nicht die Tasten WG Ebene oder PLU gedrückt, können Sie Ihre Eingabe durch Drücken der Taste CLR löschen.

### **6.9 Stornierungen**

**Hinweis:** Im Finanzbericht wird die Anzahl der Stornierungen aufgeführt.

### **6.9.1 Sofortstorno**

Wurde eine Ware falsch registriert und wurde noch keine andere Ware registriert, kann diese falsche Registrierung über einen Sofortstorno zurückgenommen werden.

**Beispiel:** Innerhalb einer Registrierung mehrerer Waren wurde der Artikel mit der PLU-Nummer 100 fälschlicherweise registriert. Nach dieser Registrierung wurde noch keine andere Ware registriert. Es soll ein Sofortstorno durchgeführt werden.

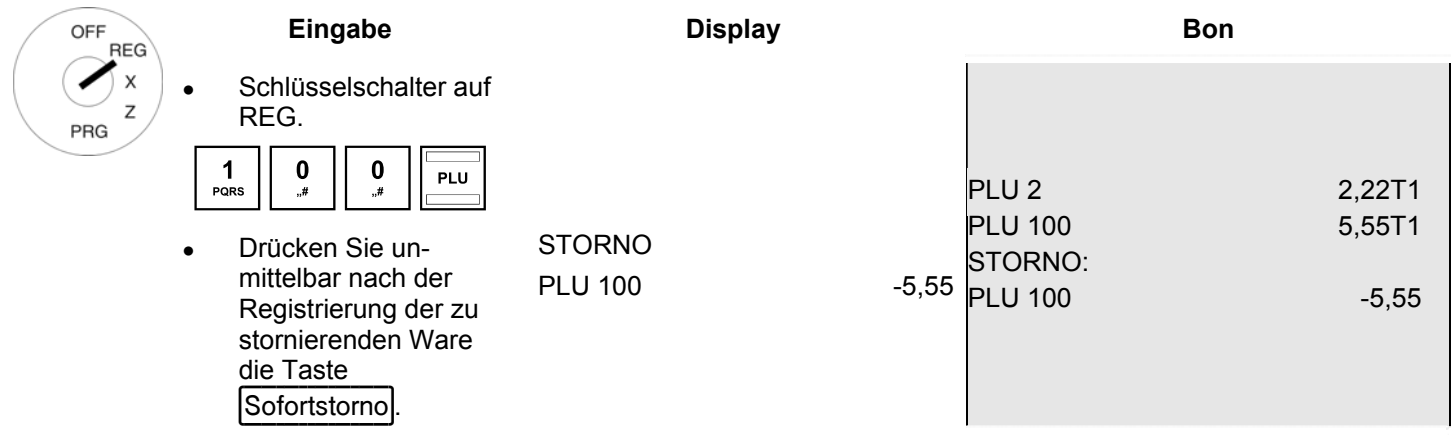

### **6.9.2 Storno**

OFF V PRG

Wurde eine Ware falsch registriert und wurde der Bon noch nicht mit einer Finanzwegetaste abgeschlossen, kann diese falsche Registrierung über einen Storno zurückgenommen werden. Der Storno wird verwendet, wenn nach der zu stornierenden Ware schon andere Waren registriert wurden.

**Beispiel:** Es wurden drei Posten registriert: 10,- € auf Warengruppe 1, 20,- € auf Warengruppe 2 und 30,- € auf Warengruppe 3. Es soll ein Storno des zweiten Postens (20,- € auf Warengruppe 2) durchgeführt werden.

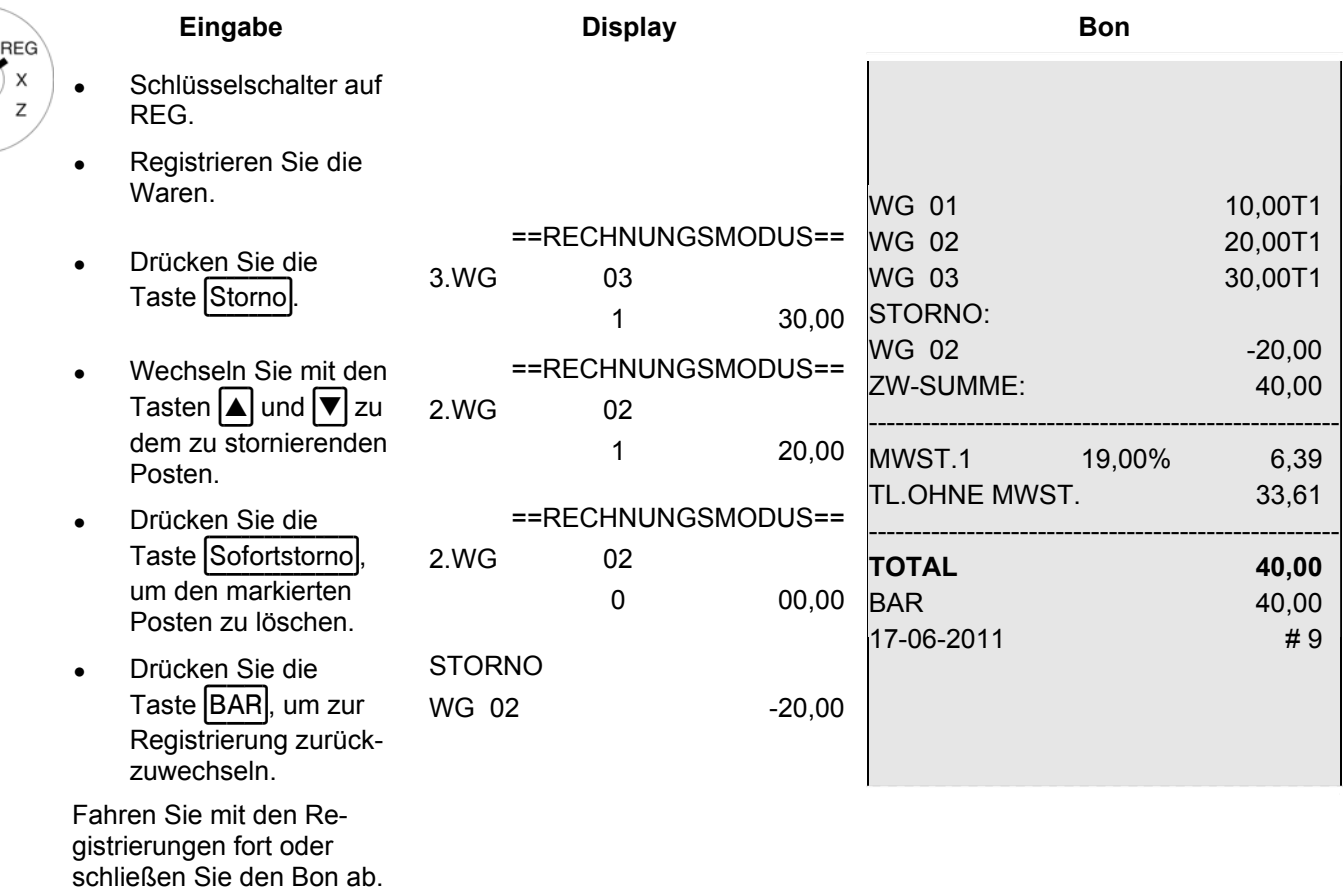

### **6.9.3 Gesamtstorno**

Wurde ein Bon noch nicht mit einer Finanzwegetaste abgeschlossen und sollen alle bis dahin registrierten Waren storniert werden, führen Sie ein Gesamtstorno durch.

**Beispiel:** Es wurden verschiedene Waren registriert. Der Bon wurde noch nicht abgeschlossen. Es soll ein Gesamtstorno durchgeführt werden.

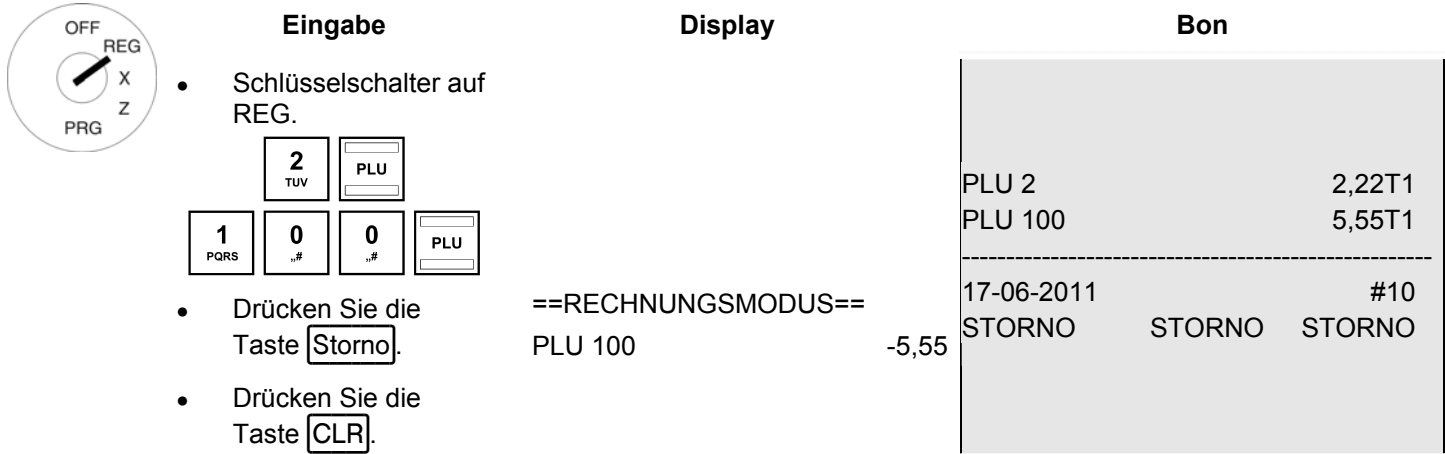

**Hinweis:** Im Finanzbericht werden die Anzahl und die Gesamtsumme der Stornierungen aufgeführt.

### **6.9.4 Rückgaben**

Rückgaben (Retouren) müssen verbucht werden, wenn ein Kunde Ware zurückgibt, nachdem diese mit einem Bonabschluss verkauft wurden.

**Beispiel:** Es werden 10,- € auf Warengruppe 1 zurückgegeben.

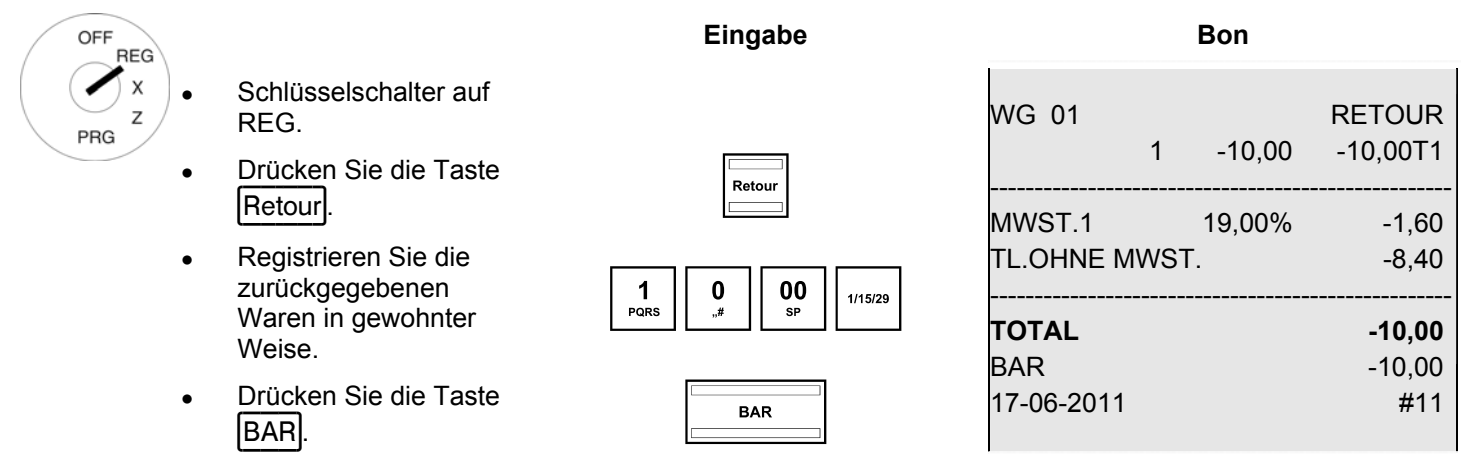

**Hinweis:** Im Finanzbericht werden die Anzahl und die Gesamtsumme der Rückgaben aufgeführt. Über die Systemoption 35 können Sie den Druck dieser Informationen im Finanzbericht zulassen (Werkseinstellung) oder unterdrücken (siehe Kapitel 5.13).

### **6.10 Einzahlungen**

Einzahlungen, z. B. Kreditrückzahlungen, werden folgendermaßen registriert:

**Beispiel:** Es werden 500,- € eingezahlt.

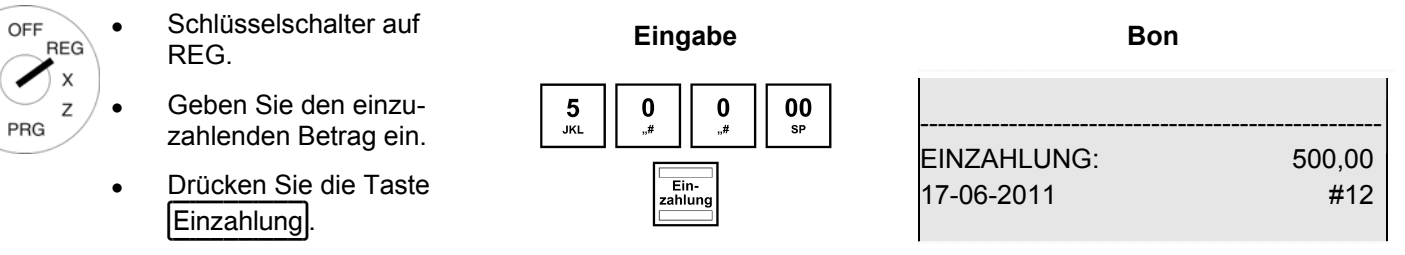

**Hinweis:** Im Finanzbericht werden die Anzahl und die Gesamtsumme der Einzahlungen aufgeführt.

### **6.11 Auszahlungen**

**Beispiel:** Es werden 60,- € ausgezahlt.

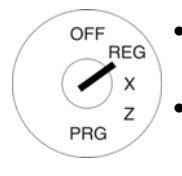

- Schlüsselschalter auf
- Ɣ Geben Sie den aus-
- Drücken Sie die Taste **Drücken Sie die Taste** aus die Taste von die Entdecken von die Entdecken von die Entdecken<br>
Auszahlung die Entdecken von die Entdecken von die Entdecken von die Entdecken von die Entdecken von die

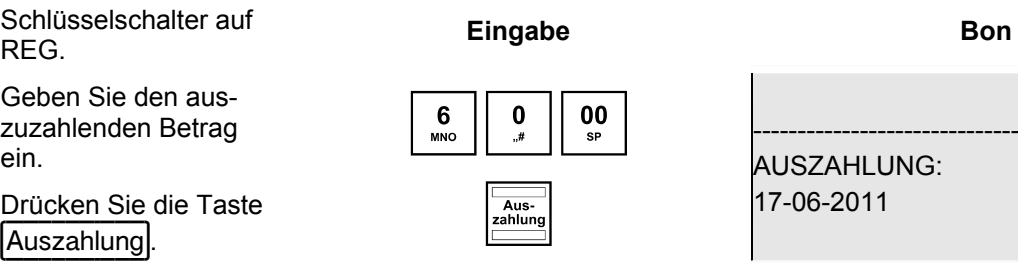

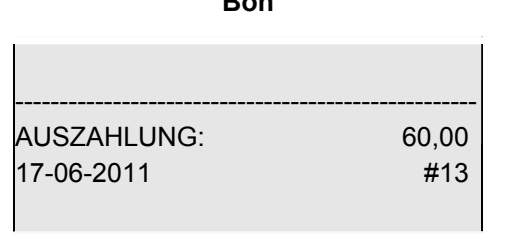

**Hinweis:** Im Finanzbericht werden die Anzahl und die Gesamtsumme der Auszahlungen aufgeführt.

### **6.12 Nummerndruck**

Auf den Bon kann eine beliebige bis zu 8-stellige Nummer gedruckt werden, z. B. eine Kunden- oder eine Gutscheinnummer.

**Beispiel:** Auf einen Bon soll die Kundennummer 87654321 gedruckt werden.

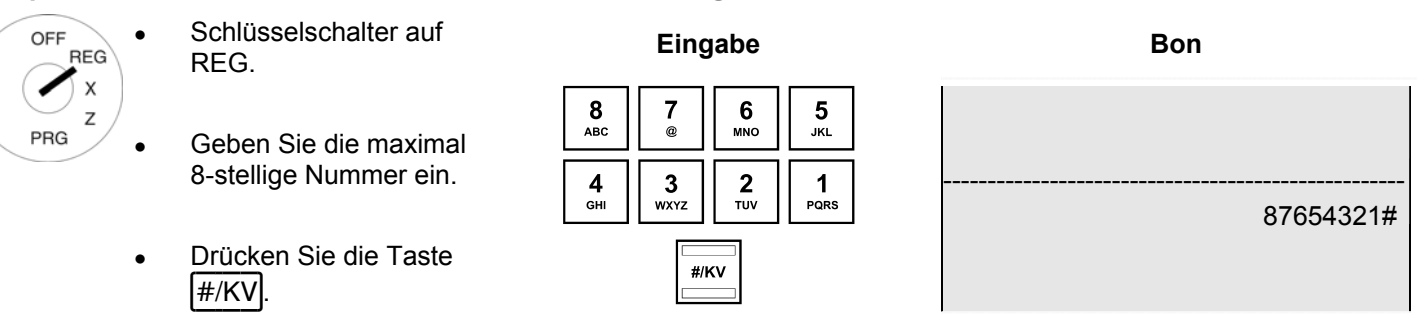

### **6.13 Kassenlade öffnen ohne Verkauf**

Wenn Sie etwas in der Kassenlade deponieren oder von dort entnehmen möchten, können Sie die Kassenlade auch ohne Verkauf öffnen.

**Hinweis:** Im Finanzbericht werden die Anzahl und die Gesamtsumme der Kassenöffnungen ohne Verkauf aufgeführt.

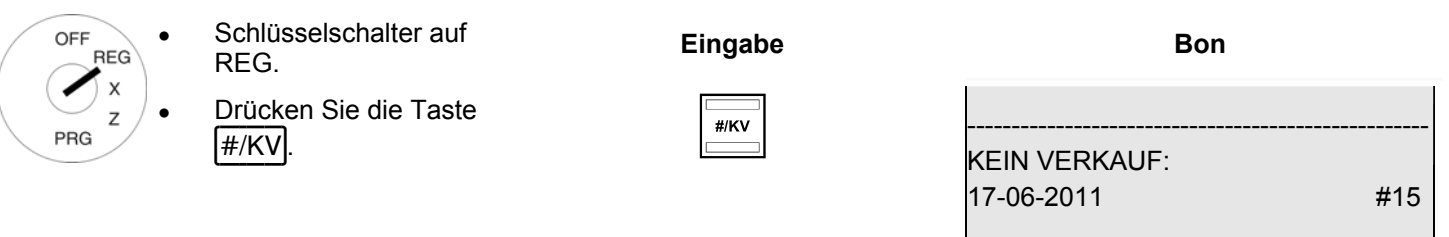

### **6.14 Bondruck ein-/ausschalten**

Sie können den Druck eines Bons ein- oder ausschalten.

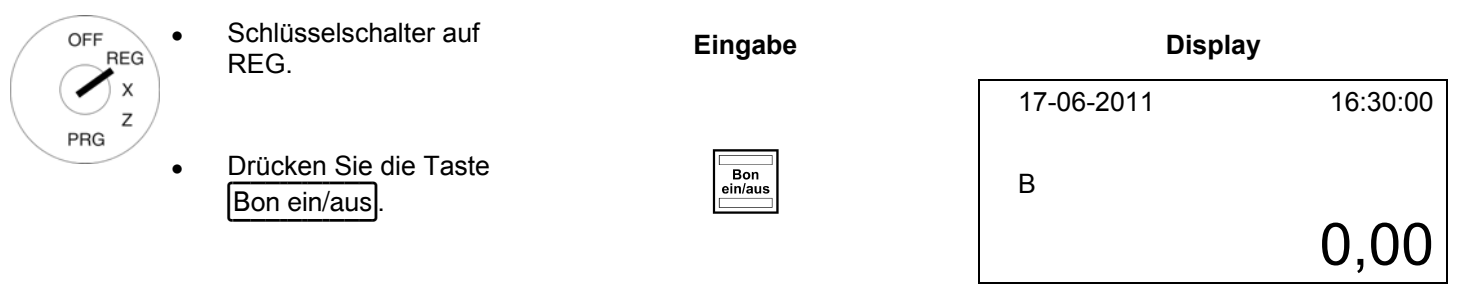

Hinweis: Ist der Bondruck ausgeschaltet, wird im Display ein "B" eingeblendet.

**Hinweis:** Wird die Taste zweimal nacheinander gedrückt, ist der ursprüngliche Zustand wieder hergestellt.

### **6.15 Nachbon drucken (Rechnungskopie)**

Wenn über die Taste Bon ein/aus der Bondruck ausgeschaltet ist, kann über die Taste Rechnungskopie nachträglich ein Bon ausgedruckt werden (Nachbon / Rechnungskopie). Dies funktioniert immer nur für den Bon des letzten Registriervorgangs.

**Hinweis:** Wenn Sie eine Rechnungskopie eines länger zurückliegenden Registriervorgangs benötigen, können Sie diese Rechnungskopie möglicherweise aus dem Elektronischen Journal heraus drucken, insofern die Daten dort noch gespeichert sind (Ringjournal) (siehe Kapitel 8.1.3).

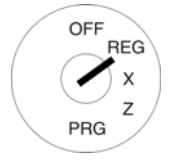

- Ɣ Schlüsselschalter auf REG. **Eingabe**
- Ɣ Der Bondruck ist ausgeschaltet. Ɣ Führen Sie Warenregistrierungen durch und schließen Sie diese über eine Finanzwegetaste ab.
- Drücken Sie anschließend die Taste Rechnungskopie

Rechnungs-<br>
kopie

# **7 Trainingsmodus**

Im Trainingsmodus üben Sie den Umgang mit Ihrer Kasse.

Es ist wichtig, zum Üben den Trainingsmodus zu aktivieren, um die tatsächlichen Umsätze nicht zu verfälschen. Im Trainingsmodus sind sämtliche Bedienfunktionen zugänglich, der Unterschied zum Registriermodus besteht darin, dass die Vorgänge im Trainingsmodus nicht in die Kassenberichte aufgenommen werden.

**Beachten Sie in diesem Zusammenhang die Hinweise zu Beginn von Kapitel 9 über Ihre Nachweis- und Aufbewahrungspflichten gegenüber den Finanzbehörden!**

### **7.1 Trainingsmodus einschalten**

**Hinweis:** Zum Einschalten des Trainingsmodus benötigen Sie die Taste Training. Diese muss aber erst auf der Tastatur angelegt werden (siehe Kapitel 5.20 bzw. 5.20.2).

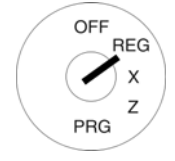

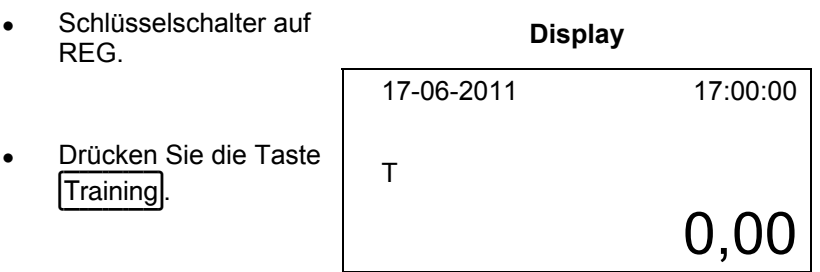

- Hinweis: Ist der Trainingsmodus eingeschaltet, wird im Display ein "T" eingeblendet.
- **Hinweis:** Im Rahmen der Programmierung des Bedienersystems (siehe Kapitel 5.6) kann über die Bedienerrechte festgelegt werden, welcher Bediener den Trainingsmodus nutzen darf. Damit die Bedienerrechte wirksam werden, muss das Bedienersystem aktiviert werden (siehe Kapitel 5.6.2).

### **7.2 Trainingsmodus beenden**

**Hinweis:** Zum Beenden des Trainingsmodus benötigen Sie die Taste Fraining. Diese muss aber erst auf der Tastatur angelegt werden (siehe Kapitel 5.20 bzw. 5.20.2).

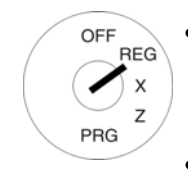

Schlüsselschalter auf Schlusselschalter auf **Display Display**<br>REG. Ɣ Drücken Sie die Taste **Training** 17-06-2011 17:00:00 0,00

### 8 Elektronisches Journal (EJ)

Das Elektronische Journal speichert jede Eingabe an der Kasse in der Form, wie die Eingaben auf den Bons aufgeführt sind.

- Das Elektronische Journal ist werkseitig aktiv. Über die Systemoption 26 kann es deaktiviert werden (siehe Kapitel 5.13).
- Es können ca.16.000 (Bon-) Zeilen gespeichert werden. Ist die maximale Speicherkapazität erreicht, werden die ersten Einträge des Elektronischen Journals automatisch überschrieben (Ringjournal).

### $8.1$ Elektronisches Journal (EJ) ausdrucken

Das Elektronische Journal kann im X-/Z-Modus ausgedruckt werden:

- X-Modus: Ohne Speicherlöschung
- Z-Modus: Mit Speicherlöschung

Der Ausdruck des Elektronischen Journals lässt sich durch Drücken der Taste CLR abbrechen. Hinweis:

### $8.1.1$ EJ mit allen Details ausdrucken

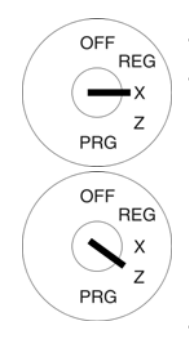

- Schlüsselschalter auf X oder Z. Wählen Sie EJ-DETAILIERT aus: Blättern Sie mit den Tasten  $\boxed{\blacktriangle}$  und  $\boxed{\blacktriangledown}$  durch das Programmiermenü bis zur gewünschten Stelle oder geben Sie über die numerischen
- Bestätigen Sie mit Taste BAR das Elektronische Journal wird im Display angezeigt.

Tasten 9 und 6 ein.

Drücken Sie noch einmal die Taste BAR, um den Druck des Elektronischen Journals zu starten.

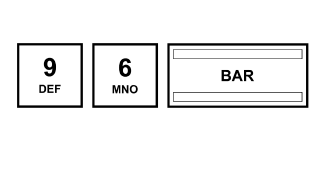

Eingabe

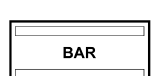

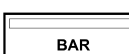

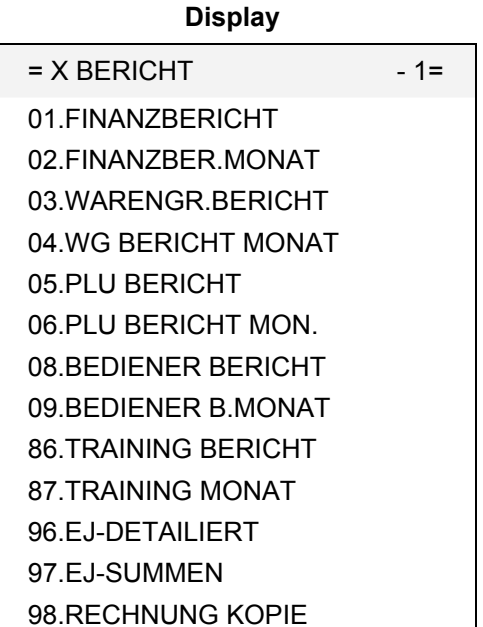

### **8.1.2 EJ nur mit den Summen ausdrucken**

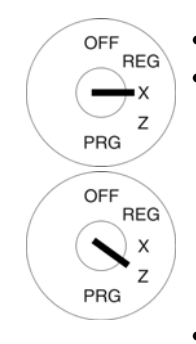

- Ɣ Schlüsselschalter auf X oder Z. Ɣ Wählen Sie **EJ-SUMMEN** aus: Blättern Sie mit den Tasten  $\boxed{\blacktriangle}$ und  $\blacktriangledown$  durch das Programmiermenü bis zur gewünschten Stelle oder geben Sie über die numerischen Tasten  $[9]$  und  $[7]$  ein.
- $\bullet$  Bestätigen Sie mit Taste  $[BAR]$ ; das Elektronische Journal wird im Display angezeigt.
- Ɣ Drücken Sie noch einmal die Taste | BAR |, um den Druck des Elektronischen Journals zu starten.

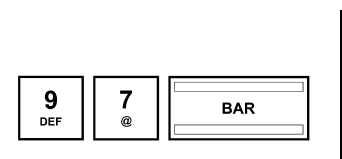

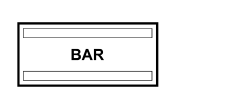

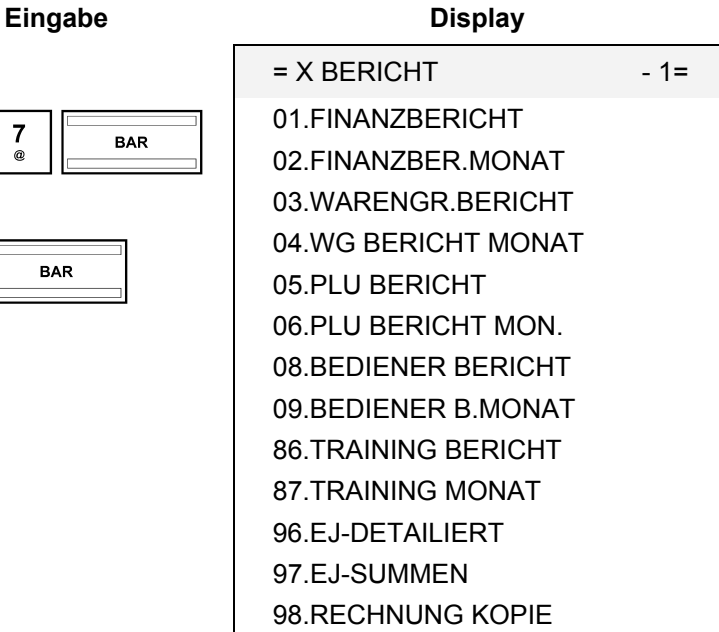

### **8.1.3 Rechnungskopie aus dem EJ heraus ausdrucken**

Sie können eine im Elektronischen Journal gespeicherte Rechnung noch einmal nachträglich ausdrucken. Die Rechnung wird dann mit der Überschrift RECHNUNG KOPIE ausgedruckt.

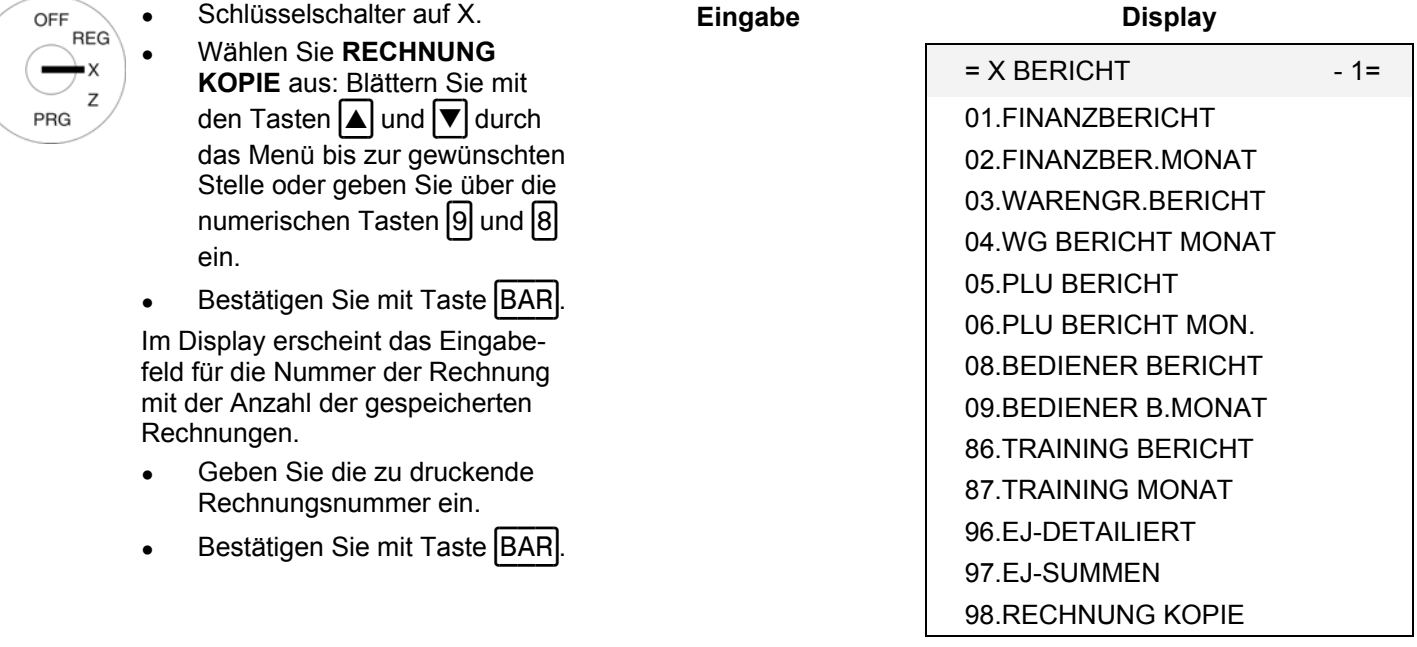

**Hinweis:** Gespeicherte Rechnungen werden durch Löschen des Elektronischen Journals auch gelöscht.

### $8.2$ Elektronisches Journal (EJ) löschen

### $8.2.1$ EJ ausdrucken und löschen

Löschen Sie das Elektronische Journal durch den Ausdruck des Elektronischen Journals im Z-Modus (siehe Kapitel 8.1).

### $8.2.2$ EJ ohne Ausdruck löschen

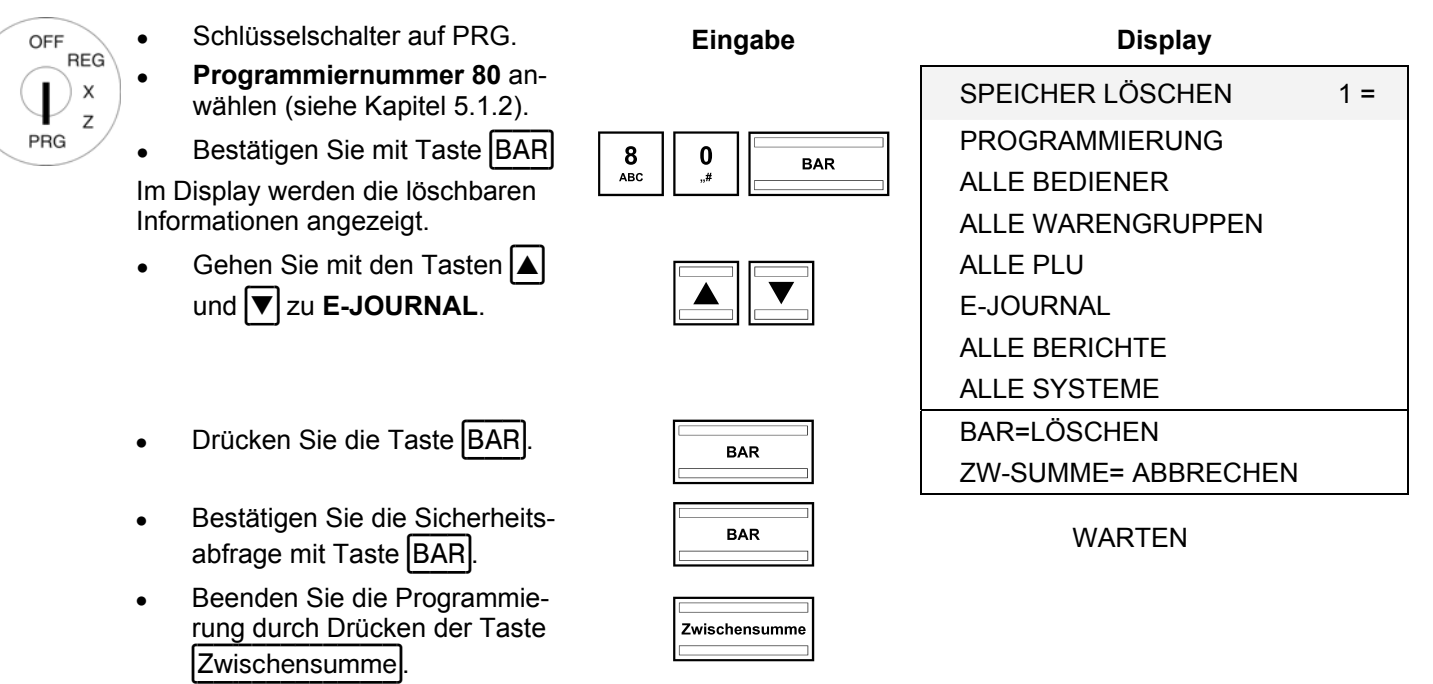

### **9 Kassenberichte**

Gegenüber den Finanzbehörden sind Sie verpflichtet, die täglich anzufertigenden Z-Tagesberichte aufzubewahren. Andernfalls kann es im Rahmen von Steuernachprüfungen zu Schätzungen der Umsätze kommen.

**Hinweis:** Bewahren Sie für die Steuernachprüfung auch alle Unterlagen auf, die dokumentieren, wie Sie Ihre Kasse programmiert haben.

Informieren Sie sich an geeigneter Stelle, welche Dokumente die Steuerbehörden verlangen.

### **9.1 Berichtsarten**

Berichte können im X- oder im Z-Modus gedruckt werden.

### **X-Modus / X-Berichte**

Der Schlüsselschalter befindet sich in Position X. Berichte werden gedruckt, aber die Speicher werden nicht gelöscht.

### **Z-Modus / Z-Berichte**

Der Schlüsselschalter befindet sich in Position Z. Berichte werden gedruckt und gleichzeitig werden die Speicher unwiederbringlich gelöscht.

### **Tagesberichte**

Das sind Berichte, die am Ende eines Tages ausgedruckt werden.

**Hinweis:** Nur wenn jeden Tag ein Z-Tagesbericht gedruckt wird, laufen die Summen in den Speicher für den Monatsbericht.

### **Monatsberichte**

Das sind Berichte, die am Ende eines Monats ausgedruckt werden.

### **9.2 Berichtsübersicht**

Mit Ausnahme der Rechnungskopie (Berichtsnummer 98) können alle Berichte als X- oder Z-Bericht ausgegeben werden.

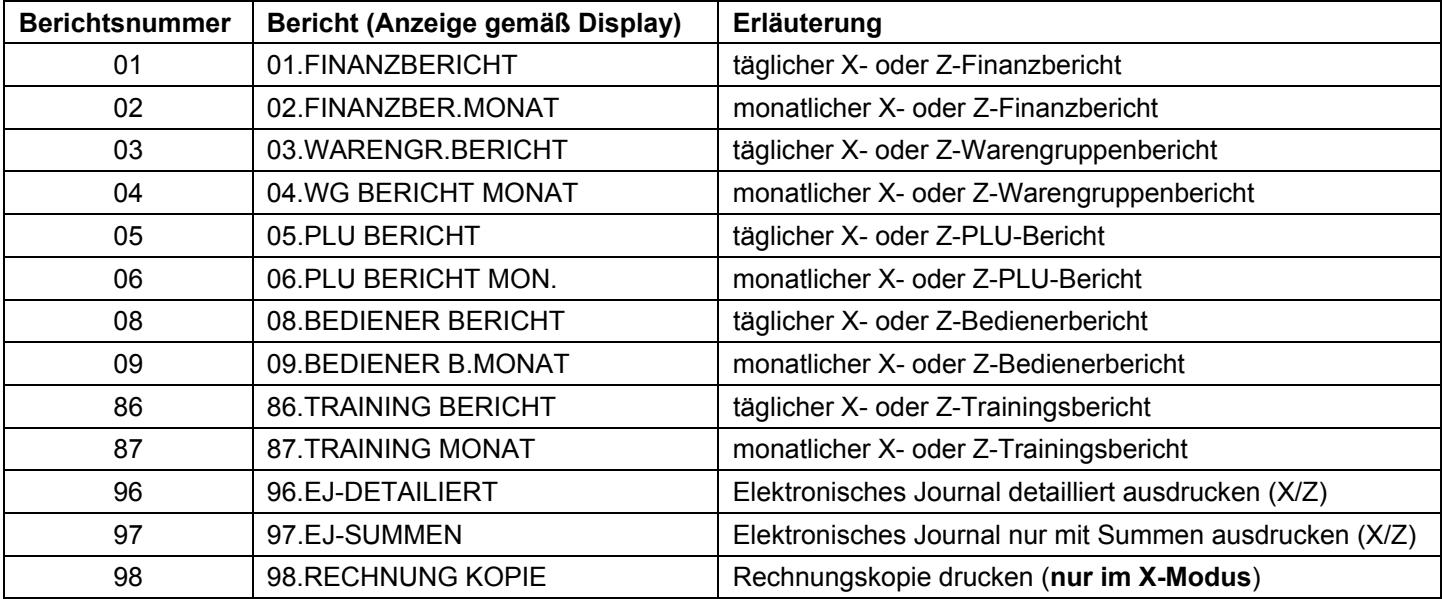

### **9.3 Berichtsinhalte**

Über die Systemoptionen können Sie zahlreiche Einstellungen vornehmen, um den Inhalt der Bons und der Berichte an Ihre Bedürfnisse anzupassen (siehe Kapitel 5.13).

### **9.4 Berichte ausdrucken**

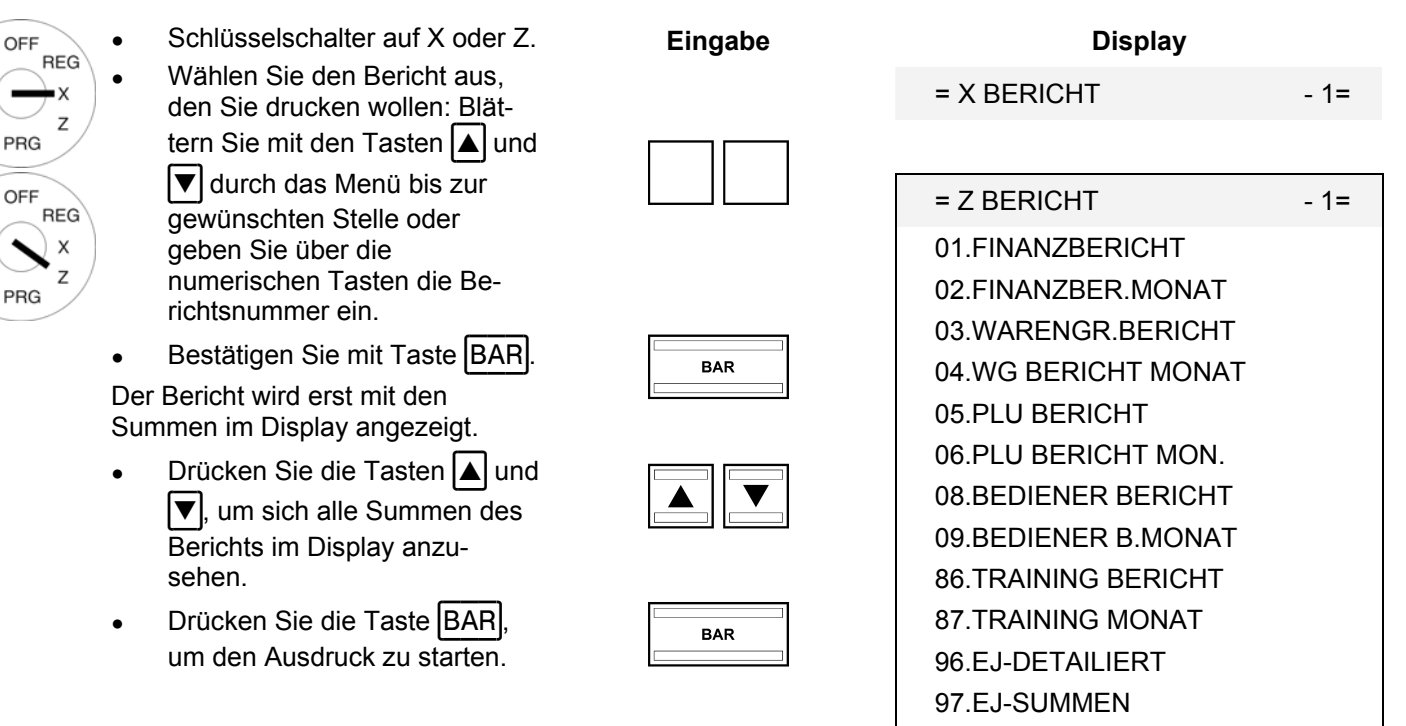

98.RECHNUNG KOPIE

 $\begin{array}{c} 0 \\ \hline \end{array}$   $\begin{array}{|c|c|c|c|c|} 1 \\ \hline \end{array}$   $\begin{array}{|c|c|c|c|} \hline \text{BAR} \\ \hline \end{array}$ 

 $\begin{array}{|c|c|}\n\hline\n\text{BAR} \\
\hline\n\end{array}$ 

 $\boxed{\blacktriangle}$   $\boxed{\blacktriangledown}$ 

 $\begin{array}{|c|c|}\n\hline\n\text{BAR} \\
\hline\n\end{array}$ 

### **9.5 Beispiel für einen Z-Tagesbericht**

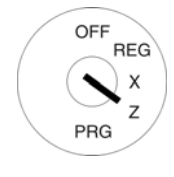

- Drehen Sie den Schlüssel-<br> **Eingabe** schalter auf Position Z.
- Ɣ Die Kasse steht automatisch auf **01.FINANZBERICHT**.

• Drücken Sie die Taste BAR. Der Bericht wird erst mit den Summen im Display angezeigt.

- Drücken Sie die Tasten (▲) und  $\blacktriangledown$ , um sich alle Summen des Berichts im Display anzusehen.
- Drücken Sie die Taste BAR, um den Ausdruck zu starten.

### **Erklärung der Begriffe in den Berichten**

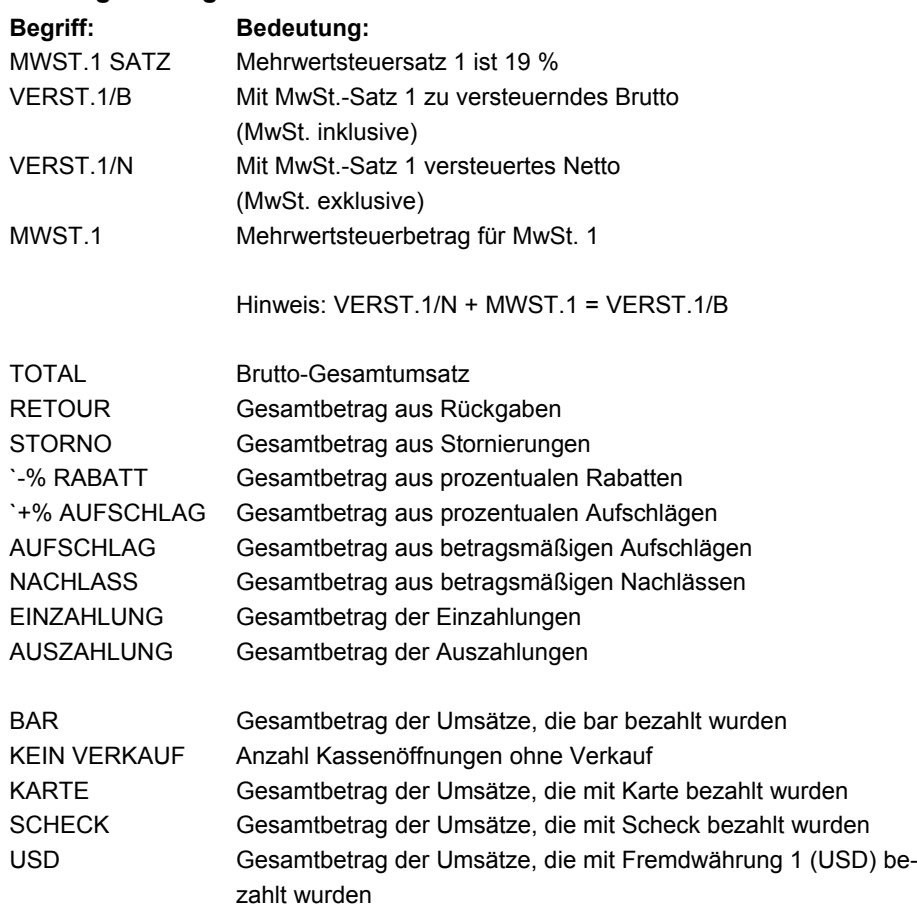

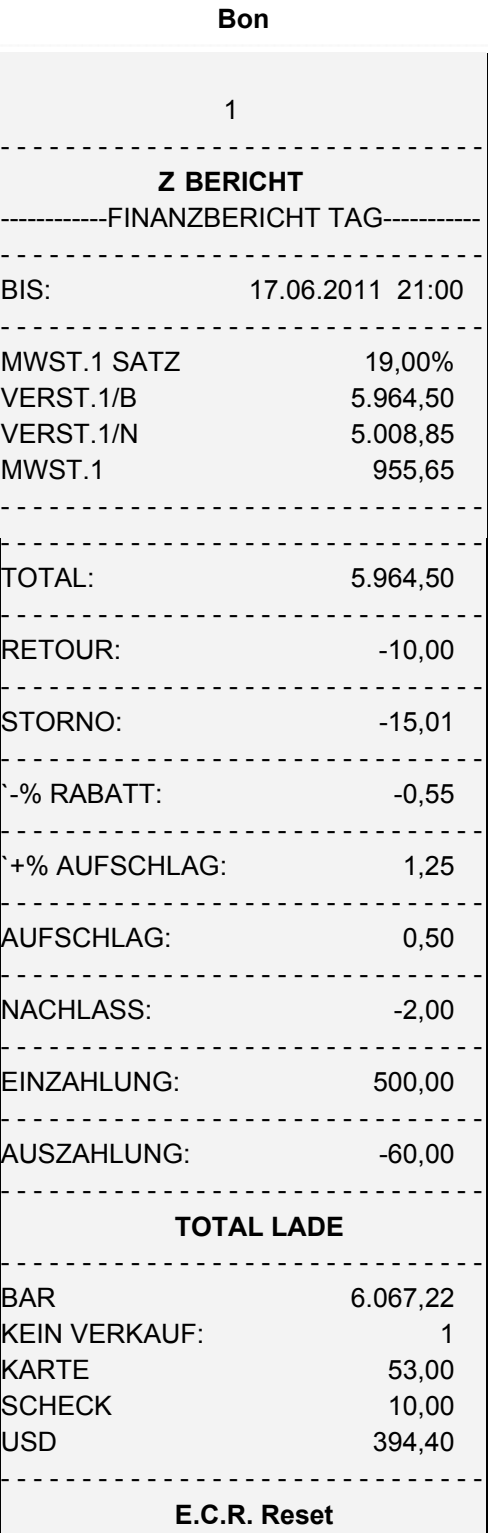

# 10 Kassendaten löschen

Mit dieser Funktion können Sie die gespeicherten Daten in der Kasse löschen. Dazu gehören z. B. die Berichtsspeicher, das Elektronische Journal oder die Programmierung der Kasse.

Beachten Sie vor dem Löschvorgang unbedingt Ihre Nachweis- und Aufbewahrungspflichten gegenüber den Hinweis: Finanzbehörden! Einmal gelöschte Daten können nicht wieder hergestellt werden!

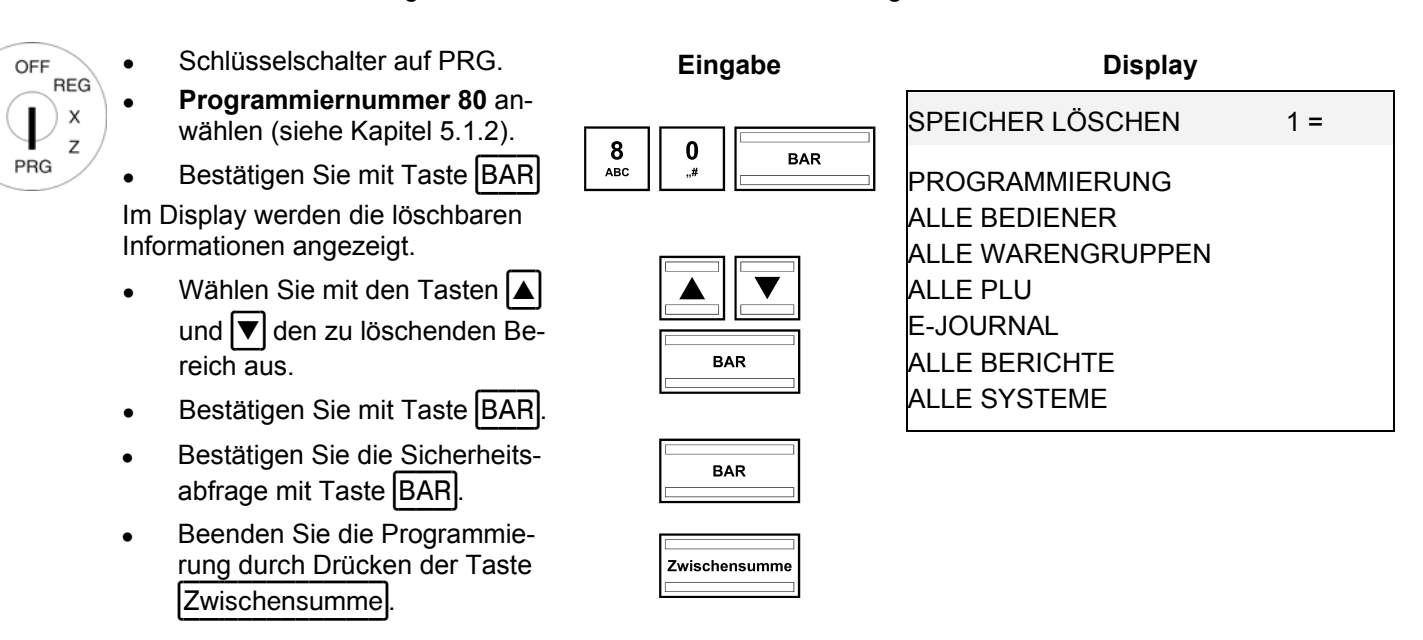

### $11$ **Beseitigung von Problemen**

Achtung: Die Steckdose muss in der Nähe der Registrierkasse angebracht und leicht zugänglich sein. Sie können somit im Notfall die Registrierkasse schnell vom Netz trennen.

### $11.1$ Displaymeldungen

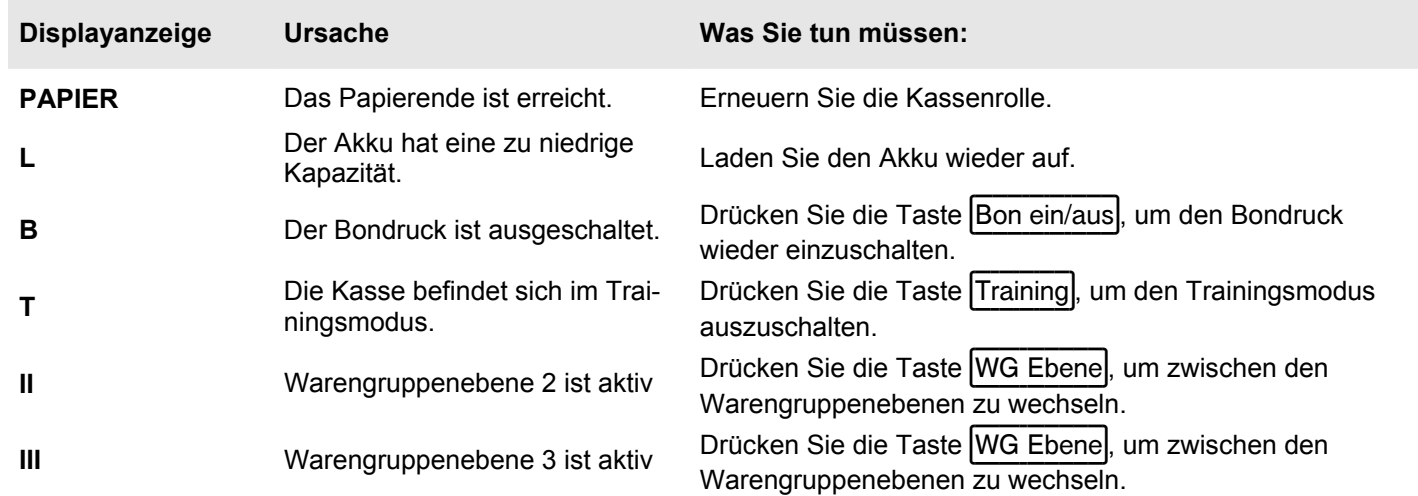

### **11.2 Druckerstörungen**

- 1. Schalten Sie die Kasse bei einer Druckerstörung sofort ab und entfernen Sie den Netzstecker.
- 2. Überprüfen Sie, ob die Papierrolle korrekt eingesetzt ist oder ob sich Fremdkörper im Druckwerk befinden. Entfernen Sie diese gegebenenfalls.
- **Achtung:** Entfernen Sie Fremdkörper nur sehr vorsichtig. Verwenden Sie keine Messer, Schraubendreher oder Ähnliches. Wenden Sie niemals Gewalt an! Das Druckwerk kann beschädigt werden.
- 3. Schalten Sie die Kasse wieder ein und nehmen Sie eine neue Registrierung vor.
- 4. Wenn erneut eine Druckerstörung auftritt, benachrichtigen Sie den Service.

**Hinweis:** Verwenden sie keine minderen Papierqualitäten!

# **12 Optionen**

An die Kasse können verschiedene Peripheriegeräte angeschlossen werden.

### **12.1 Steckplatz für eine SD-Karte zur Datensicherung**

Verwenden Sie eine SD-Karte zur Datensicherung Ihrer aktuellen Programmierung und aller Berichte. Sollte die Kasse einmal einen technischen Defekt haben oder sollte es einmal zu Datenverlust kommen, können Sie die gesicherten Berichtsdaten und die gesicherte Programmierung von Ihrer SD-Karte wieder in die Kasse übertragen.

**Hinweis:** Das Elektronische Journal wird nicht auf der SD-Karte gespeichert.

### **12.1.1 Daten auf SD-Karte sichern**

**Hinweis:** Die SD-Karte sollte eine Kapazität von 2 GB haben.

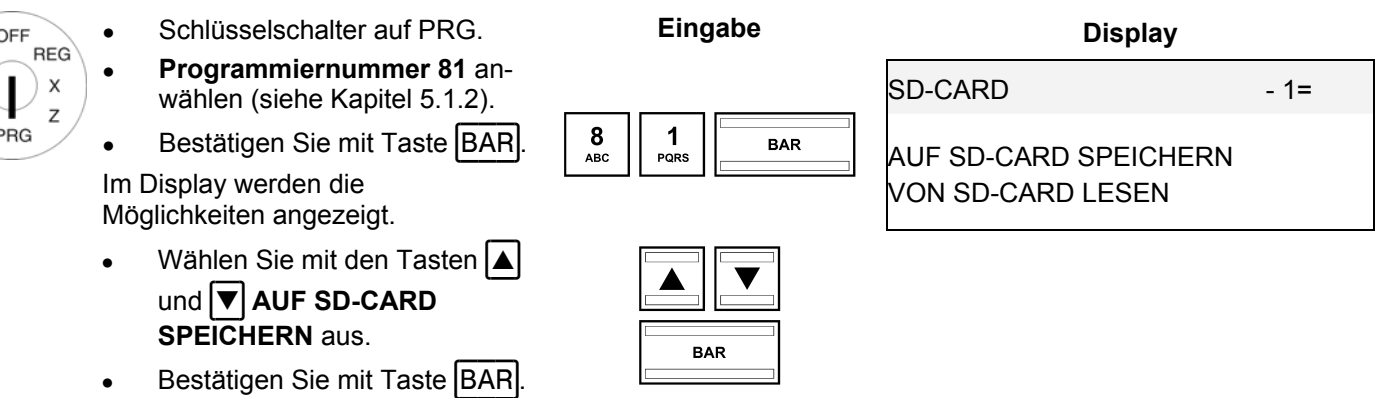

Die aktuelle Programmierung und die Berichte (ohne Elektronisches Journal) werden von der Kasse zur SD-Karte übertragen und gespeichert.

**Hinweis:** Während der Übertragung wird im Display **BITTE WARTEN** angezeigt. Niemals diesen Vorgang unterbrechen!

### **12.1.2 Daten von SD-Karte laden**

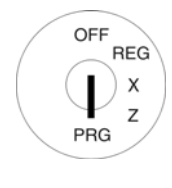

- Ɣ Schlüsselschalter auf PRG. Ɣ **Programmiernummer 81** an-
- wählen (siehe Kapitel 5.1.2). Bestätigen Sie mit Taste BAR

Im Display werden die Möglichkeiten angezeigt.

- Wählen Sie mit den Tasten  $\Delta$ und **V** VON SD-CARD **LESEN** aus.
- Bestätigen Sie mit Taste BAR

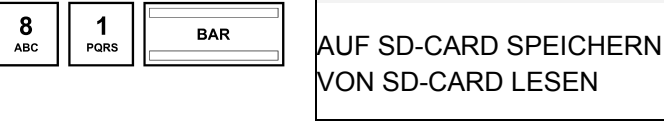

 $\boxed{\blacktriangle}$   $\boxed{\blacktriangledown}$ 

 $\begin{array}{|c|c|}\n\hline\n\text{BAR} \\
\hline\n\end{array}$ 

SD-CARD - 2=

**Eingabe Display** 

VON SD-CARD LESEN

Alle gespeicherten Daten (Programmierung und Berichte) werden von der SD-Karte auf die Kasse übertragen.

**Hinweis:** Während der Übertragung wird im Display **BITTE WARTEN** angezeigt. Niemals diesen Vorgang unterbrechen!

### **12.2 Barcode-Scanner**

Mit einem Barcode-Scanner können 8- und 13-stellige EAN-Codes gelesen werden.

### **12.3 Geeignete Barcode-Scanner mit PS-2-Stecker**

Folgende Barcode-Scanner mit PS-2-Anschluss wurden von Olympia getestet und können problemlos verwendet werden:

- Fa. Olympia:
	- Ɣ Modelle LS-6000 (Artikelnummer 947990001)
- Ɣ Fa. METROLOGIC:
	- Modell ECLIPSE
	- Modell ORBIT
	- Modell VOYAGER

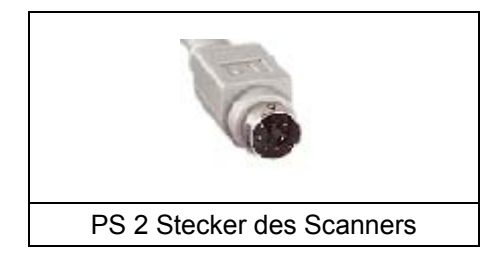

### **12.3.1 Barcode-Scanner einrichten**

Die von Olympia getesteten Scannermodelle können ohne weitere Einstellung direkt mit Ihrem PS-2 Anschluss der Kasse benutzt werden.

### **12.3.2 Einsatz des Barcode-Lesegeräts zum Programmieren von Artikeln an der Kasse**

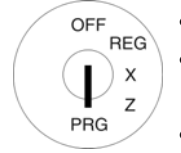

Ɣ Schlüsselschalter auf PRG.

**Eingabe Display** 

Ɣ **Programmiernummer 03** anwählen (siehe Kapitel 5.1.2).

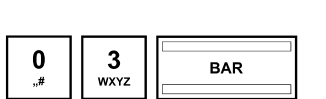

PLU - Artikel 1 =

Bestätigen Sie mit Taste BAR.

Es ist automatisch der Speicherplatz des ersten Artikels aktiv.

- Lesen Sie den Barcode mit Barcode-Lesegerät ein.
- Ɣ Vervollständigen Sie die weiteren Artikelzuordnungen (siehe Kapitel 5.5) und bestätigen Sie jede Eingabe mit der Taste **BAR**.
- Ɣ Wird im Display der Kasse der nächste PLU-Speicherplatz angezeigt, scannen Sie den nächsten Artikel ein und verfahren Sie für die nächsten Artikel in der gleichen Weise.

Schließen Sie die Programmierung mit Taste Zwischensumme ab.

### **12.4 Akkublock**

Artikelnummer 947990002

Mit einem voll aufgeladenen Akkublock kann die Kasse maximal 5 Stunden ohne Netzkabel betrieben werden.

**Hinweis:** Die Laufzeit der Kasse mit Akkublock hängt ab von der Menge und der Länge der ausgedruckten Bons. 5 Stunden können erreicht werden, wenn ca. 50 Bons mit jeweils nur 15 Zeilen Text ausgedruckt werden.

Ist die Akkukapazität zu niedrig, wird im Display der Kasse der Hinweis L= Low (niedrig) angezeigt. Wird die Kasse an das Stromnetz angeschlossen, wird der eingesetzte Akku bei eingeschalteter Kasse automatisch geladen.

**Hinweis:** Der Thermodruck wird im Akkubetrieb nicht so dunkel wie im Netzbetrieb.

### **12.4.1 Technische Daten**

2100 mAh, 7,4 Volt

### **12.4.2 Montage des Akkublocks**

- Ɣ Trennen Sie die Kasse vom Stromnetz.
- Ɣ Öffnen Sie die Kassenlade und entfernen Sie den Geldeinsatz.
- Ɣ Heben Sie die Kassenlade etwas an und ziehen Sie diese heraus.
- Im vorderen Bereich ist die Kassenlade mit einer Schraube mit der Kasse verbunden. Entfernen Sie diese Schraube.
- Heben Sie die Kasse etwas an und öffnen Sie die kleine Klappe unter der Tastatur. Setzen Sie in dieses Fach den Akkublock ein und stecken Sie das Kabel ein.
- Ɣ Verschließen Sie die Kasse wieder in umgekehrter Reihenfolge.

### **12.5 Geldscheinprüfgerät (Euro)**

Artikelnummer 947990003

Mit dem Geldscheinprüfgerät können alle Euro-Geldscheine auf Echtheit geprüft werden.

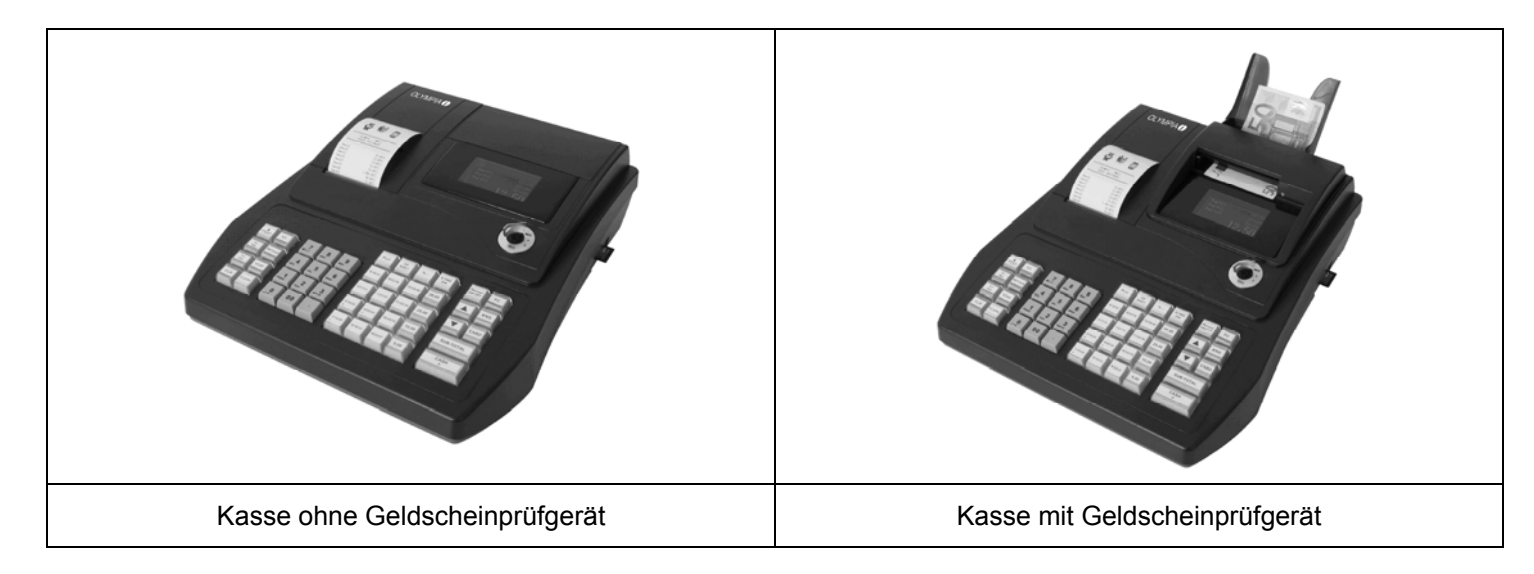

Einfache Plug-and-play-Montage.

**Hinweis:** Die Montageanleitung liegt dem Geldscheinprüfer bei.

- Das Geldscheinprüfgerät wird oberhalb des Displays in die Kasse eingebaut. Somit wird kein Platz neben der Kasse benötigt.
- Ɣ Der Geldscheinprüfer wird mit einem zum Gehäuse der Kasse passenden Oberteil abgedeckt.
- Ɣ Es wird keine zusätzliche Spannungsversorgung benötigt.
- Das Besondere: Nach der Prüfung liegt der Geldschein in der rückseitigen Ablage. Der Bediener kann erst das Wechselgeld herausgeben und dann den Geldschein in der Kassenlade ablegen. Damit wird der Prüfvorgang relativ unauffällig vollzogen und vom Kunden nicht als störend empfunden.

Technische Änderungen vorbehalten!